# MULTI SOURCE PLAYER **MSP202**

# **OPERATING MANUAL**

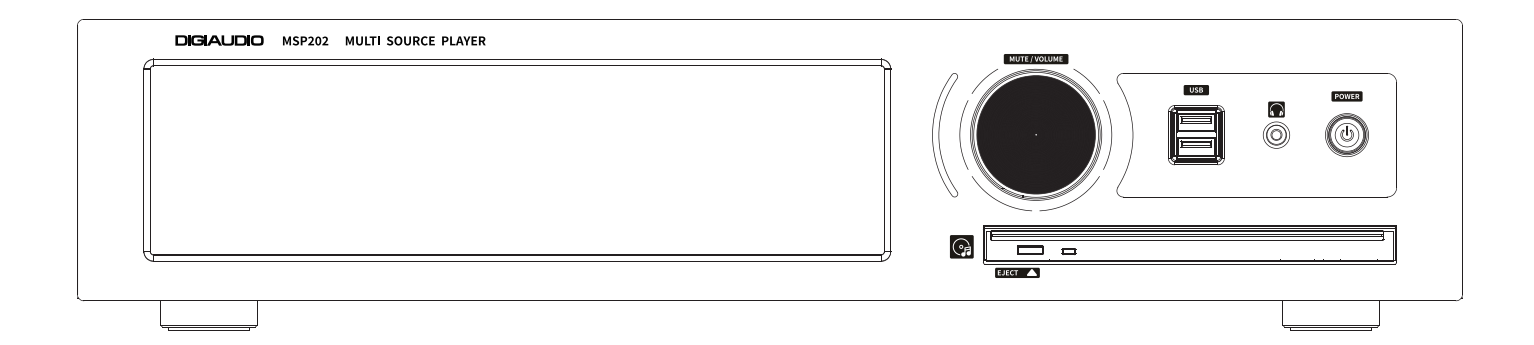

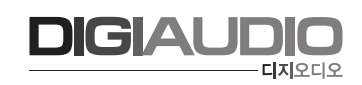

# **안전을 위한 주의사항**

안전을 위한 주의사항은 제품을 안전하고 올바르게 사용하여 사고나 위험을 막기 위한 것이므로 반드시 지켜주시기 바랍니다. 제품 사용설명서를 충분히 숙지한 후에는 항상 볼 수 있는 장소에 보관 바랍니다.

# **취급시 주의사항**

- 제품을 임의로 분해, 수리, 개조하지 마십시오.
- 제품 내부를 만질 경우 감전의 위험이 있습니다.
- 제품 통풍구에 금속류 (동전, 머리핀 등), 이물질을 넣지 마십시오. (화재 및 감전의 원인이 됩니다.)
- 제품이 물에 닿거나 내부에 물이 들어가지 않게 주의하시고, 젖은 손으로 제품을 만지지 마십시오. (감전의 원인이 됩니다.)
- 전원 플러그를 분리할 경우 반드시 플러그를 잡고 분리해 주십시오. (코드를 잡고 분리할 경우 코드가 손상되어 합선 및 단선의 위험이 있습니다.)
- 제품에서 타는 냄새가 심하게 날 경우 전원 코드를 뽑고 가까운 A/S 지점에 신고하여 주십시오.
- 제품 외부를 청소할 경우에는 휘발유, 벤젠, 시너 등을 사용하지 말고, 깨끗하고 마른 천을 사용하십시오.

# **설치시 주의사항**

- 직사광선에 노출되는 곳에는 설치하지 마십시오.
- 제품 설치 시 고온 다습한 곳을 피하고 통풍이 잘되는 곳에 설치하십시오.
- 온도변화가 심한 곳에는 설치하지 마십시오.
- 난방기구 주위에는 설치하지 마십시오.
- 습기나 먼지가 많은 곳에는 설치하지 마십시오.
- 진동이 많은 곳에는 설치하지 마십시오.
- 제품 위에 물그릇이나 꽃병, 어항 등을 놓지 마십시오.
- 제품의 통풍구를 막지 마십시오. (고장 및 화재의 원인이 될 수 있습니다.)
- 제품 사용 시 많은 열이 발생하므로 제품 케이스의 통풍구를 절대로 막지 마시고, 벽과 20cm 이상 거리를 유지하십시오.
- 각 제품 간의 연결이 완료될 때까지 전원 코드를 전원 콘센트에 꽂지 마십시오. 고장의 원인이 될 수 있습니다.

# **※ 올바른 사용방법이 제품의 수명을 보장합니다.**

- 전원 연결 시 반드시 소켓을 보호접지에 연결하세요. 이  $\bigwedge$  기호는 위험, 주의 및 경고를 나타냅니다.

- 자세한 사항은 제품을 구입하신 대리점이나 당사 서비스센터에 문의하시기 바랍니다.

**※ 본 제품은 업무용 (A급) 전자파적합기기로서 판매자나 사용자는 이 점을 주의하여 사용하도록 되어있습니다.**

# **장비 특징**

- ▶ 내장 CD-ROM을 활용하여 음악 CD 재생이 가능하고 외장 메모리 혹은 추가 내장 SATA 메모리에 음악 CD를 Ripping 할 수 있습니다.
- ▶ MQA Full Decoder 기능을 지원하여 Studio Master Quality 음원 재생이 가능합니다.
- ▶ Ultra HD 4K 영상을 지원합니다.
- ▶ DLNA, Airplay, Rose connect를 통한 실시간 Streaming 서비스를 제공합니다.
- $\blacktriangleright$  고해상도 광 시야각 IPS Multi Touch Panel을 통해 직관적이고 편리한 인터페이스를 제공합니다.
- ▶ 리니어 전원 공급 장치는 깨끗하고 안정적으로 CPU와 오디오 출력 회로에 전원을 공급합니다.
- ▶ 리니어 전원 장치와 쉴딩을 적용하고 민감한 DAC에 전달될 수 있는 소음을 차단하여 최상의 사운드 재생이 가능합니다.
- ▶ ESS 플래그쉽 (ES9038Q2M) DAC을 내장, PCM32bit/ 768kHz 및 Native DSD512 (22.5792Mhz)를 지원하는 독자전인 프로세싱을 통해 저잡음, 저왜곡의 초고해상도 사운드와 아날로그적인 농후한 밀도감을 제공.

# **동작 방법**

### ▶ **전원 버튼**

- 전원 버튼을 짧게 누르고 MSP202을 켜고 끌 수 있습니다.
- 전원 버튼을 3초 간 누르면 [ 화면 OFF ㅣ 종료 ㅣ 재시작 ] 메뉴가 표시됩니다.
- 화면 OFF 사운드는 재생되고 화면만 꺼집니다.
- 종료 : 전원이 꺼지게 됩니다.
- 재시작 : MSP202이 다시 시작됩니다. (홈화면으로 이동)
- 메뉴 : 이외의 화면을 터치하면 취소됩니다.
- 전원 버튼을 5초 간 누르면 강제 재부팅 됩니다.
- 전원 버튼 LED 상태: 화면 켜진 상태 (LED OFF) / 화면 꺼진 상태 (LED ON)

#### **▶ 외장 메모리 카드 삽입 / 분리**

- 본 제품은 USB 및 SSD 저장장치를 지원합니다.
- SSD 128GB가 내장되어 있습니다.
- USB는 최대 512GB, SSD는 최대 4TB까지 호환됩니다.

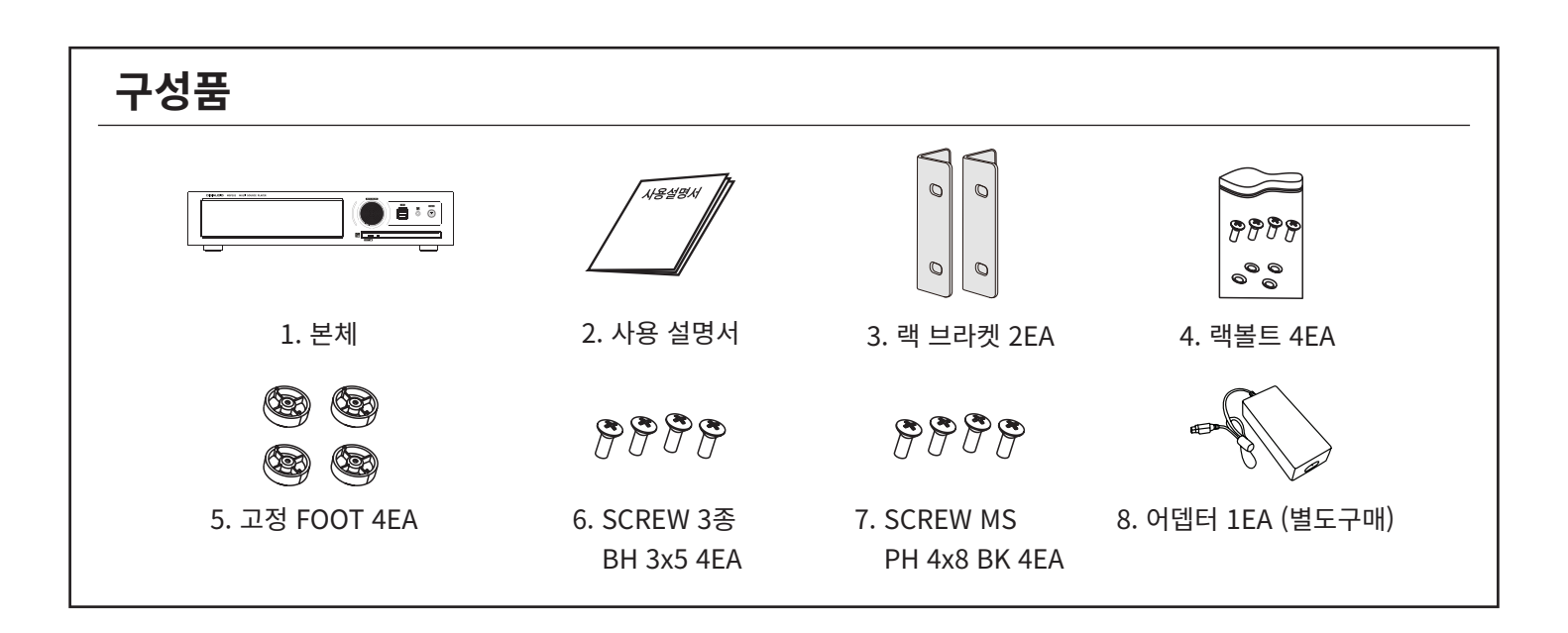

# **▶ 각 부의 명칭 및 기능 설명 (전면부)**

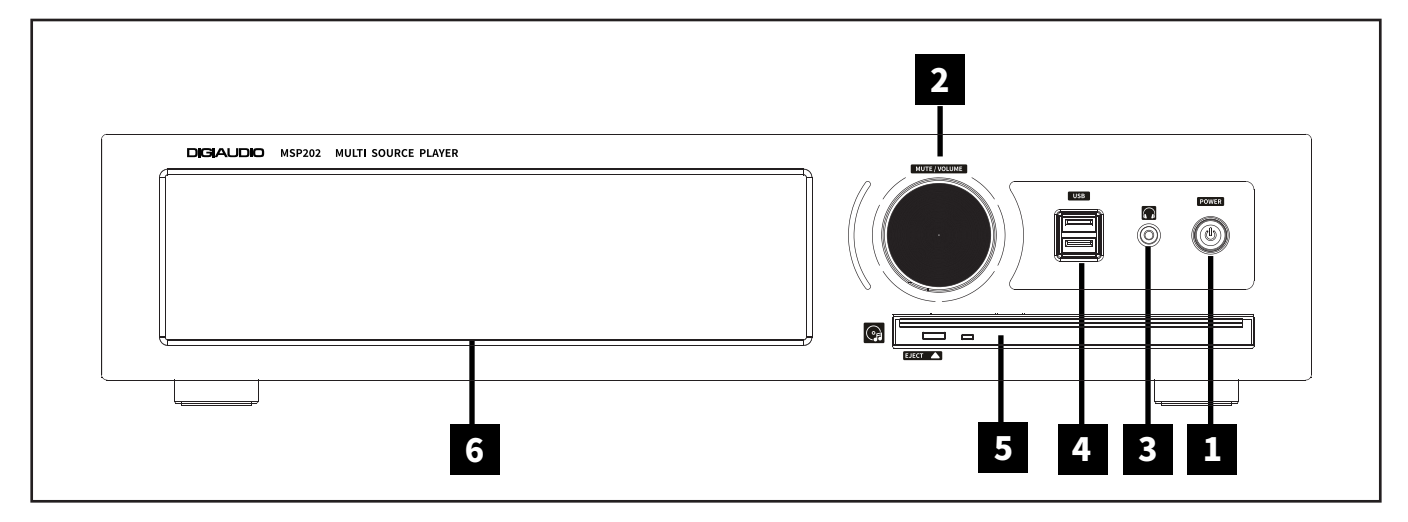

#### 1 **전원 버튼 / 상태 표시 LED**

- 전원 버튼을 누르면 LED가 점멸하며, 부팅이 완료되면 LED가 소등됩니다. ※ 자세한 기능은 '초기 설정' – '전원 버튼'을 참고하십시오. (36p)

#### 2 **볼륨 조절 노브**

- 볼륨 조절 노브를 돌리거나 , 볼륨 조절 화면에서 상/하로 드래그하여 볼륨을 조절할 수 있습니다. - 볼륨 조절은 100 단계로 0~99 까지 조절 가능합니다 . 볼륨 조절 노브를 누르면 소리가 뮤트 됩니다. ※주의 : 볼륨을 높인 상태로 장시간 청취 시 , 청력 손상을 유발할 수 있으니 유의하시기 바랍니다 .

#### 3 **헤드폰 출력 단자**

- 스테레오 3극 (3.5mm) 이어폰 및 헤드폰을 연결할 수 있습니다.

 $-$  연결되면 화면 상단에 헤드폰 아이콘 $(\bigcap)$ 이 활성화되었는지 확인해 주십시오

#### 4 **USB 입력 단자**

- USB 저장 장치를 연결하여 음악 파일을 재생 할 수 있습니다.

### 5 **CD Player**

- CD DISK 투입구로 디스크를 입구에 넣으면 자동으로 삽입되며, CD-ROM을 통하여 음악 CD를 재생 및 Ripping 기능을 사용할 수 있습니다.

### 6 **IPS 터치패널**

- 멀티 터치하여 화면을 이동 할 수 있습니다.

# **▶ 각 부의 명칭 및 기능 설명 (후면부)**

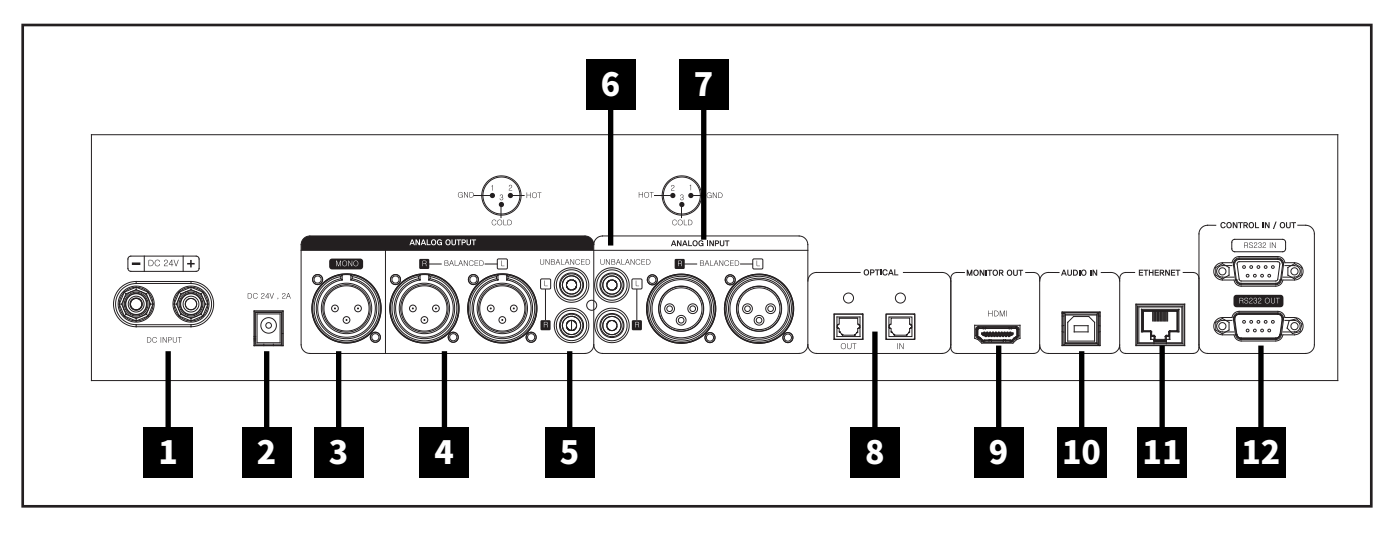

#### 1 **DC 전원입력 단자**

- 본 기기에 전원을 공급하기 위한 스위치입니다. ※주의 : 전원 연결 시 (+,-) 극성에 주의하여 연결하여 주시기 바랍니다.

#### 2 **DC 어댑터 단자**

- 전원으로 24V, 2A 직류 어댑터를 사용 할 수 있습니다.

#### 3 **XLR Balanced Mono 출력**

- XLR 모노 출력 단자 입니다.

#### 4 **XLR Balanced 출력**

- 밸런스 오디오 XLR 출력 단자 입니다.

#### 5 **RCA Unbalanced 출력**

- RCA 케이블을 단자에 연결해 아날로그(Max: 9.0dBu / 2.2Vrms) 신호를 출력합니다.

#### 6 **RCA Unbalanced 입력**

- RCA 케이블을 단자에 연결해 아날로그(Max: 9.0dBu / 2.2Vrms) 신호를 입력받습니다.

#### 7 **XLR Balanced 입력**

- 밸런스 오디오 XLR 입력 단자 입니다.

#### 8 **Optical 입/출력**

- Optical 케이블을 단자에 연결해 디지털 신호(44.1kHz ~192kHz)를 입/출력을 받습니다.

#### 9 **Monitor 출력**

- HDMI 케이블을 연결하여 비디오 출력(up to 3840 x 2160/60Hz) 신호를 TV나 모니터로 재생할 수 있습니다.

#### 10 **USB Audio In**

- USB B 타입 케이블을 이용하여 단자와 컴퓨터를 연결한 후 본 제품을 컴퓨터의 USB DAC으로 사용할 수 있습니다.

#### 11 **Ethernet**

- 유선 LAN케이블을 단자에 연결합니다.

#### 12 **RS-232 In/Out**

- 본 장비는 메인장비와 RS-232 통신으로 연결하여 동작할 수 있는 장비로, 장비의 동작 및 상태를 점검할 수 있는

통신 입력 포트입니다.

- RS-232 통신을 다른 장비로 연동하기 위한 RS-232 입·출력 포트 입니다.

### **1. 전원 코드 연결 방법**

- 전원 코드는 모든 연결이 끝난 후에 연결하여 주십시오. 먼저 제품의 DC INLET 터미널에 전원 어뎁터를 연결하고 콘센트에 연결하십시오. ※주의 : 전원 코드를 분리할 때는 항상 콘센트 쪽부터 먼저 분리하십시오.

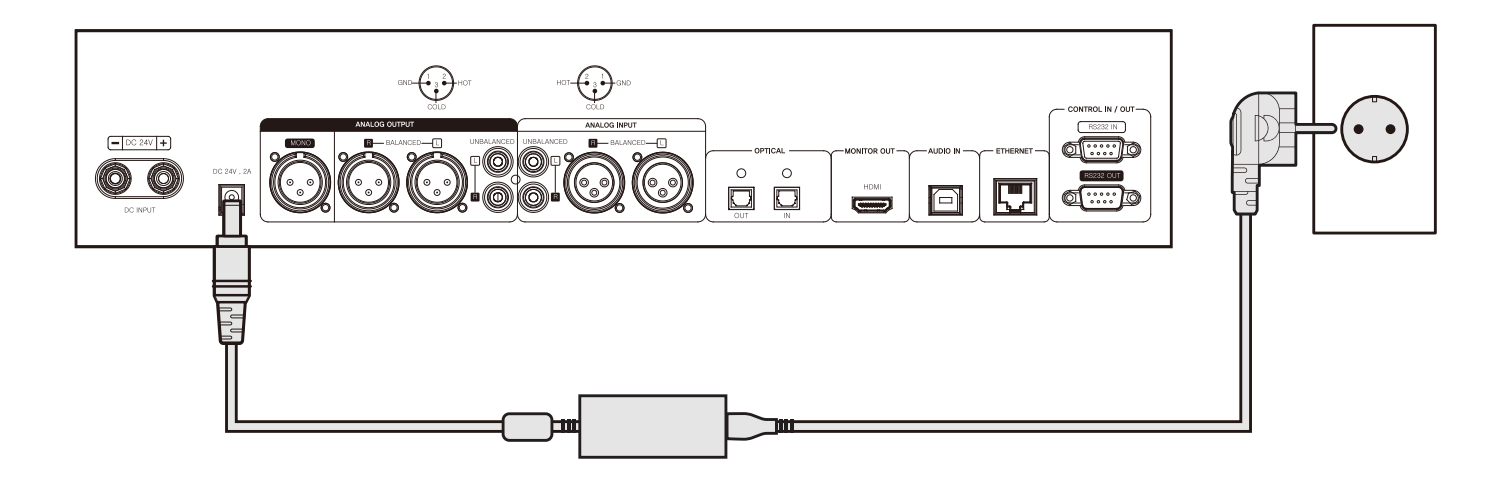

# **2. 후면 단자와 케이블의 연결 방법**

### [2-1. 아날로그 출력 단자와 파워 앰프, AV 리시버 등 연결]

- 아래 그림과 같이 본 제품의 아날로그 오디오 출력을 파워앰프 또는 AV 리시버의 아날로그 입력에 연결할 수 있습니다. - 본 제품의 아날로그 오디오 출력 볼륨 조정은 프리아웃 레벨 설정을 통하여 'Variable'과 'Fixed'로 선택할 수 있습니다.

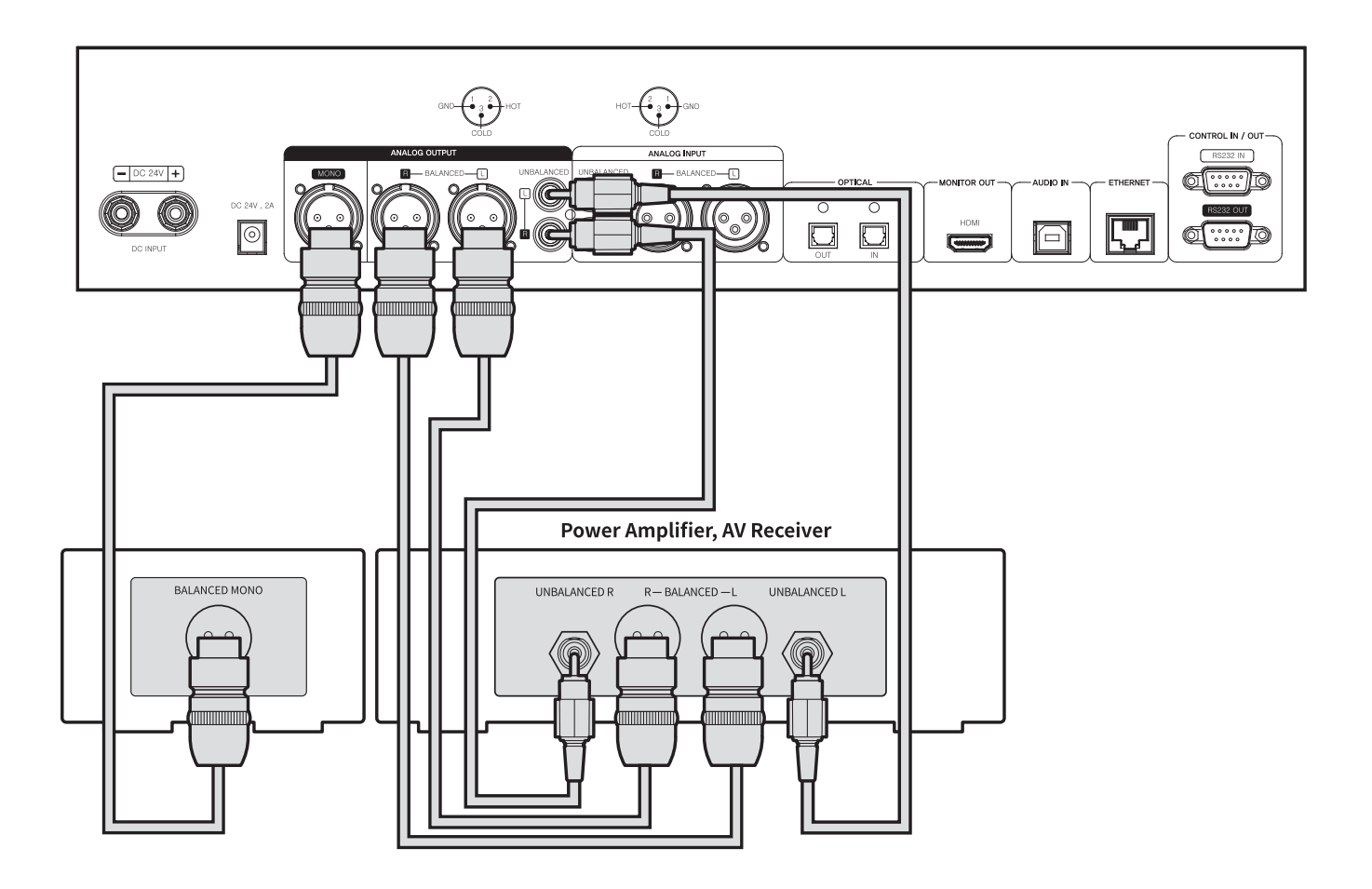

# **2. 후면 단자와 케이블의 연결 방법**

#### [2-2. 아날로그 입력 단자와 오디오 기기 연결]

- 아래 그림과 같이 본 제품의 아날로그 오디오 입력에 CD플레이어와 같은 외부 기기의 아날로그 출력을 연결할 수 있습니다.
- 아날로그 오디오 입력을 소스로 사용할 경우, 입·출력 설정에서 입력 소스를 'ANALOG IN'으로 전환해야 합니다. 입·출력 설정은 홈화면, 설정, 로즈 커넥트 앱의 설정에서도 변경할 수 있습니다.

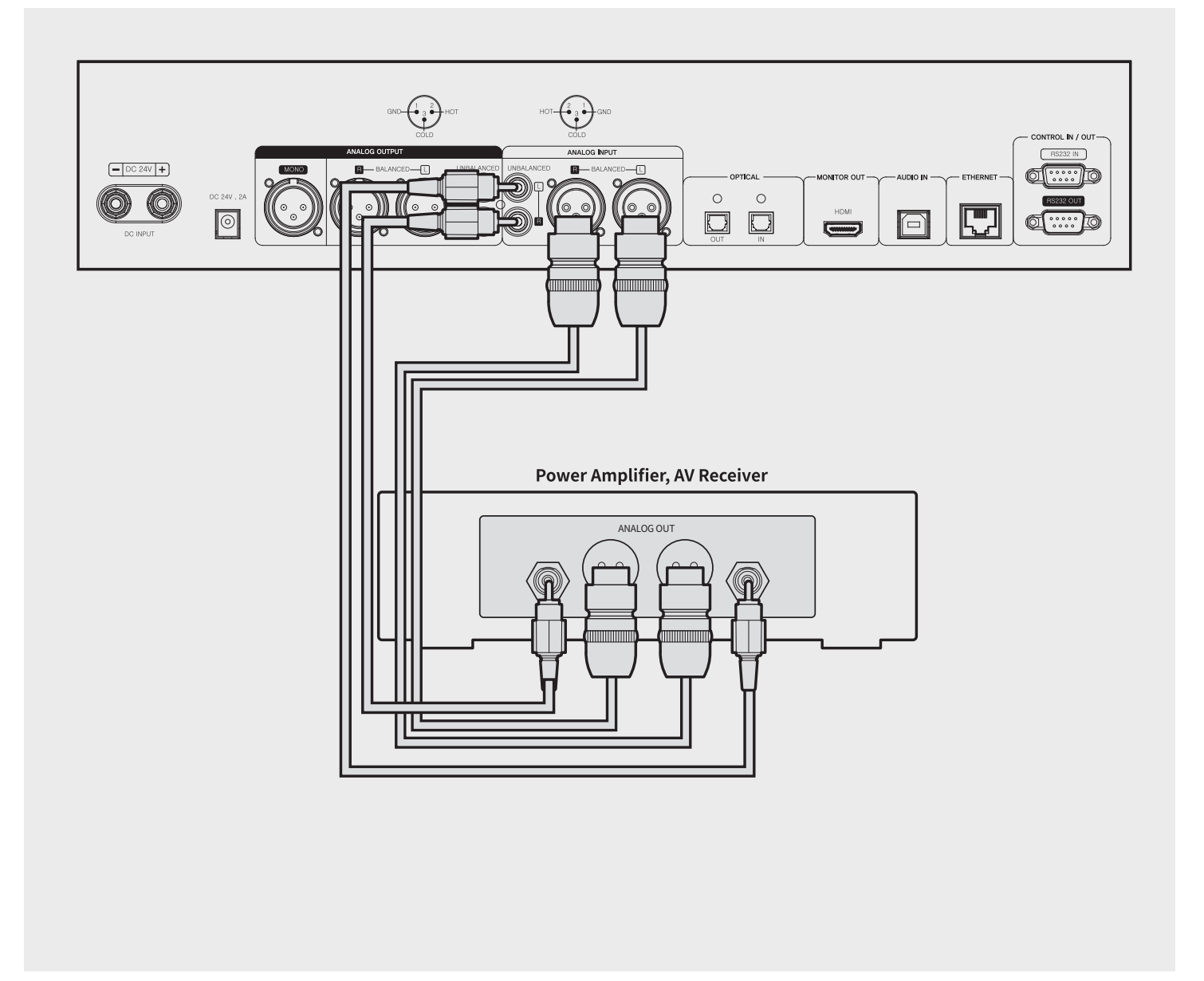

### **2. 후면 단자와 케이블의 연결 방법**

#### [2-3. 디지털 입·출력 단자와 오디오 기기(TV, 디지털 입·출력 지원 기기) 연결]

- 아래 그림과 같이 본 제품의 디지털 (Optical) 입·출력 단자에 외부기기의 디지털 입·출력 장치를 연결하여 사용할 수 있습니다.
- 본 제품은 샘플링 주파수가 44.1kHz, 48kHz, 88.2kHz, 96kHz, 176.4kHz, 192kHz인 선형 PCM 신호를 재생할 수 있습니다.
- 디지털 입력을 소스로 사용할 경우, 입·출력 설정에서 입력 소스를 'Optical In'으로 전환해야 합니다.
- 디지털 출력을 내보내기 위해서는, 입·출력 설정에서 출력 모드를 'Optical Out'으로 활성화하여야 합니다.
- 입·출력 설정은 홈화면, 설정, 로즈커넥트 앱의 설정에서도 변경할 수 있습니다

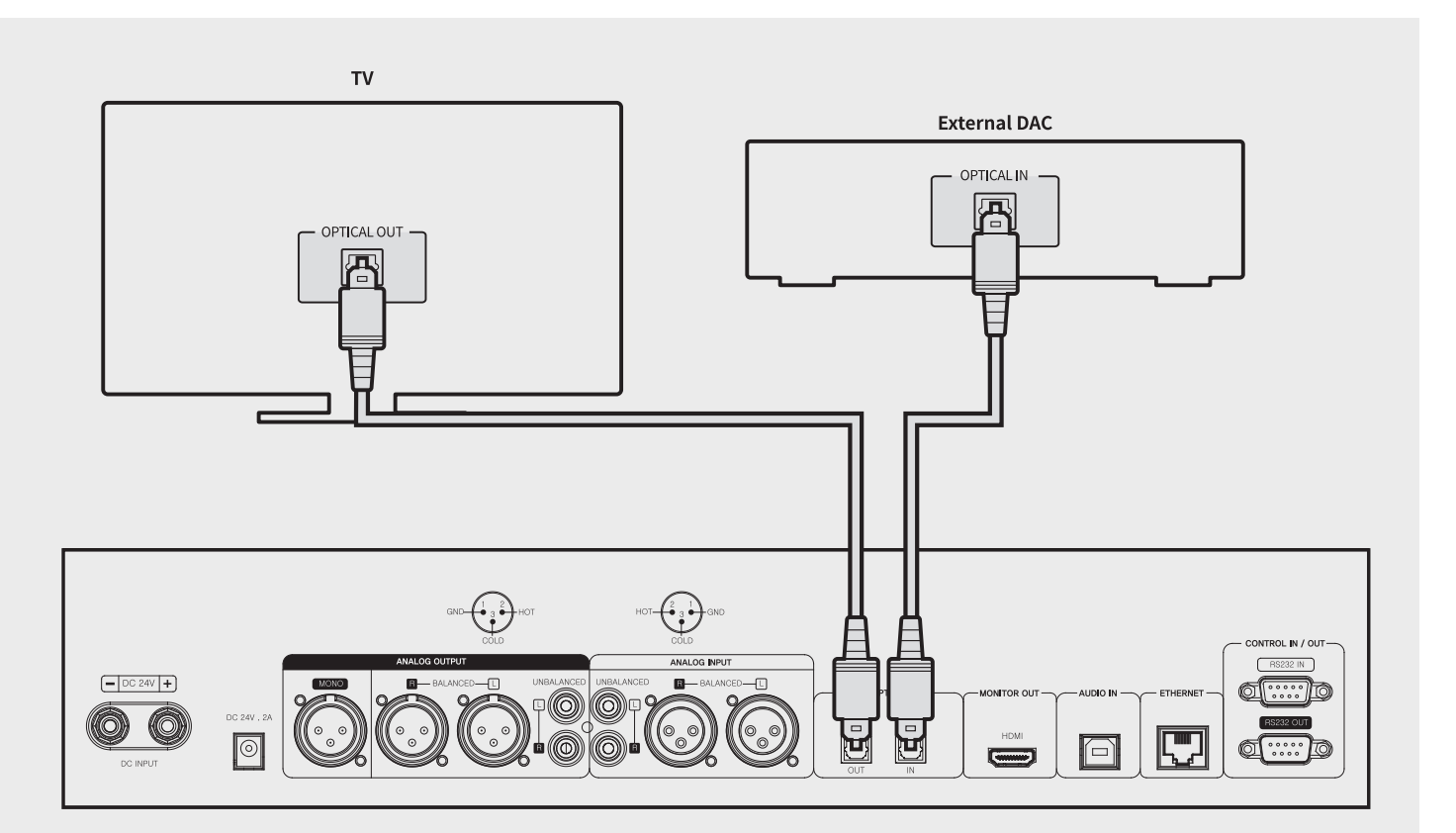

# **2. 후면 단자와 케이블의 연결 방법**

### [2-4. USB Audio In 연결 방법]

- 아래 이미지와 같이 장치를 연결합니다

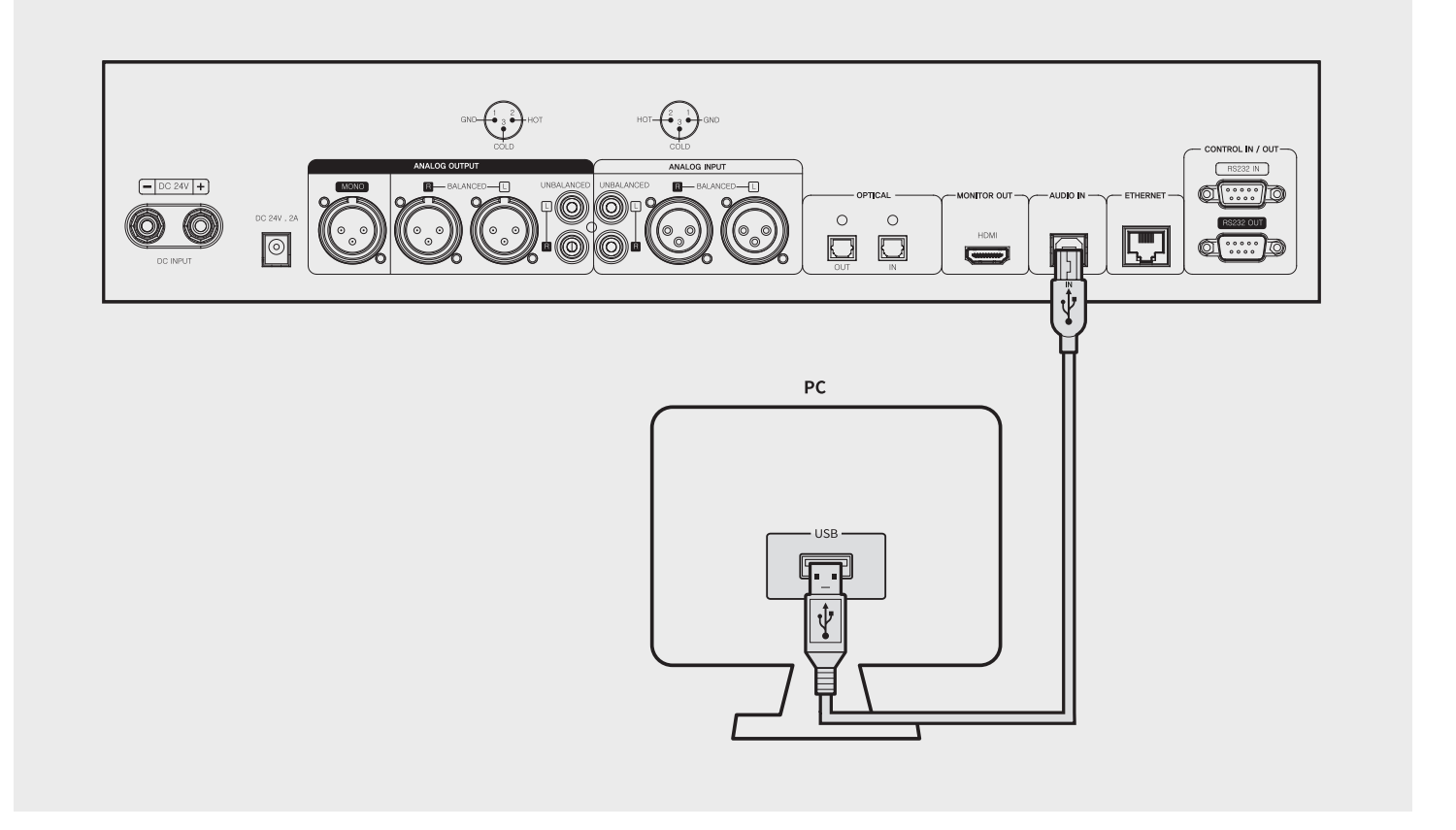

- **2-4-1**. ROSE 홈페이지 (www.hifirose.com)에서 Rose\_UsbAudio\_[VERSION]을 다운로드합니다.
- **2-4-2.** 다운로드한 Rose\_UsbAudio\_[VERSION] 파일을 압축 해제 후 Rose\_UsbAudio\_[VERSION]을 실행시키면 아래의 사진과 같은 화면이 나타납니다. Next를 선택하십시오.

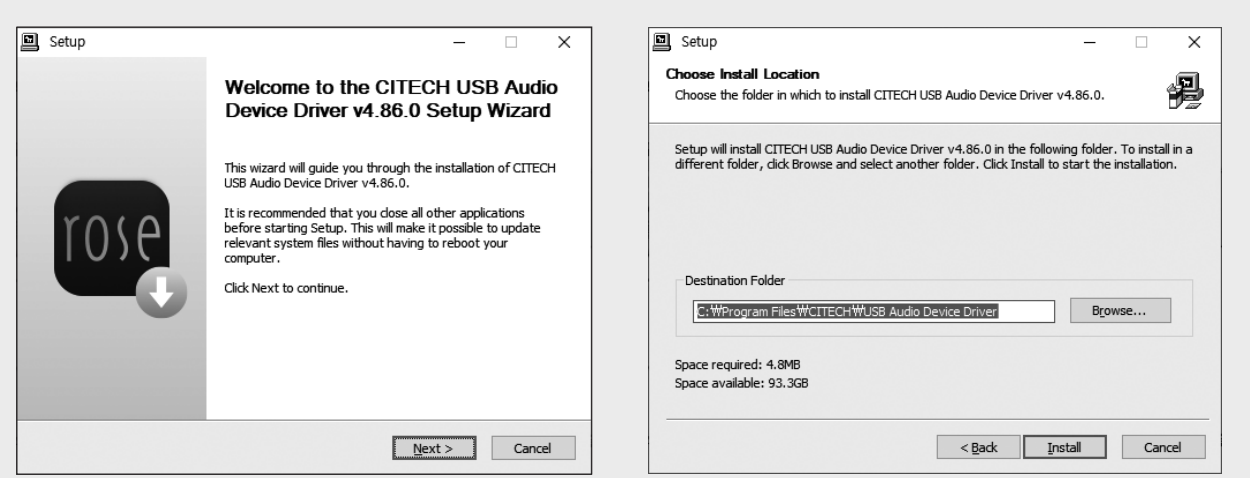

# **2. 후면 단자와 케이블의 연결 방법**

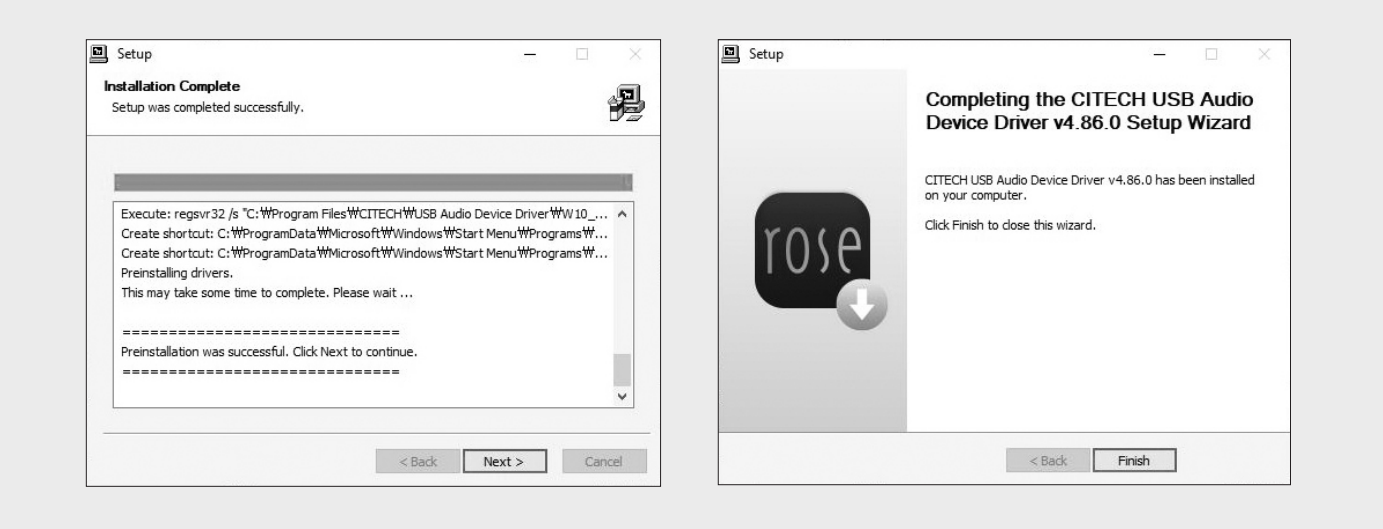

- **2-4-3.** UsbAudio사운드, 범용직렬 버스 컨트롤러를 설치한 후 재부팅합니다.

- **2-4-4.** 드라이버 설치 완료 후, 입·출력 설정에서 소스를 USB In으로 전환하면 PC에서 아래와 같이 MSP202-DAC이 나타납니다.

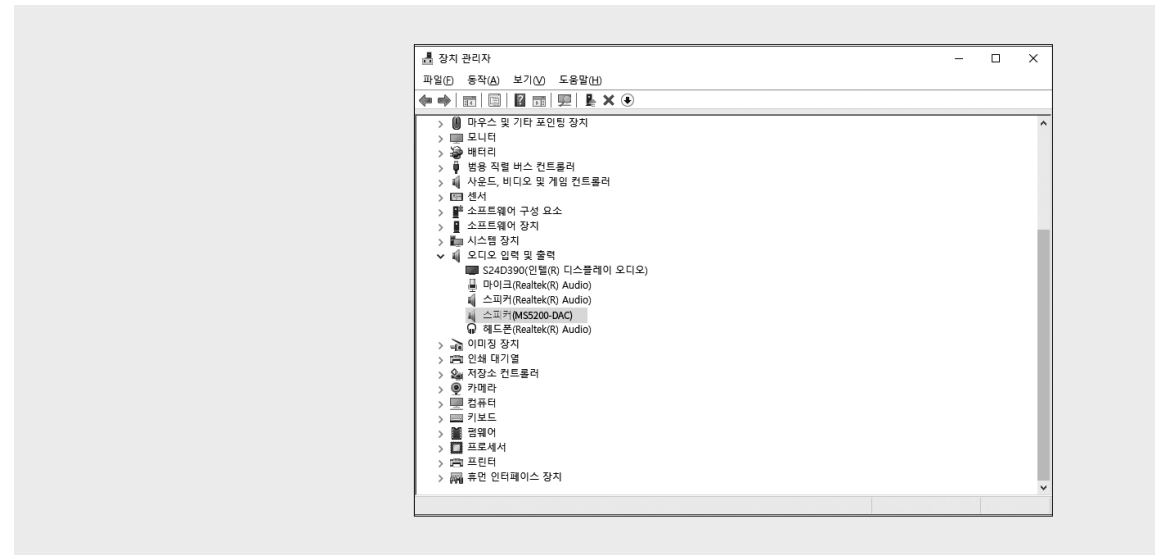

- **2-4-5.** PC의 시스템 트레이 영역에서 사운드 장치를 MSP202-DAC으로 설정 시 USB In에 대한 사용준비가 완료됩니다.

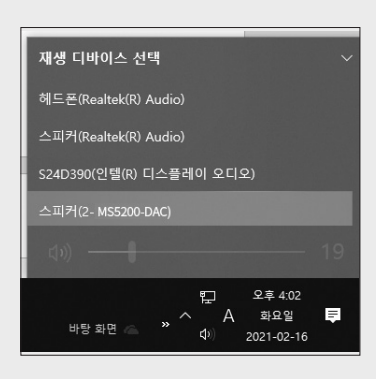

# **2. 후면 단자와 케이블의 연결 방법**

### [2-5. HDMI Out 연결 방법]

- 아래 그림과 같이 본 제품의 HDMI 단자에 TV를 연결하여 사용할 수 있습니다.
- 본 제품과 TV를 연결하여 비디오 출력 (up to 3840 x 2160/60Hz) 신호까지 재생할 수 있습니다.

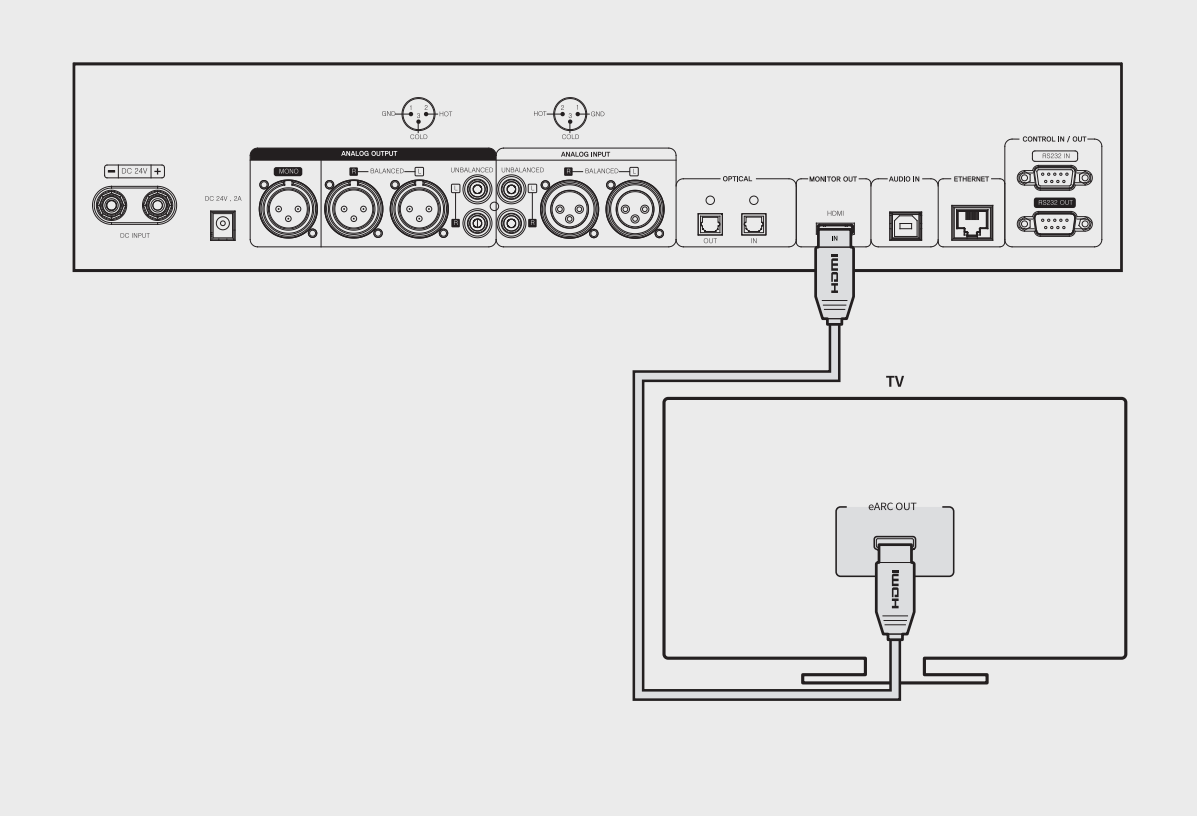

### **3. 네트워크 연결**

### [3-1. 이더넷 연결 (유선)]

- 후면 이더넷 단자에 랜선을 연결한 후, 설정 - 이더넷 메뉴에서 ON을 선택하면 네트워크에 연결됩니다.

- 정상적으로 연결되었을 경우 IP 주소와 그 외 정보를 자동으로 받아옵니다.

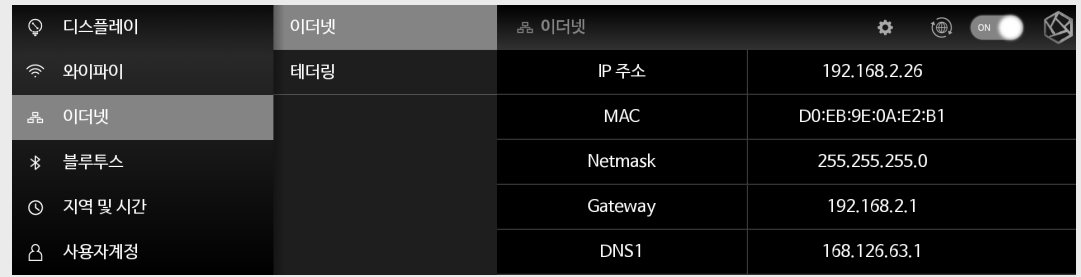

### [3-2. 이더넷 연결 후]

- 이더넷 연결 후, USB 동글이 장착이 되어 있을 시 본 제품을 와이파이 테더링으로 활용할 수 있습니다.

- 네트워크 이름과 비밀번호를 입력한 후 테더링 기능을 활성화하면, 다른 디바이스에서 비밀번호를 사용해서 이 와이파이 테더링에 연결할 수 있습니다.

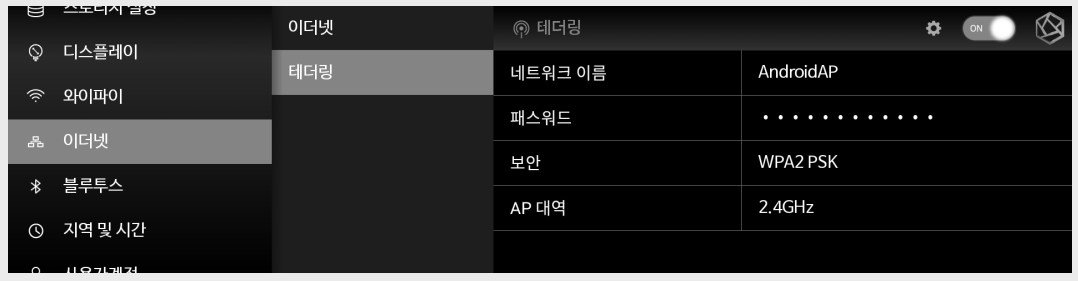

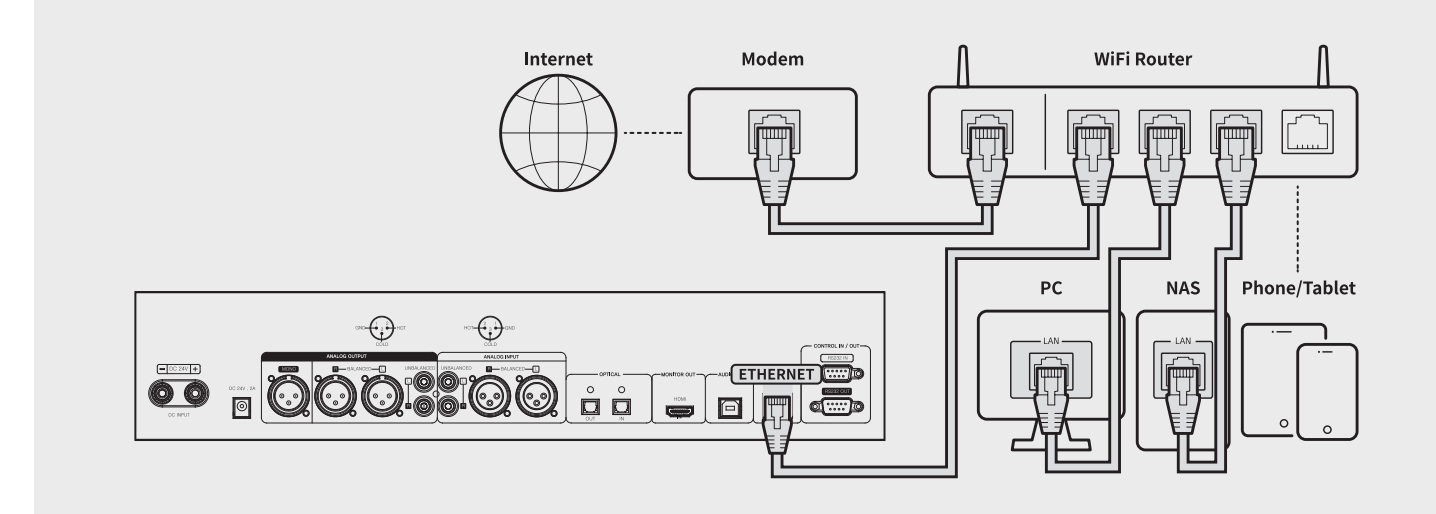

# **상세기능 - 1. 셋업 위자드**

### [1. 셋업 위자드]

- MSP202을 처음 실행하면 언어, 국가, 표준 시간대, 키보드, 네트워크를 설정하는 화면이 나타나며 이후에 설정 메뉴에서 다시 설정할 수 있습니다.
- 설정을 완료하면 튜토리얼을 볼 수 있습니다.

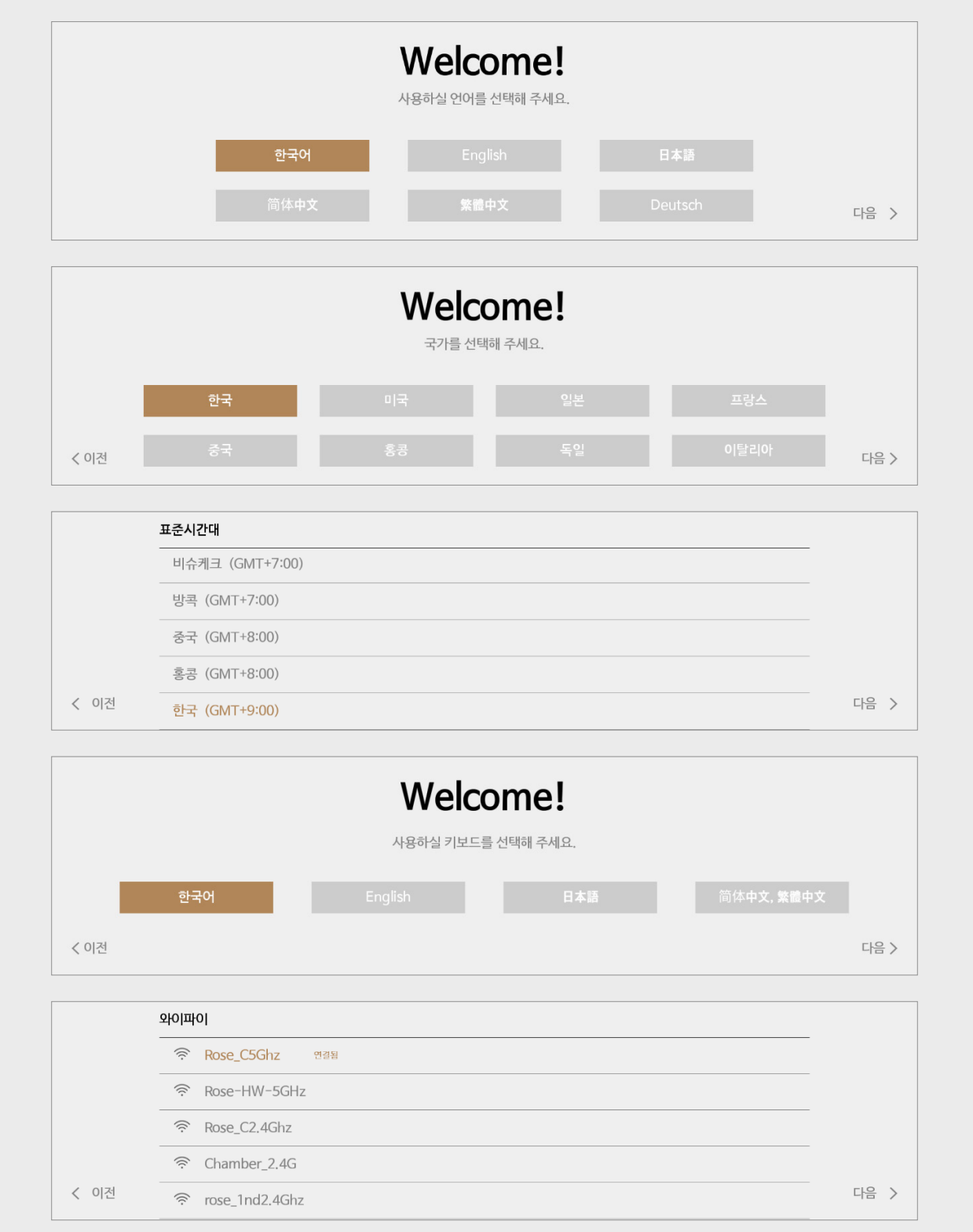

# **상세기능 - 1. 셋업 위자드**

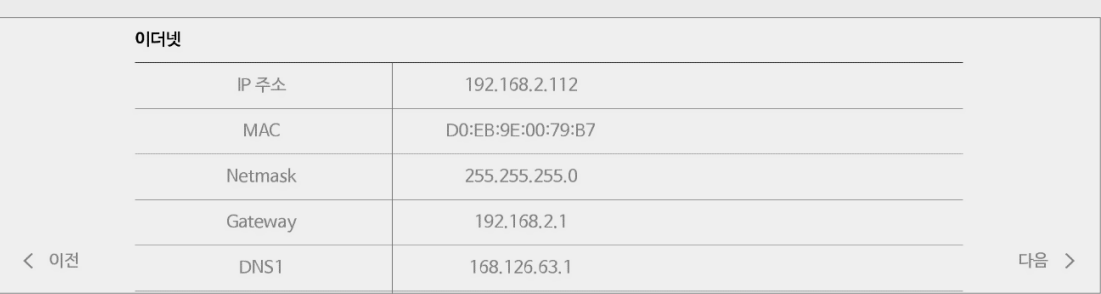

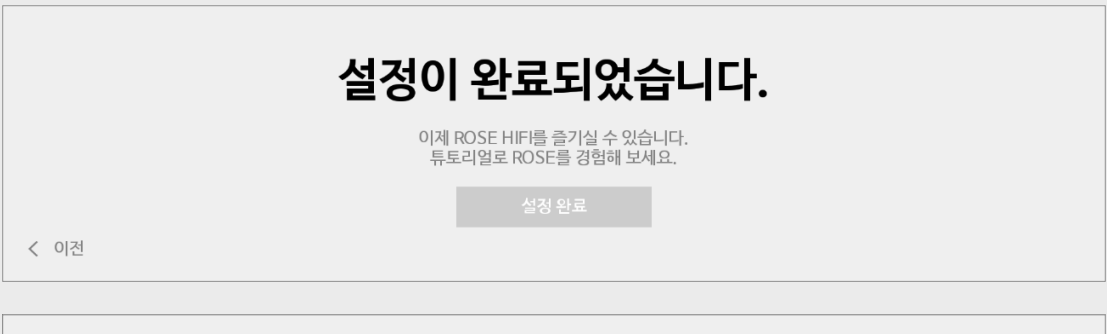

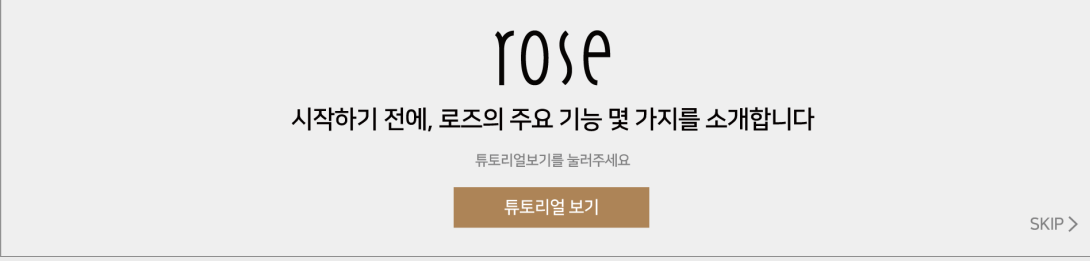

# **상세기능 - 2. 홈 화면 및 메뉴 위젯**

### [2-1. 홈 화면 구성]

- 바로가기 아이콘을 선택하는 홈 화면입니다.홈 화면 메뉴는 좌우 스크롤로 이동 가능합니다.

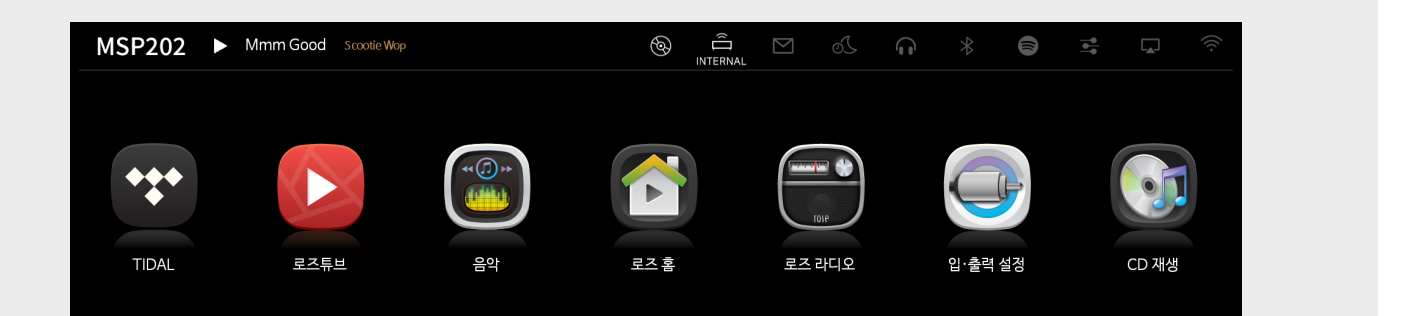

### [2-2. 상단바]

- 상단바: 시간, 제품 기기명 (ID), 현재 재생중인 음원, 외부 입력 상태 (Local, Optical, Line Input), 공지 사항, 슬립타이머, 헤드셋, 블루투스, DLNA, 에어플레이, 와이파이 또는 이더넷의 연결상태를 표시합니다.

1. 상단바 - 정보표시

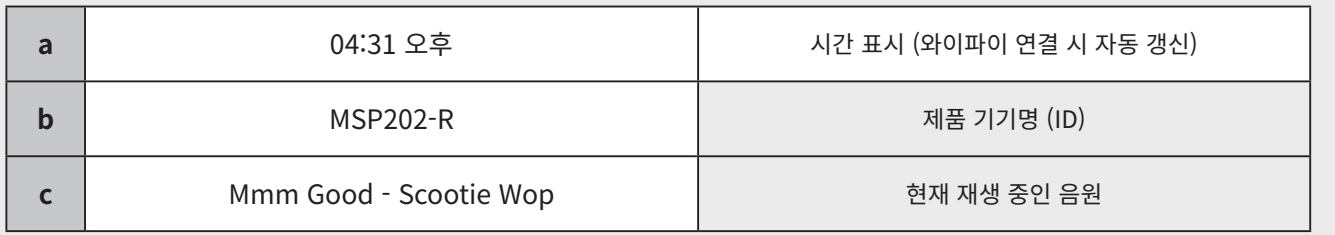

a. 현재 시간을 클릭 시 시계 화면으로 이동합니다.

b. 기기명 변경 시 MSP202은 다시 부팅되며, **공장초기화 진행시 기기명은 다시 처음 상태로 변경됩니다**.

- c. 재생 중인 음원을 클릭시 재생 중인 음원의 메뉴로 이동합니다.
- d. 왼쪽 상단의 MSP202를 클릭한 후에 기기명을 변경 할 수 있습니다.

2. 상단바 - 아이콘

- 제품의 상태를 알려주는 아이콘으로 화면 상단의 알림바에서 확인할 수 있습니다.

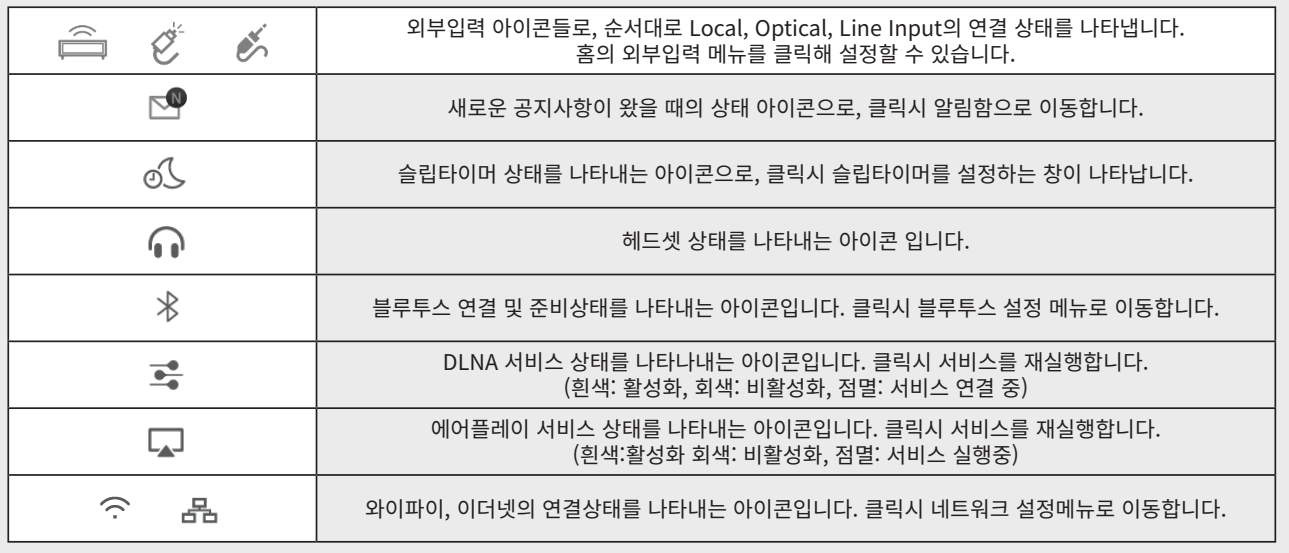

# **상세기능 - 2. 홈 화면 및 메뉴 위젯**

### [2-3. 알림함과 슬립타이머]

- 알림함 버튼 (A)을 클릭하여 공지사항들을 확인할 수 있고, 슬립타이머 버튼 (B)을 클릭하면 슬립타이머 창이 나타나며, 설정한 시간이 되면 슬립상태가 됩니다. (화면/소리 OFF되며 재생 중인 음악, 동영상, 네트워크 서비스를 중지시킵니다.)

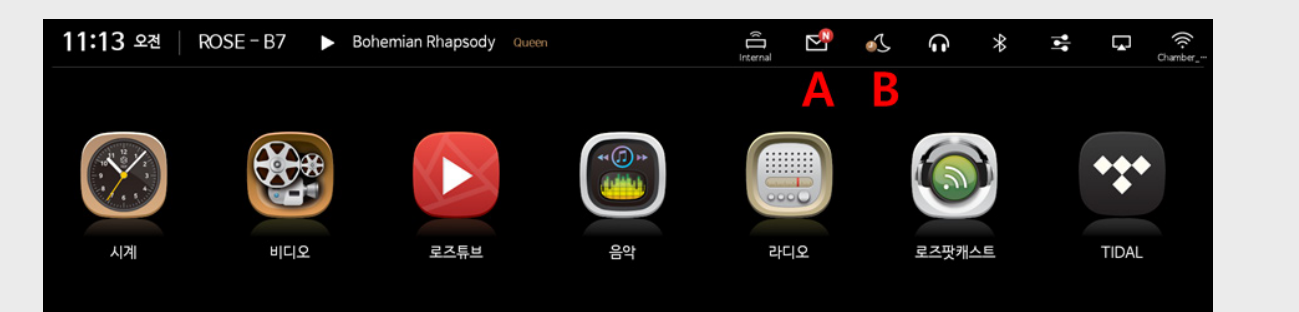

# **상세기능 - 3. 시스템 설정**

- MSP202의 정보 및 기본 설정 메뉴입니다.

- MSP202 홈 화면에서 설정메뉴 위젯 클릭 시 설정 화면으로 이동할 수 있습니다.

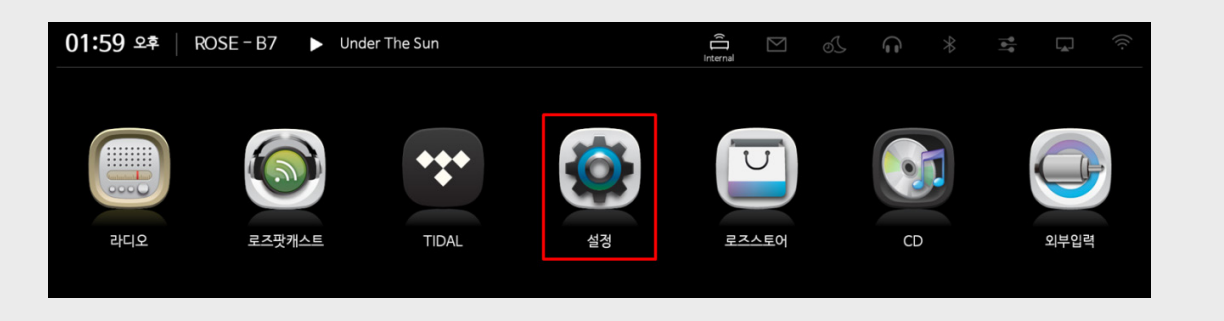

- 설정 화면에서 좌측 메뉴 클릭 시 우측에 각각의 메뉴 설정 화면이 보여집니다.

### [3-1. 시스템 정보]

- 시스템 정보 클릭 시 로즈의 시스템 정보를 확인할 수 있습니다.

- 우측 화면에서 로즈와 연결된 네트워크의 IP정보와 MSP202의 버전정보를 확인할 수 있습니다.

| $\odot$                 | 시스템 정보 | ① 시스템 정보    |         | $\otimes$ |
|-------------------------|--------|-------------|---------|-----------|
| ශ                       | 시스템 설정 | IP 주소       | 0.0.0.0 |           |
| ♦                       | 디스플레이  | RS201 버전 정보 | 1.0.18  |           |
| $\widehat{\mathcal{P}}$ | 와이파이   | 오픈소스 라이선스   |         |           |
| 몸                       | 이더넷    |             |         |           |
| $\ast$                  | 블루투스   |             |         |           |

- 버전 정보 클릭 시 상세한 MSP202의 현재 버전 정보를 확인할 수 있습니다.

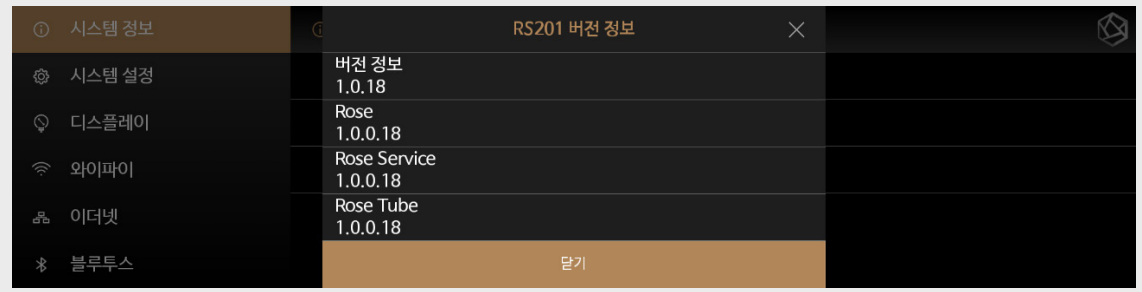

- 오픈소스 라이선스메뉴 클릭 시 우측에서 MSP202이 사용한 오픈소스 라이선스를 확인할 수 있습니다.

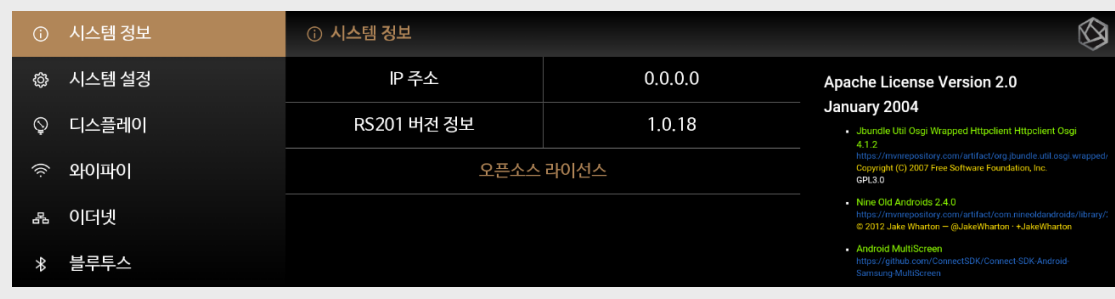

# **상세기능 - 3. 시스템 설정**

### [3-2. 시스템 설정]

- MSP202에서 언어 설정을 하거나, 초기화, 업데이트 등, MSP202 시스템의 전체적인 설정 메뉴입니다.

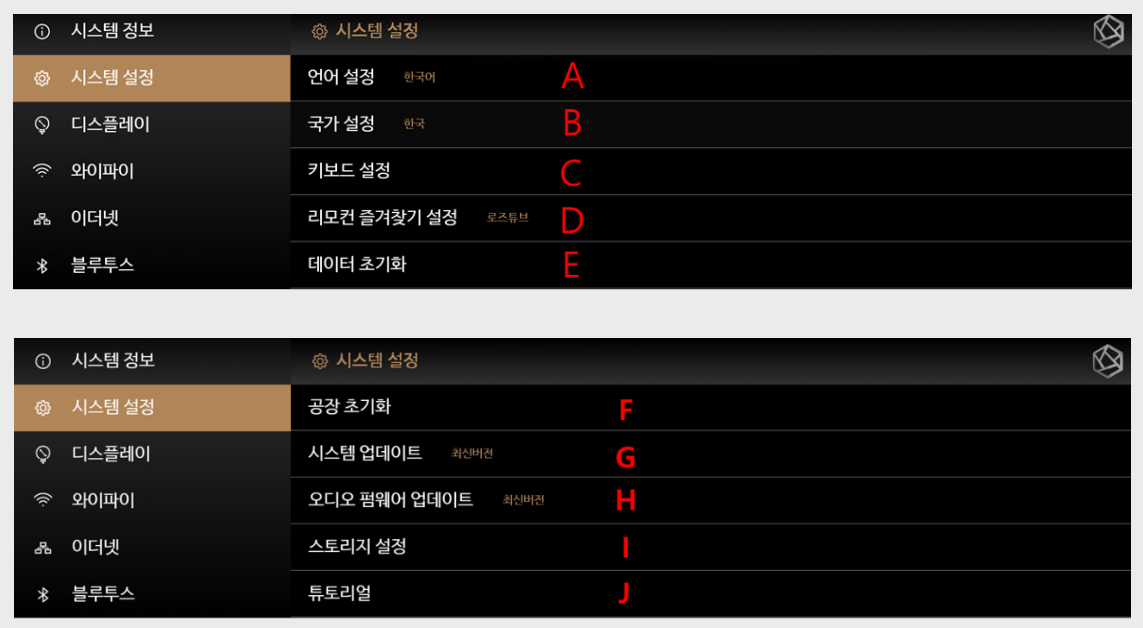

# [3-3. 언어 설정]

- 언어 설정 메뉴 (A)를 클릭하여 언어 설정 팝업창이 뜨며, 원하는 언어를 선택 후 적용하면 언어가 변경되며 MSP202이 재실행 됩니다.

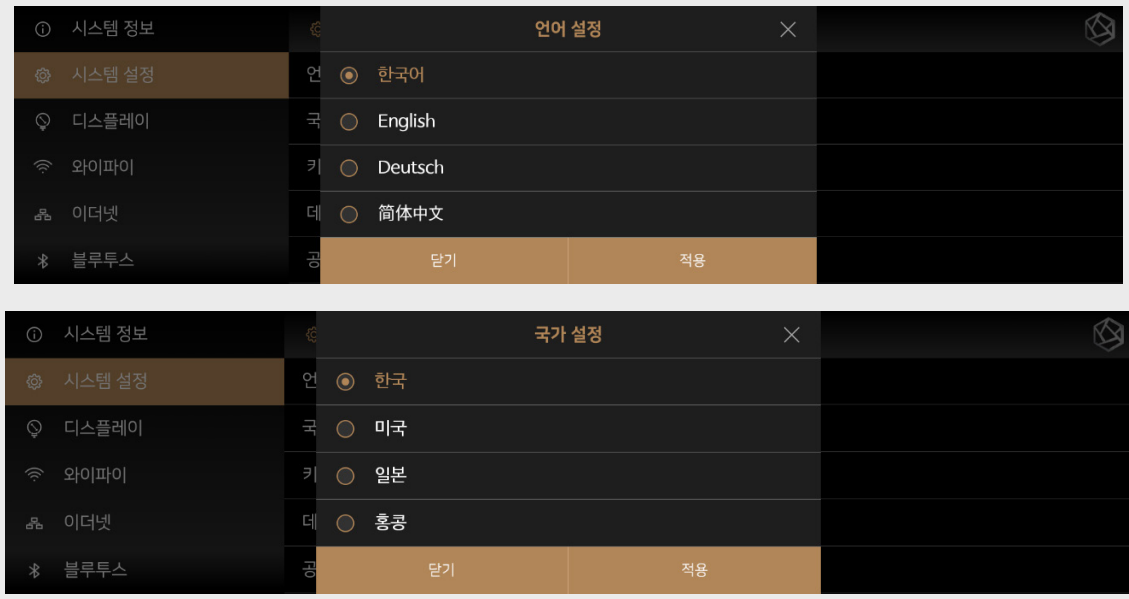

# **상세기능 - 3. 시스템 설정**

### [3-4. 키보드 설정]

- 키보드 설정 메뉴 (C)를 클릭하면 키보드 설정 팝업창이 뜨며, 원하는 키보드 선택 시 키보드가 변경됩니다.

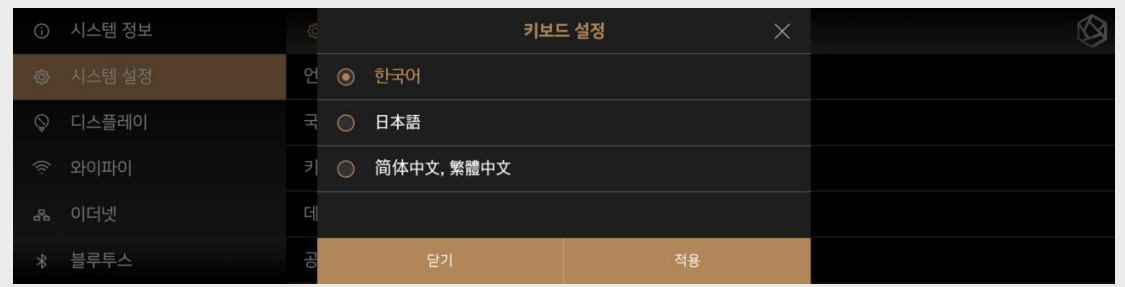

### [3-5. 데이터 초기화]

- 데이터 초기화 메뉴(E)를 클릭하면 데이터 초기화 설명 팝업창이 뜨고, 선택 시 데이터가 초기화 되며 메인 화면으로 이동합니다. 이 경우 사용자가 설정한 볼륨, 설정 메뉴에서 설정한 값 등의 데이터가 초기화 됩니다.

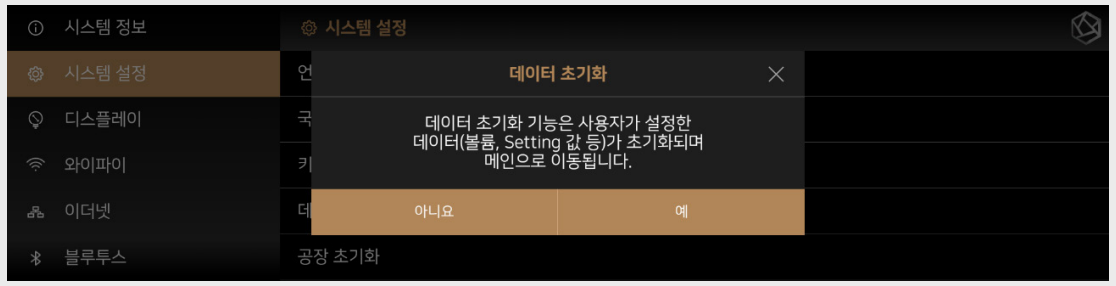

### [3-6. 공장 초기화]

- 공장 초기화 메뉴 (F)를 클릭하면 공장 초기화 설명 팝업창이 뜨며, 공장 초기화시 MSP202의 모든 설정 및 데이터가 초기화되며 재실행합니다.

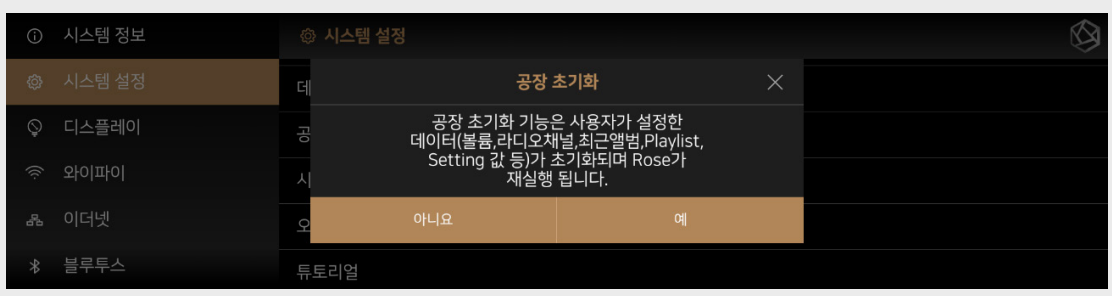

### [3-7. 시스템 업데이트]

- 시스템 업데이트 메뉴 (G) 클릭 시 최신 버전의 업데이트가 있으면 업데이트 팝업이 나타나며, 최신 버전으로 업데이트 할 수 있습니다. (시스템 업데이트 시에는 와이파이 혹은 이더넷이 연결되어 있어야 하며 업데이트 완료까지 전원 강제 종료 시 문제가 발생할 수 있습니다.)

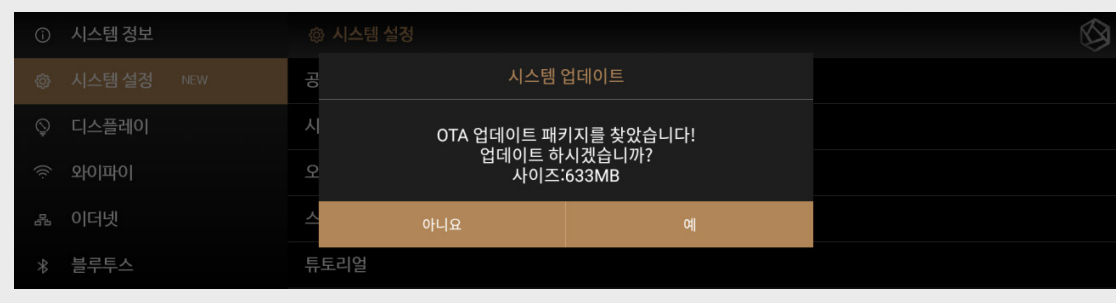

# **상세기능 - 3. 시스템 설정**

#### [3-8. 오디오 펌웨어 업데이트]

- 오디오 펌웨어 업데이트 메뉴 (H) 클릭 시 최신 버전의 오디오 펌웨어 업데이트가 있으면 업데이트 팝업이 나타나며 업데이트 할 수 있습니다. (오디오 펌웨어 업데이트 시에는 와이파이 혹은 이더넷이 연결되어 있어야 하며 업데이트 완료시까지 전원 오프나 강제 종료 시 문제가 발생할 수 있습니다.)

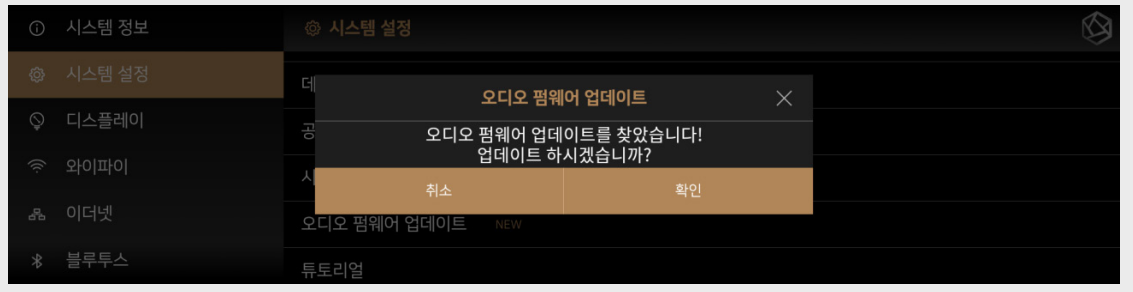

### [3-9. 스토리지 설정]

- 스토리지 설정 메뉴 (I)를 클릭하면 Wepdav ID/PW 설정, FTP ID/PW설정, SMB ID/PW 설정, SSD포맷 메뉴를 선택하는 창이 나타납니다. (가) - WepDav 설정메뉴 (나)의 ID/PW를 설정하거나, FTP설정메뉴 (다)에서 ID/PW, Port를 설정.

- SMB 설정메뉴 (라)에서 ID/PW를 설정해서 Wepdav, FTP, SMB의 공유 폴더에 접근할 수 있거나, 추가로 SSD포맷메뉴 (마)에서 MSP202과 연결되어 있는 SSD를 포맷할 수 있습니다.

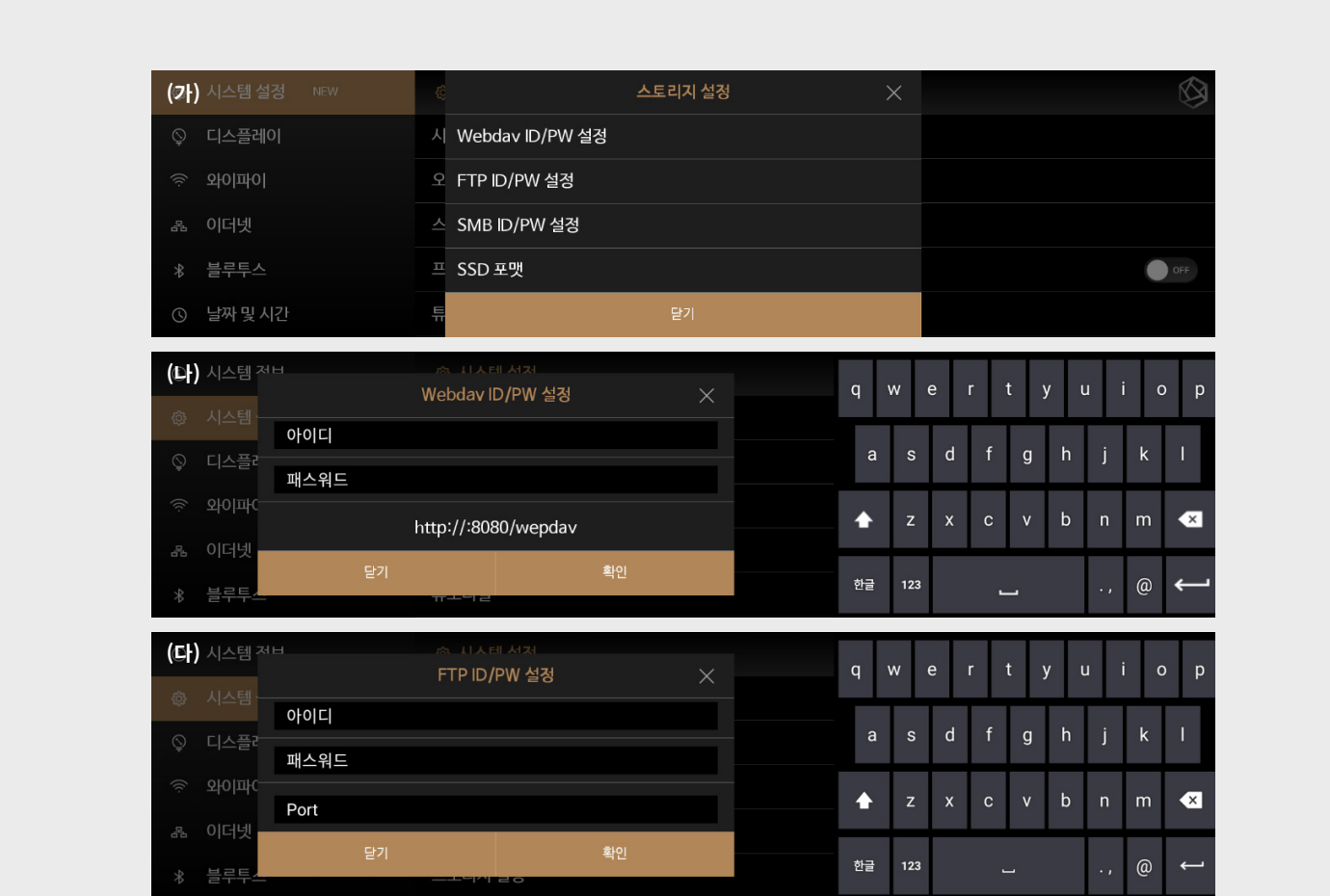

# **상세기능 - 3. 시스템 설정**

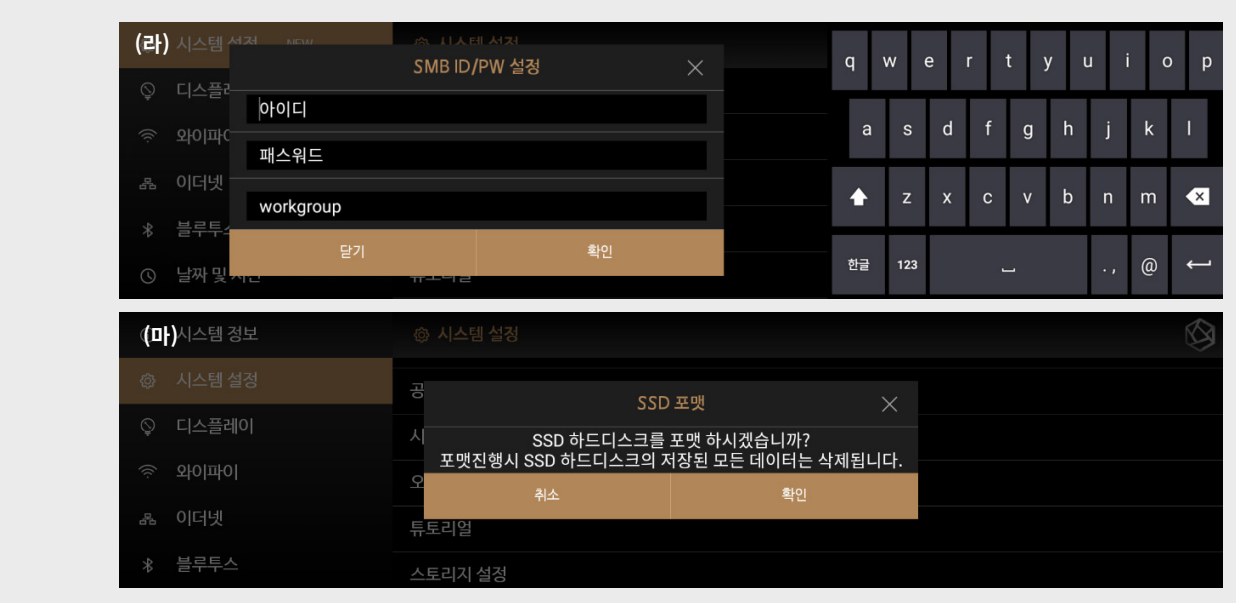

### [3-10. 튜토리얼]

- 튜토리얼 메뉴 (K) 클릭시 처음 MSP202을 실행했을 때 나온 튜토리얼 화면을 다시 볼 수 있습니다.

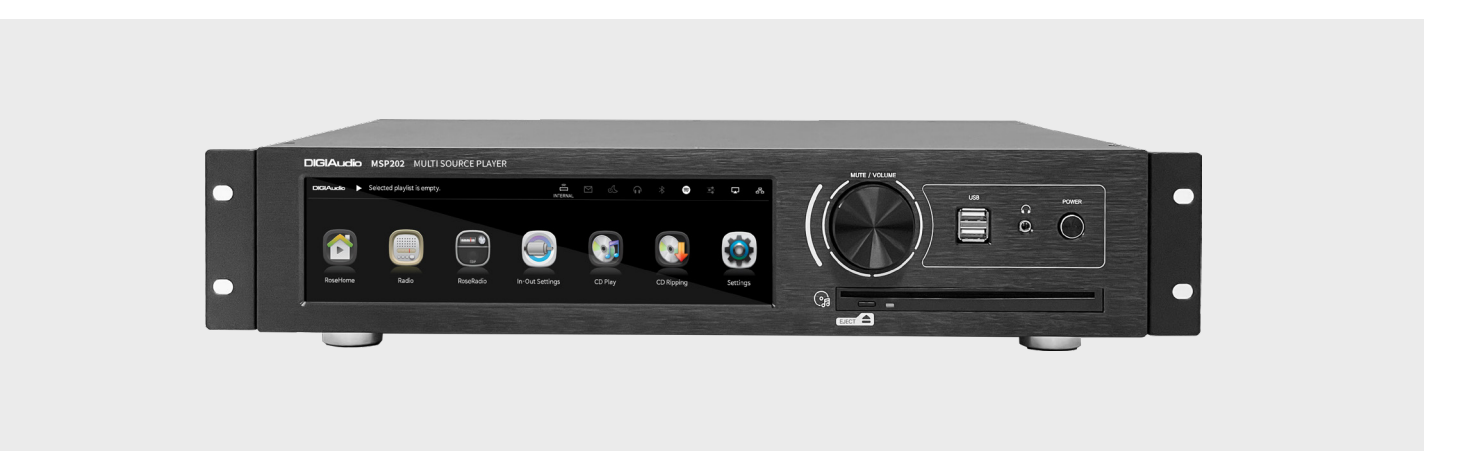

# **상세기능 - 3. 시스템 설정**

### [3-11. 디스플레이 설정]

- 밝기, 홈 화면 메뉴 위젯의 테마, HDMI 해상도를 설정 할 수 있습니다.

- 사진 (가)에서 밝기 진행바를 움직이면 화면의 밝기가 조절됩니다.

- 사진 (나)에서 타입A~D를 클릭해서 홈 화면 메뉴 위젯의 테마를 변경할 수 있습니다.

- 사진 (다)에서 HDMI의 해상도를 변경할 수 있습니다.

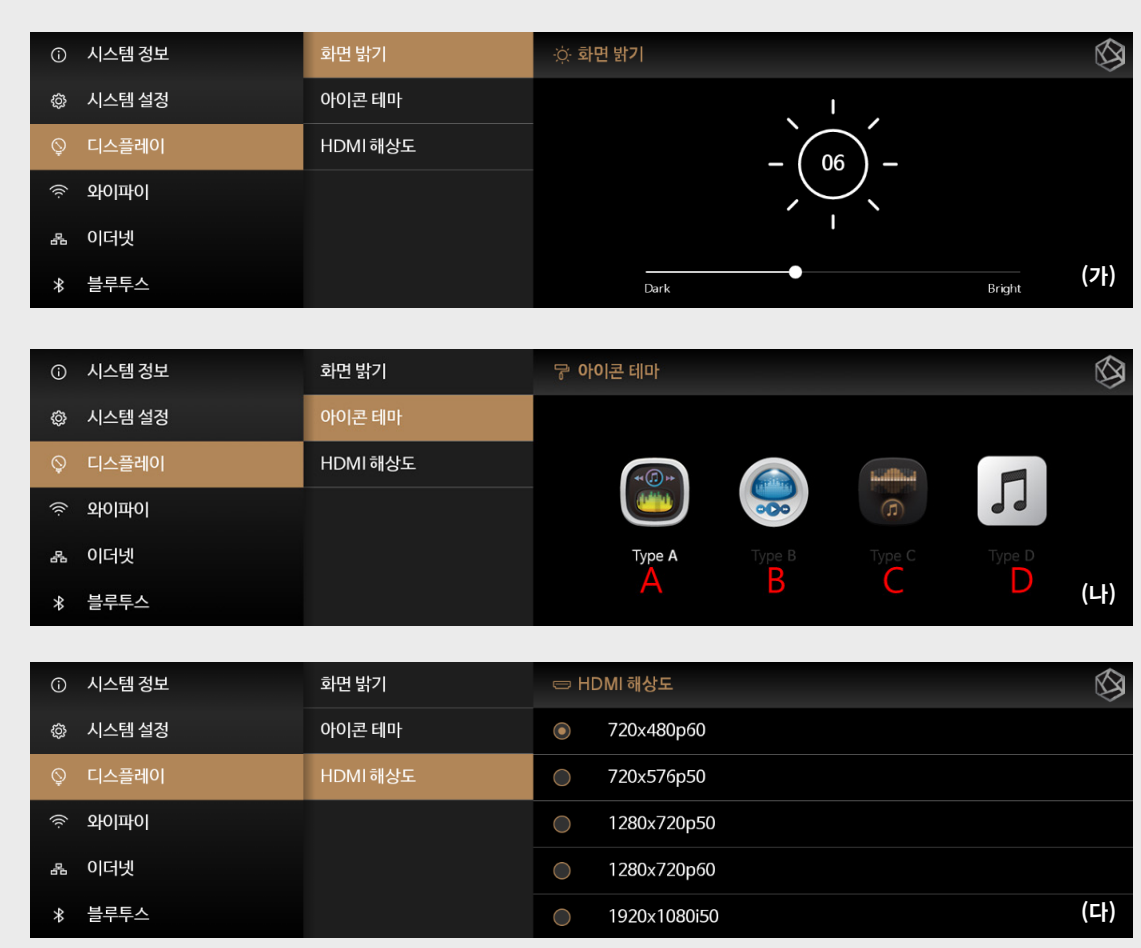

### [3-12. 와이파이 설정]

- 와이파이 연결 상태를 확인할 수 있습니다.

- 우측 상단의 ON/OFF 버튼을 통해 와이파이 ON시 연결 가능한 와이파이 목록들을 검색 후, 볼 수 있습니다. (가)

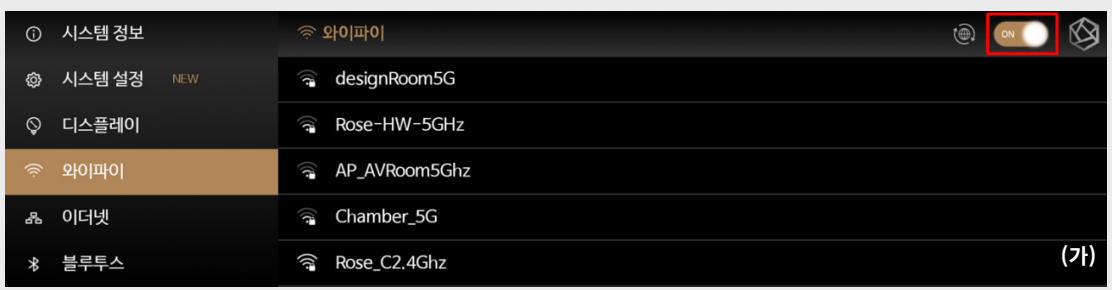

# **상세기능 - 3. 시스템 설정**

- 연결하려는 와이파이를 클릭하면 와이파이 공유기의 설정값에 따라 비밀번호 입력없이 연결되거나, 비밀번호를 입력하는 창이 뜹니다. - (나)에서 비밀번호 표시 활성화시, 입력한 비밀번호를 볼 수 있으며, 비활성화시 암호화 방식으로 보여집니다.

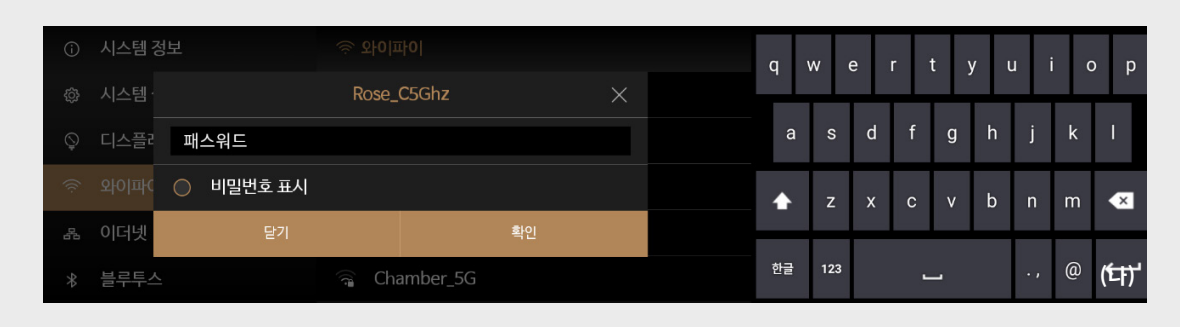

- 비밀번호를 바르게 입력하면 잠시후 연결되며, 연결된 와이파이는 사진 (다)처럼 표시됩니다.
- 와이파이 연결시 이더넷 연결은 끊어집니다. 와이파이 연결 후 랜선이 연결되어 있지 않으면
- MSP202 실행 (재실행)시에 자동으로 이전에 연결했던 와이파이로 자동 연결됩니다.

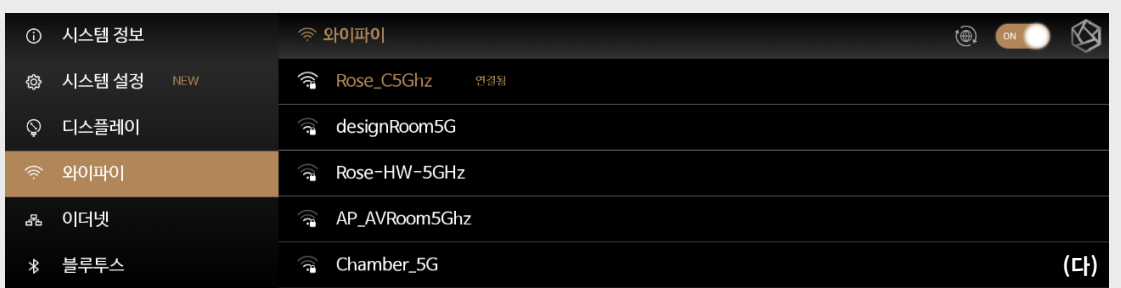

- 저장 되어있는 와이파이 클릭 시, 사진 (라)처럼 팝업창이 나타나며 와이파이 기록을 지우거나, 연결 시도를 할 수 있습니다.

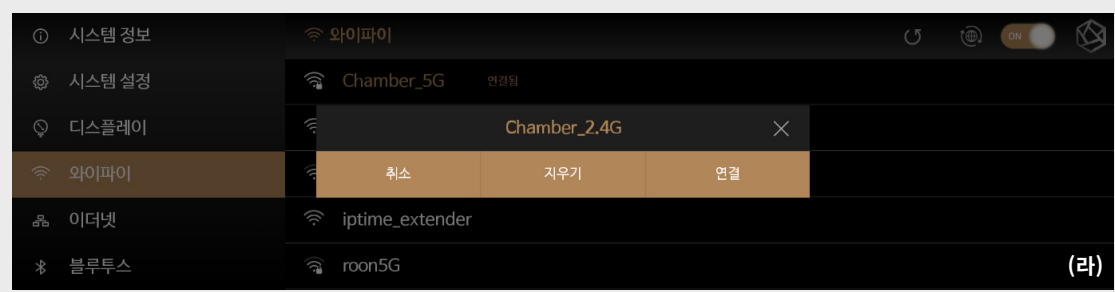

#### [3-13. 이더넷 설정]

- 이더넷 연결 정보를 확인할 수 있습니다.(가)
- 랜선 연결후 우측 상단의 ON/OFF 버튼을 클릭하여 ON시 이더넷에 연결됩니다.
- 이더넷에 연결되면 와이파이 연결이 끊어집니다.
- 랜선 연결 후 MSP202 실행 (재실행)시에는 자동으로 이더넷에 연결됩니다.

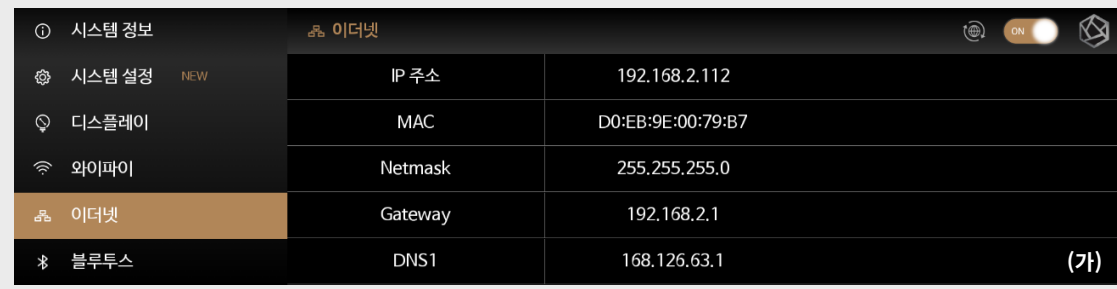

# **상세기능 - 3. 시스템 설정**

- (나)에서 Static IP를 클릭하면 수동으로 IP를 설정 할 수 있는 창으로 이동하며, 수동으로 이더넷 IP를 설정할 수 있습니다.

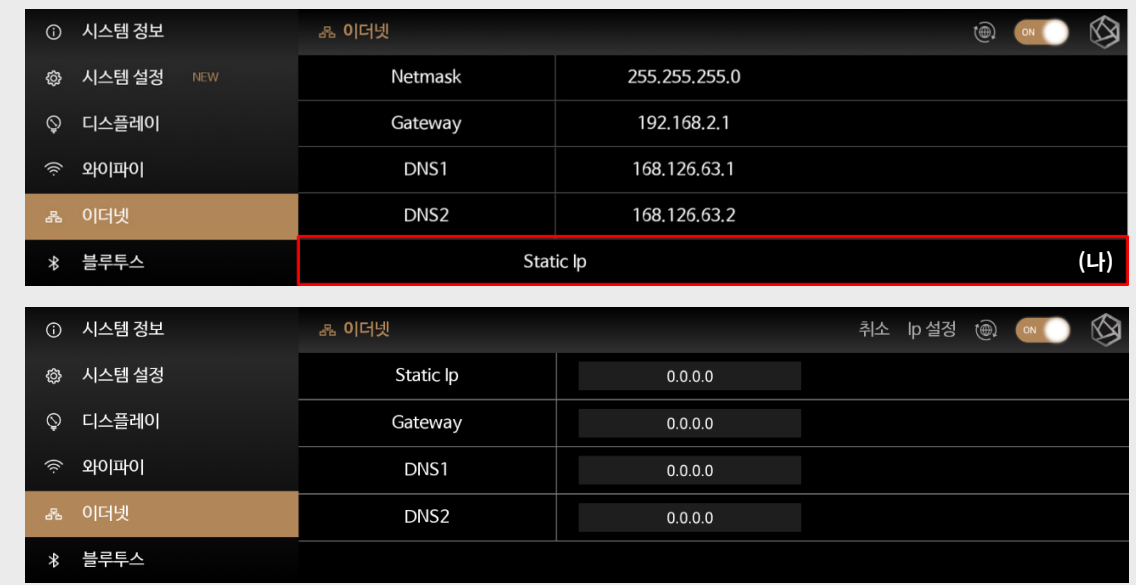

### [3-14. 핫스팟]

- 와이파이 연결 상태를 확인할 수 있습니다.

- 우측 상단의 ON/OFF 버튼을 통해 와이파이 ON시 연결 가능한 와이파이 목록들을 검색 후, 볼 수 있습니다. (가)

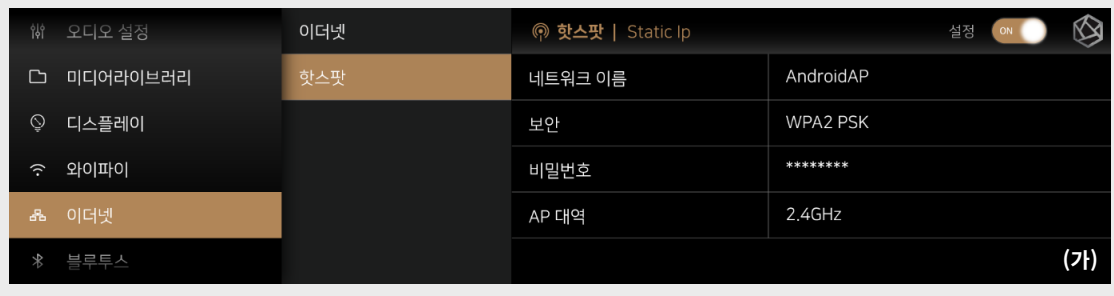

### **상세기능 - 3. 시스템 설정**

#### [3-15. 블루투스 설정]

#### [블루투스 음악]

- 블루투스로 MSP202과 연결할 수 있습니다.
- 블루투스 설정에서 우측 상단의 ON/OFF 버튼 (A)을 눌러 활성화 할 수 있습니다.(가)
- (가)에서 주변기기 검색 (B)을 누르면 모바일 기기의 검색 목록에 MSP202이 나타납니다.

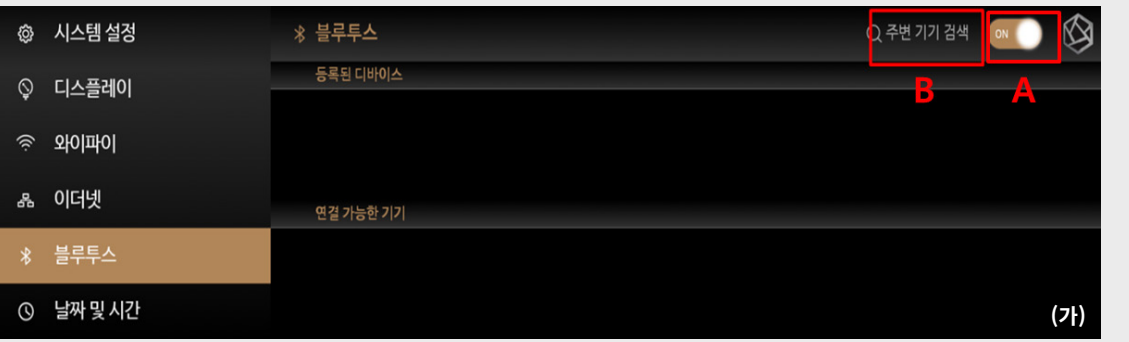

- 모바일 기기에서 MSP202의 기기명을 클릭해 페어링을 시도하거나, MSP202에서 검색된 모바일 기기를 클릭해 페어링을 시도할 수 있습니다.(나)
- 페어링 시도시 모바일기기 (디바이스)에 페어링 요청 팝업이 나타나며 확인을 누르면 페어링이 됩니다.

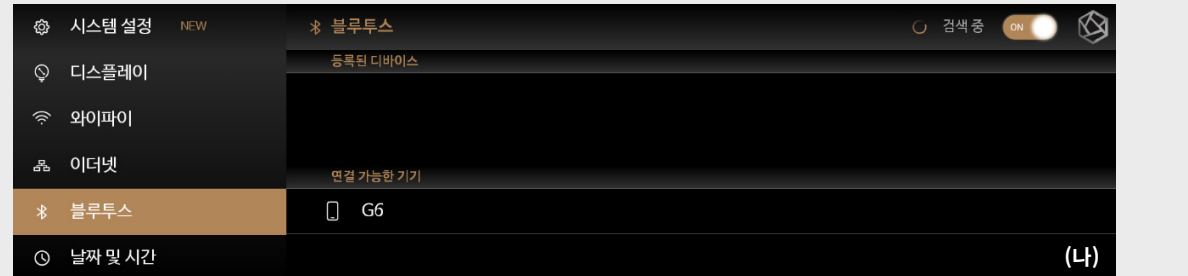

- 아래의 사진(다)처럼 페어링이 완료되면 등록된 디바이스는 목록(A)에 추가되며 기기를 클릭하면 연결을 시도합니다.

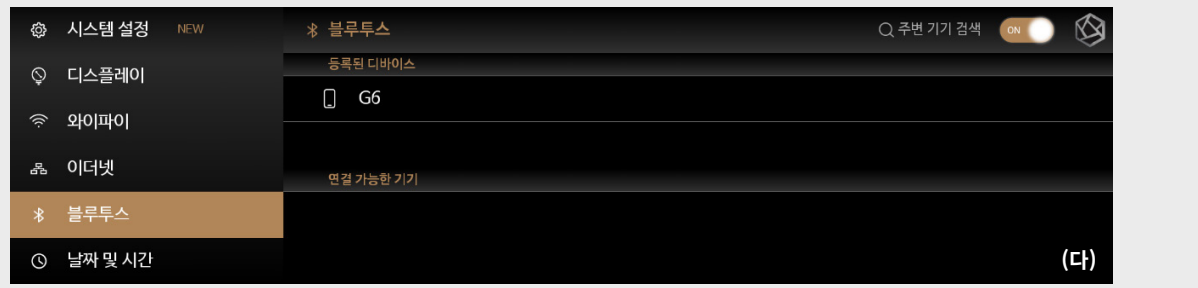

- 연결이 성공되면 (라)처럼 디바이스의 이름이 금색으로 변합니다. 연결된 디바이스를 클릭하면 연결이 해제됩니다. • 블루투스는 근거리 무선통신 기술로 약 10m 이내의 거리에서만 사용할 수 있습니다.

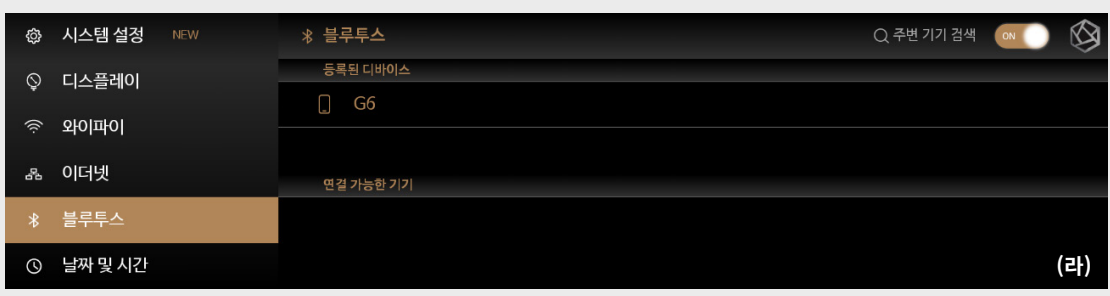

# **상세기능 - 3. 시스템 설정**

#### [3-16. 날짜 및 시간]

- 기본 설정은 날짜 및 시간 자동 설정 메뉴가 On되어 있고, 정상적인 네트워크 상태일 경우 현재 위치에 따라서 날짜와 시간이 자동으로 설정되어 있습니다.

- 네트워크 상태가 불안정해 자동으로 시간 갱신이 되지 않을 경우, 현재 자신의 위치에 따라서 시간대를 설정하거나(나), 날짜 및 시간 자동 설정 옵션을 끄고 날짜 및 시간을 수동 설정할 수 있습니다. (다, 라)

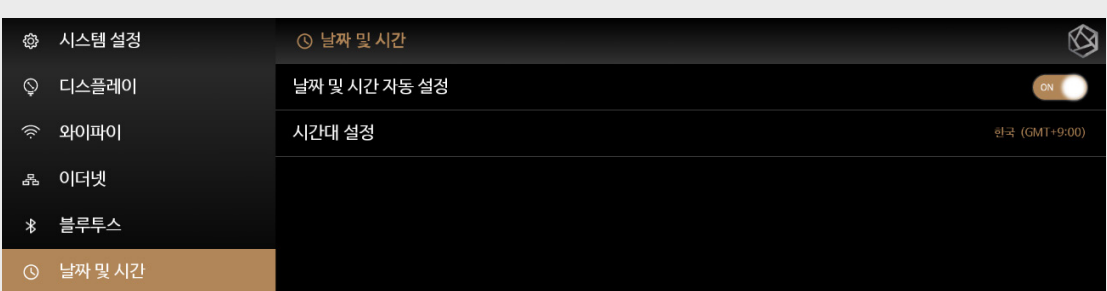

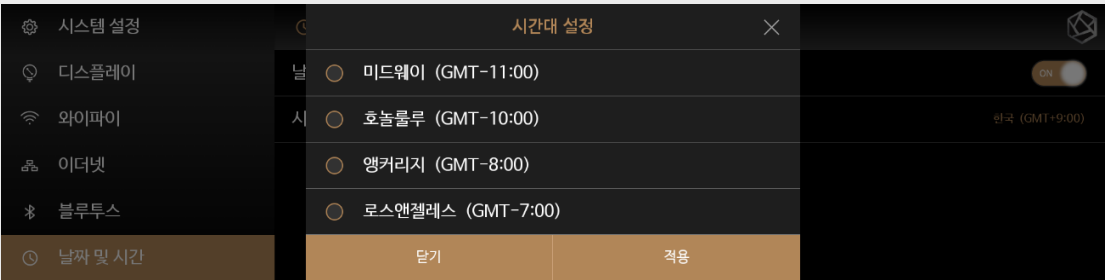

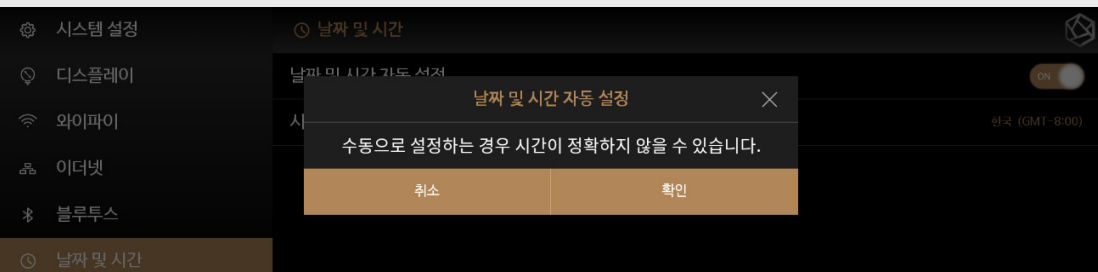

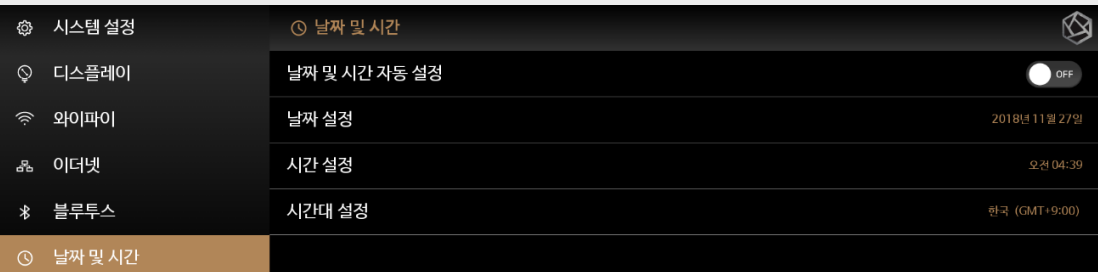

# **상세기능 - 4. Wireless Network Play**

### [4-1. Airplay]

- iOS 기기 혹은 Airplay를 지원하는 애플리케이션과 ROSE를 연결할 수 있습니다.
- ROSE와 iOS 기기 혹은 Airplay를 지원하는 애플리케이션 및 기기는 동일한 네트워크에 연결되어 있어야 합니다.
- 네트워크가 연결되면 홈 화면의 Airplay 서비스 아이콘이 흰색으로 활성화되며, Airplay로 연결할 장비에서 ROSE가 검색됩니다.
- (흰색 점멸 : Airplay 서비스 시동 중 / 흰색 : 연결 가능 상태)

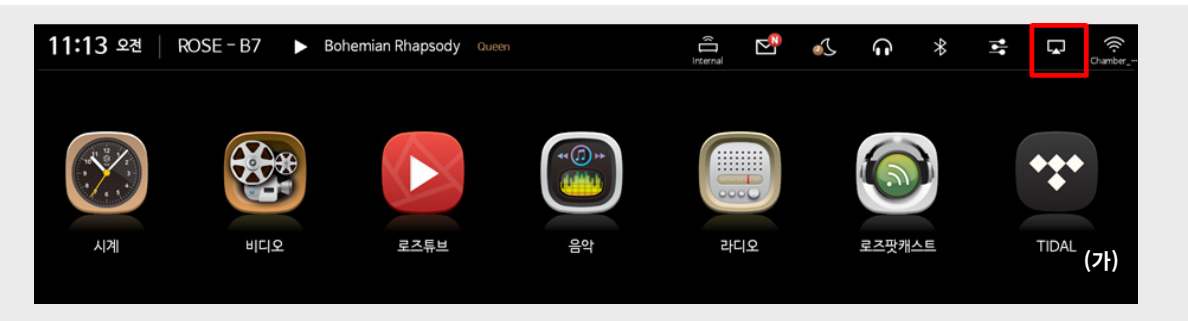

- AirPlay 연결을 마치고, 음원 재생시 MSP202에서 Airplay 화면 (나)으로 넘어가며, Airplay음원 실행 중 다른 서비스 (음악, 비디오 등)실행시 에어플레이 연결은 끊어집니다.

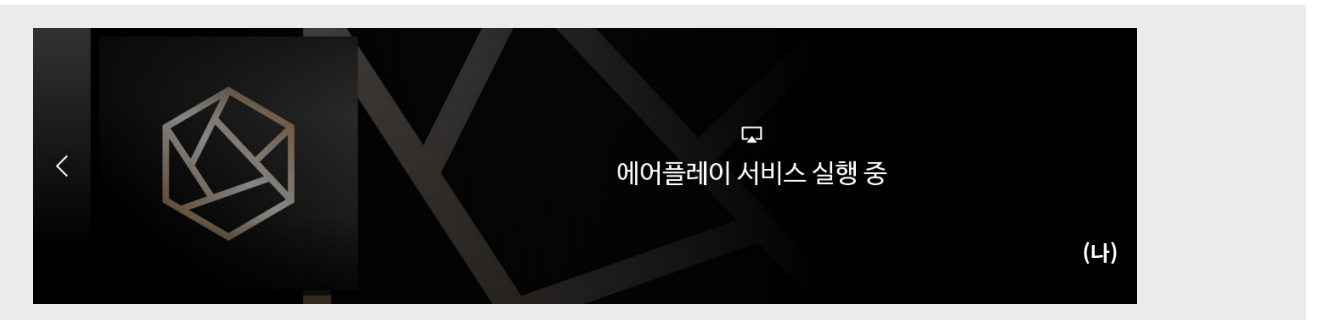

### [4-2. DLNA]

- DLNA 연결을 지원하는 앱과 ROSE를 연결할 수 있습니다. ROSE와 DLNA를 지원하는 장비 (기기)는 동일한 네트워크에 연결되어 있어야 합니다. - 네트워크 연결이 완료되면 홈 화면의 DLNA 서비스 아이콘이 흰색으로 활성화되며, DLNA를 지원하는 앱에서 ROSE 기기명이 검색됩니다. (흰색 점멸 : DLNA 서비스 시동 중 / 흰색 :연결 가능 상태)

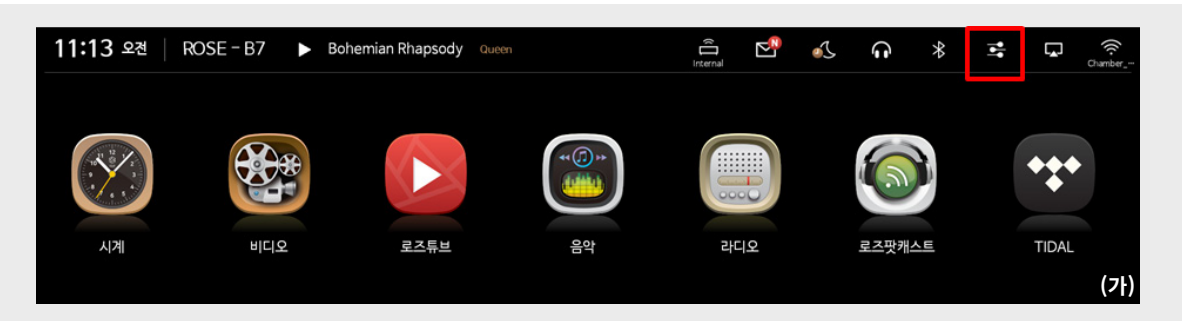

- DLNA연결이되고 음원 재생시 MSP202은 DLNA플레이어 (나) 화면으로 이동하며, 음원이 재생됩니다. DLNA서비스 실행 중 다른 서비스 (음악,비디오 등) 실행시 DLNA 연결은 끊어집니다.

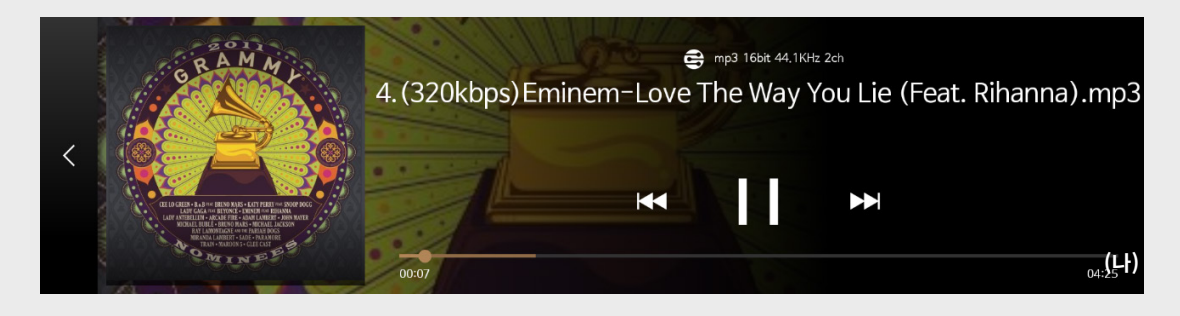

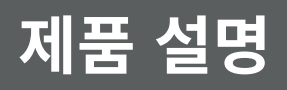

### **상세기능 - 5. 로즈튜브**

- 로즈튜브에서 유튜브의 컨텐츠를 광고없이 즐기실 수 있습니다.

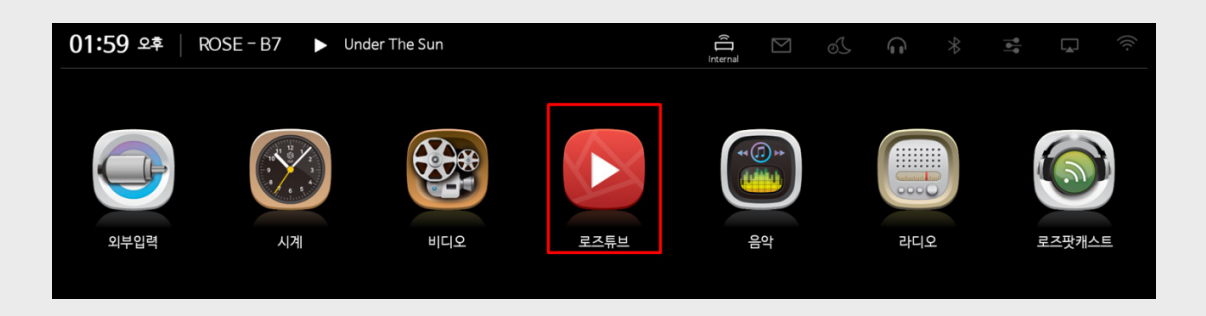

- 좌측 아이콘을 클릭해 홈, 추천, 구독, 플레이리스트, 설정 메뉴 화면으로 이동할 수 있습니다.

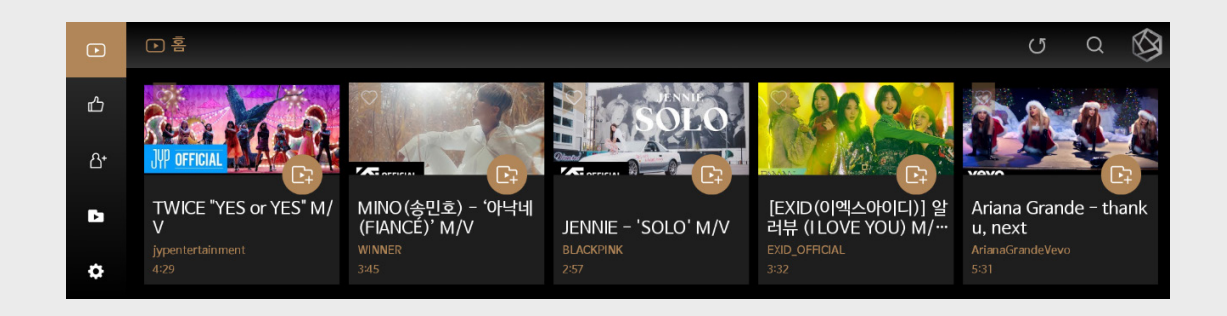

#### [5-1. 홈]

- 로즈튜브를 실행하거나, 로즈튜브 실행 중 좌측의 MSP202 홈 메뉴 클릭시 국가별로 인기있는 컨텐츠를 순위별로 제공합니다. - 보고싶은 영상을 클릭하면 로즈튜브 플레이어 화면으로 이동하며, 영상이 재생됩니다.

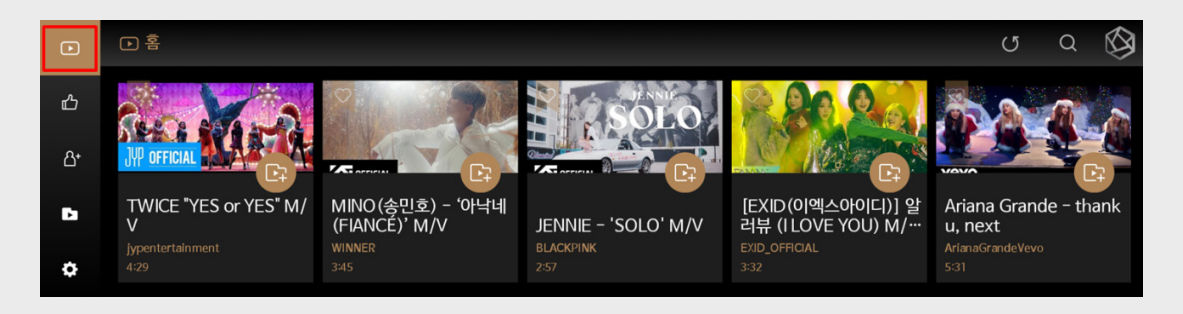

#### [5-2. 추천]

- MSP202에서 추천하는 유튜브 컨텐츠를 카테고리별로 제공합니다.

- 로즈튜브의 추천 (A) 클릭 후 원하는 카테고리 (B)를 선택하면, 카테고리에 맞는 영상들을 보여줍니다.

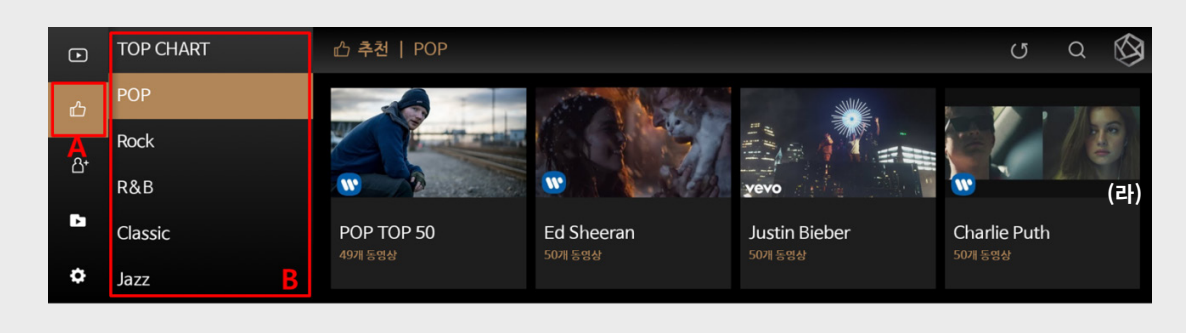

### **상세기능 - 5. 로즈튜브**

### [5-3. 구독]

- 로즈튜브에서 구독한 채널의 영상들을 볼 수있습니다.
- 재생중인 영상에서 구독 메뉴 (마) 진입 후, 구독 아이콘을 클릭하여 구독하면 구독 메뉴에 구독한 채널이 등록됩니다.
- 구독 리스트 중, 원하는 유투브채널 클릭시 해당 채널로 이동합니다. (바)

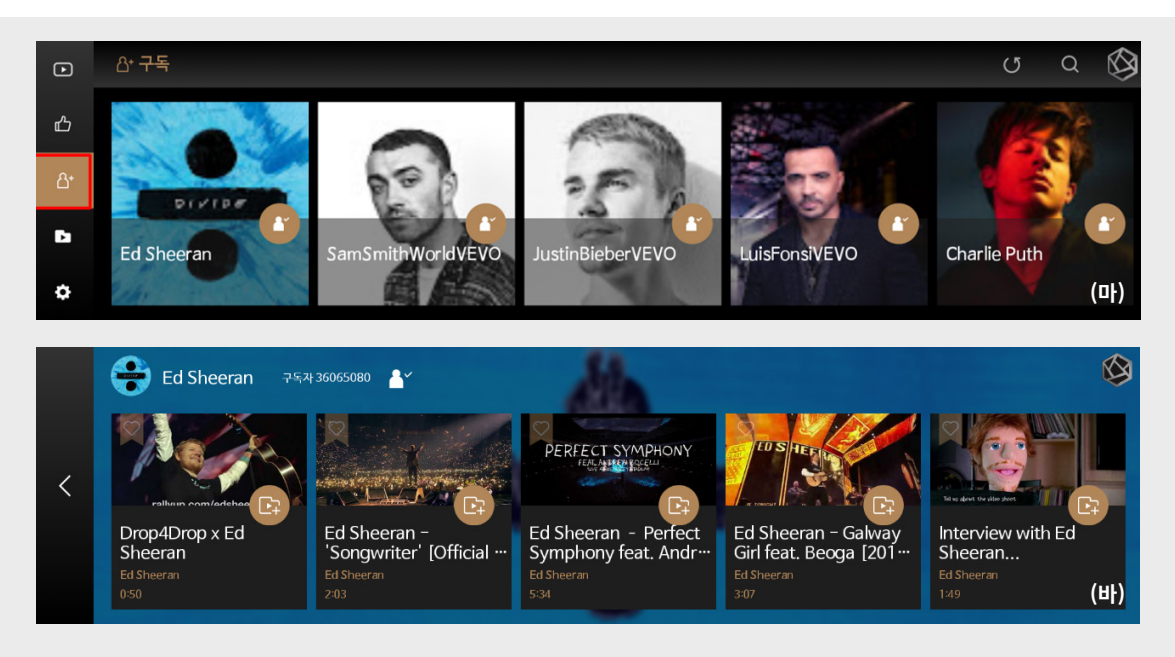

### [5-4. 즐겨찾기]

- 로즈튜브 홈 메뉴, 추천 메뉴, 기타 영상 목록 (사)에서 좌측 상단의 하트 아이콘을 클릭하면 해당 영상이 즐겨찾기 목록에 추가됩니다.

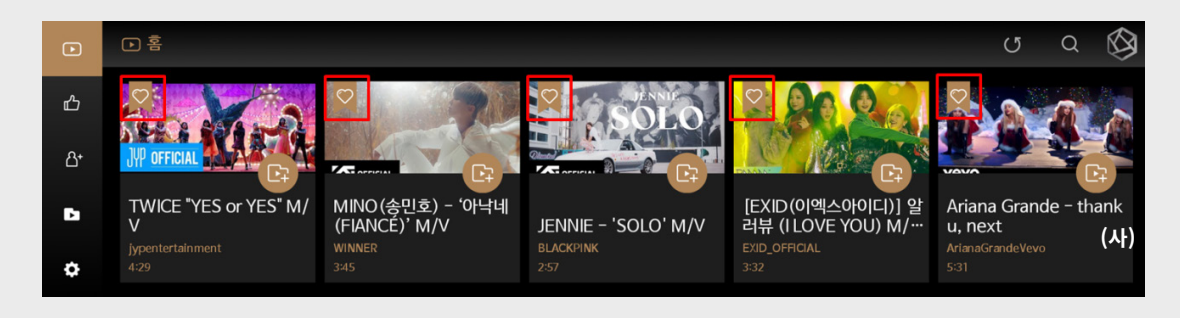

- 로즈튜브 플레이어 화면 (아) 좌측 하단 화면의 하트 아이콘을 클릭하면 해당 영상이 즐겨찾기에 저장됩니다.

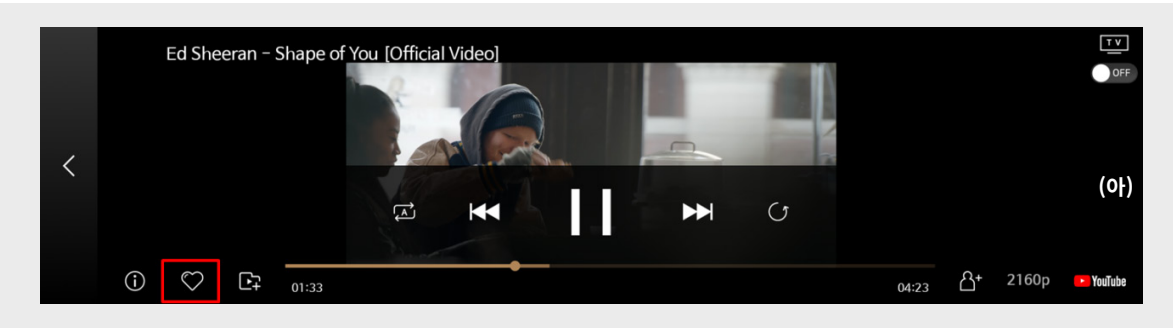

# **상세기능 - 5. 로즈튜브**

- 로즈튜브 플레이어 화면 (아) 좌측 하단 화면의 하트 아이콘을 클릭하면 해당 영상이 즐겨찾기에 저장됩니다.

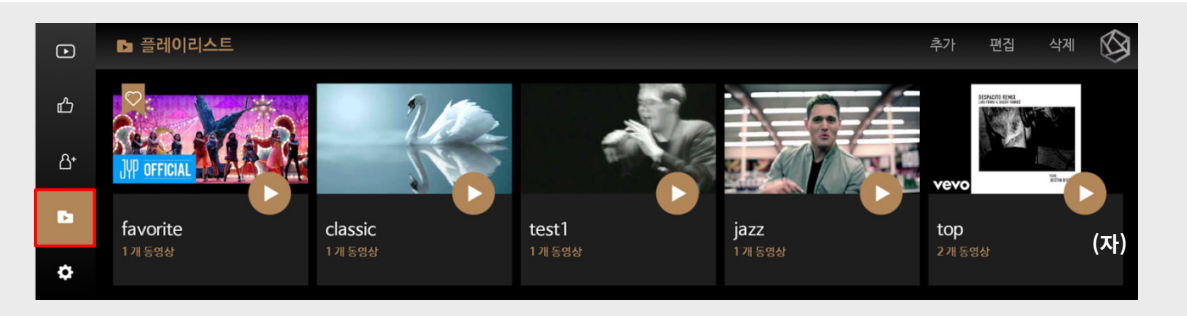

### [5-5. 플레이리스트]

- 로즈튜브 홈 메뉴, 추천 메뉴, 기타 영상 목록에서 썸네일의 플레이리스트 아이콘을 클릭하면 플레이리스트 팝업창 (차)을 보여줍니다.

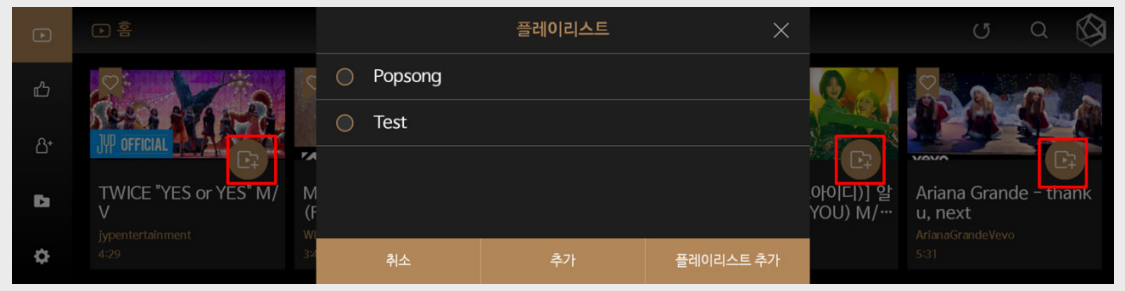

- 기본 설정은 날짜 및 시간 자동 설정 메뉴가 ON되어 있고, 정상적인 네트워크 상태일 경우 현재 위치에 따라서 날짜와 시간이 자동으로 설정되어 있습니다.
- 네트워크 상태가 불안정해 자동으로 시간 갱신이 되지 않을 경우, 현재 자신의 위치에 따라서 시간대를 설정하거나 (나), 날짜 및 시간 자동 설정 옵션을 끄고 날짜 및 시간을 수동 설정할 수 있습니다. (다, 라)

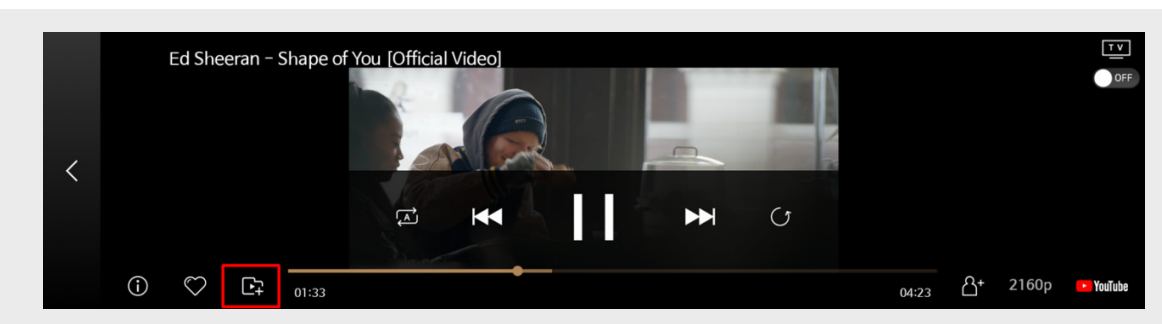

- 플레이리스트 팝업창에서 플레이리스트를 추가하거나, 이미 생성한 플레이리스트에 선택한 영상을 추가 할 수 있습니다.
- 추가한 플레이리스트 영상들은 좌측의 플레이리스트 메뉴로 들어가서 편집한 플레이리스트 영상들을 재생할 수 있습니다.
- 플레이리스트 메뉴에서 플레이리스트 추가, 편집, 삭제가 가능합니다.

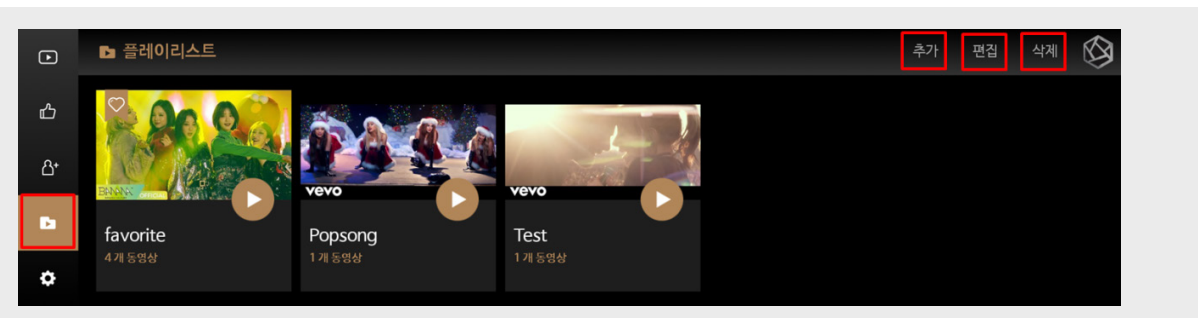

### **상세기능 - 5. 로즈튜브**

#### [5-6. 검색]

- 로즈튜브 홈, 추천, 구독 메뉴에서 우측 상단의 검색 기능으로 로즈튜브에서 검색이 가능합니다.

- 검색어 입력 후 검색하면 "검색어"와 관련된 영상 리스트들을 보여줍니다. 입력했던 검색어는 최근 검색목록에 나타납니다.

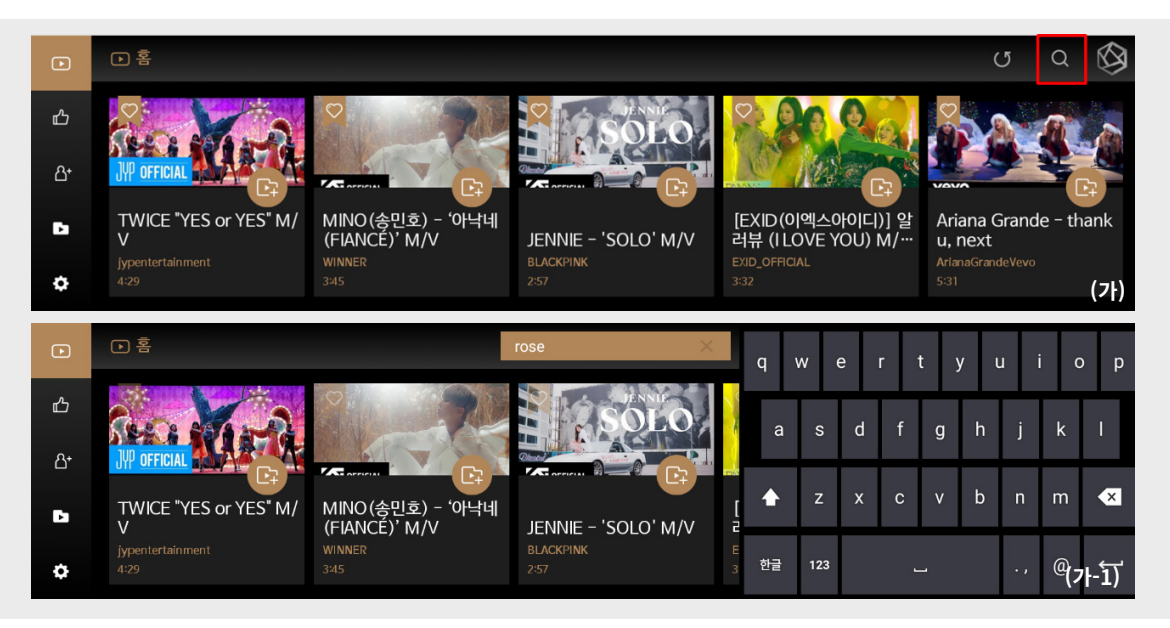

[5-7. 설정]

- 설정 메뉴로 들어가면 최근 검색한 로즈튜브 검색기록을 삭제할 수 있으며, 로즈튜브 영상의 해상도 설정 및 국가 설정이 가능합니다.

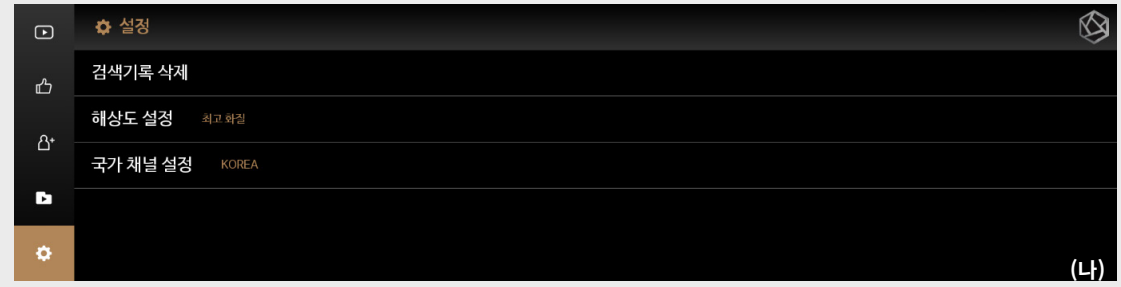

- 최고화질 설정시 유투브 영상이 최고화질(A) 영상으로 재생되며, 사용자 선택 설정시에는 유튜브 영상이 이전에 설정한 해상도로 재생됩니다. (최고화질은 유튜브 영상에 따라서 다를 수 있습니다.)

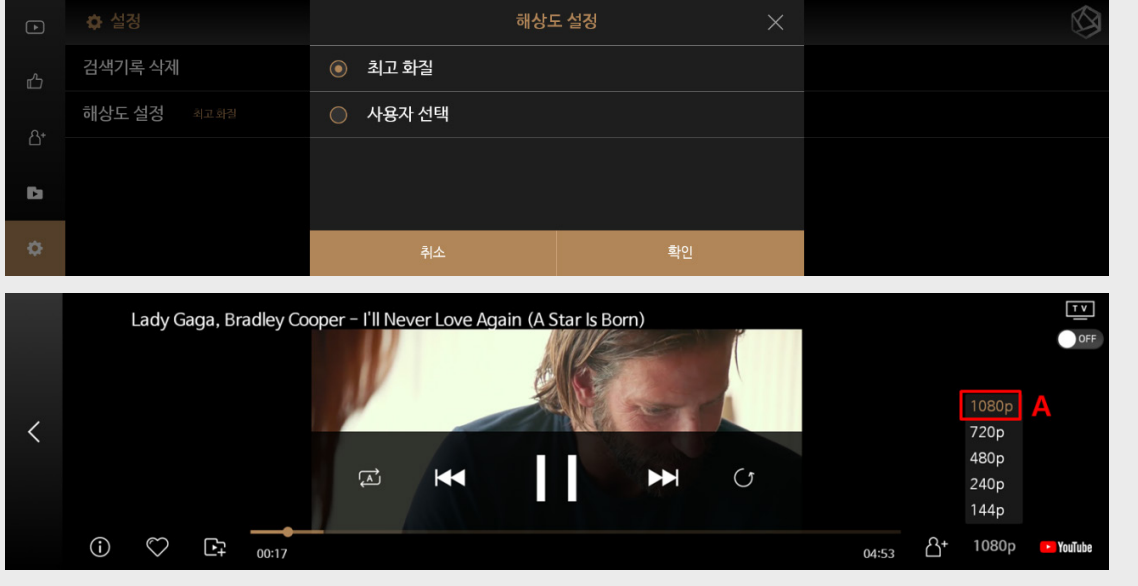

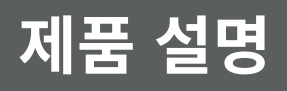

# **상세기능 - 6. 음악 (USB, SSD)**

- 홈 메뉴 위젯에서 음악을 클릭하면 음악 메뉴로 이동합니다.
- 저장매체(USB, SSD) 및 홈 네트워크로 음원을 재생할 수 있습니다.

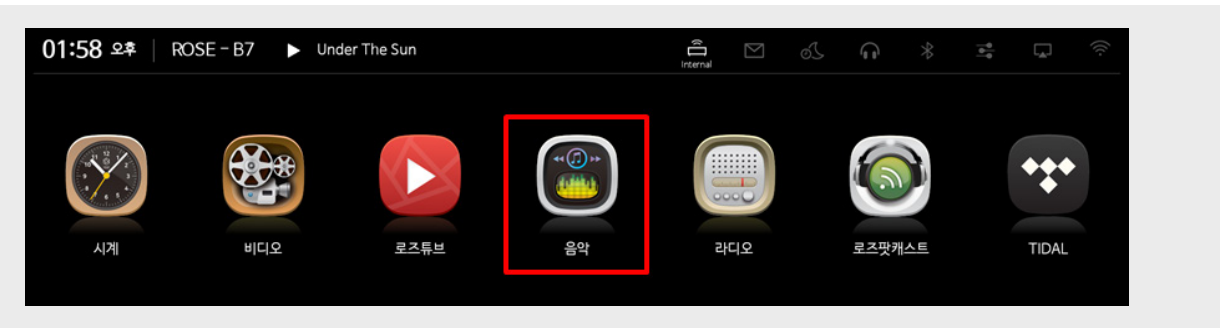

### [6-1. 메인 메뉴 (앨범 서브 메뉴)]

- 홈 메뉴 위젯에서 음악메뉴 클릭시 보이는 첫 화면으로, 좌측의 앨범 아이콘을 한번 더 클릭하면 서브메뉴 팝업 (나)이 나타납니다.

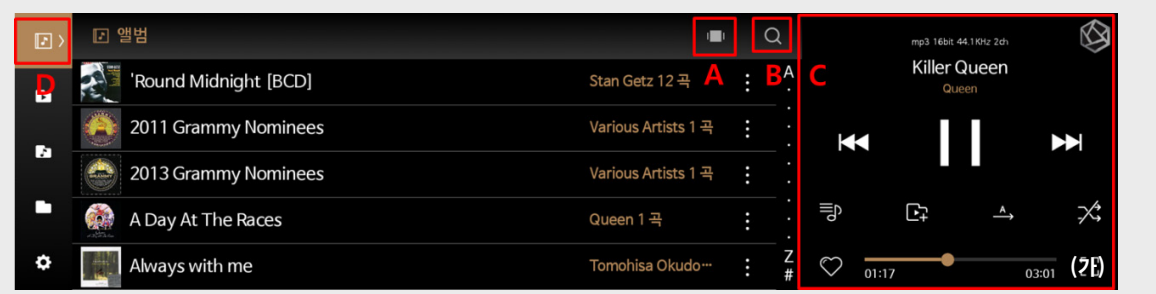

#### **6-1-1. 서브 메뉴**

- 서브메뉴 리스트 화면에서 원하는 카테고리를 선택하면 선택한 카테고리 별로 저장매체 (USB, SSD)의 음원들을 보여줍니다.

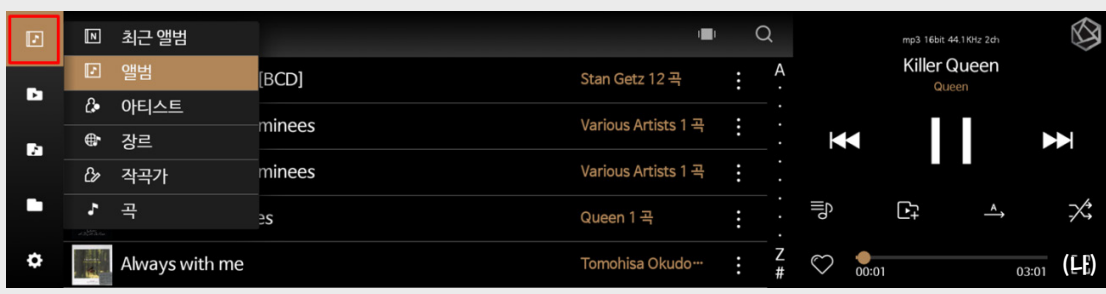

#### **6-1-2. 타입 변경**

- 화면 (가)의 A버튼을 클릭하면 화면 (다)처럼 타입이 변경됩니다. 일반, 카드뷰, 그리드 타입으로 변경되어 서브메뉴의 타입에 따라서 저장매체의 음원들을 보여줍니다.

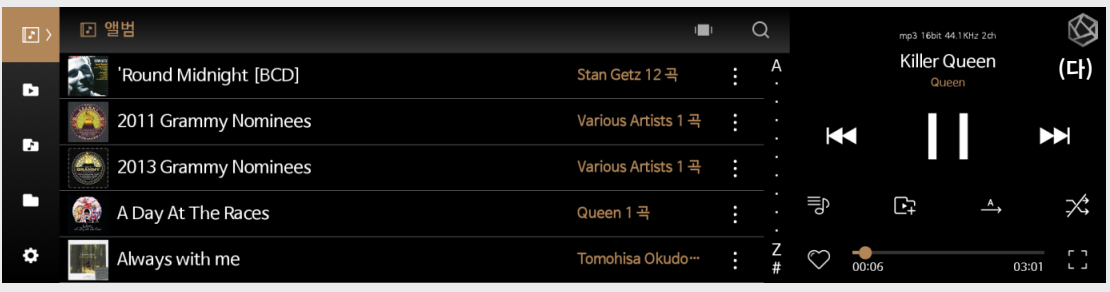

# **상세기능 - 6. 음악 (USB, micro SD Card, SSD)**

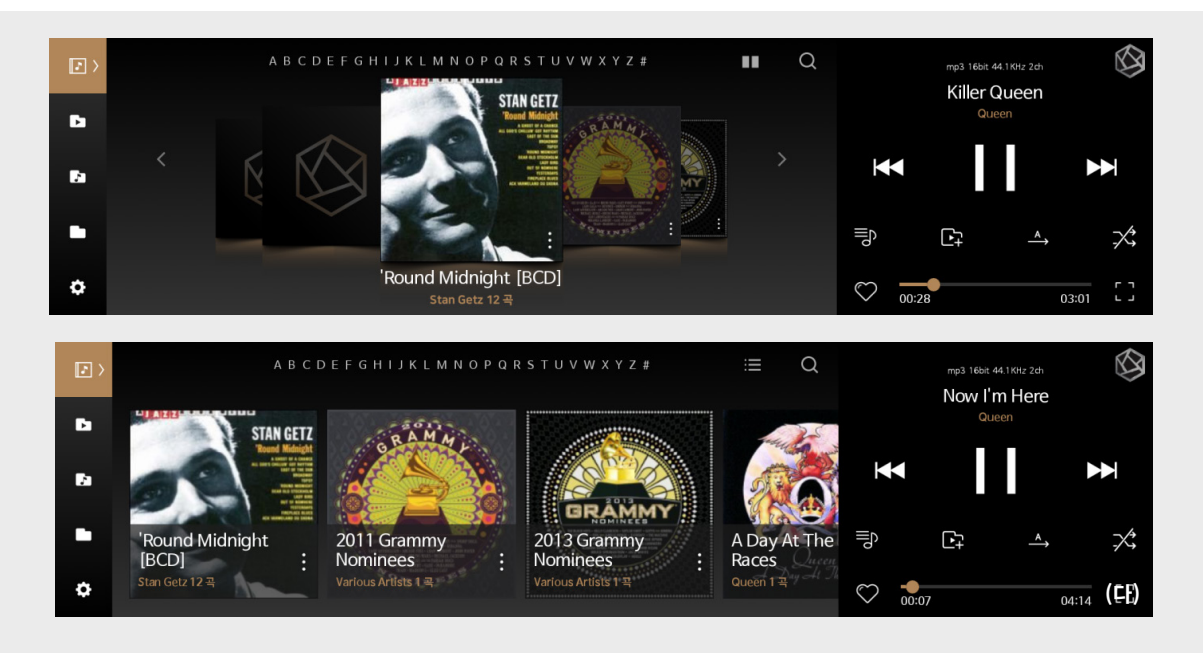

### [6-1-3. 검색]

- 화면 (가)의 검색 버튼 (B) 클릭시, 저장매체 (USB, SSD)의 음원들 (라)을 검색하는 화면으로 이동합니다.

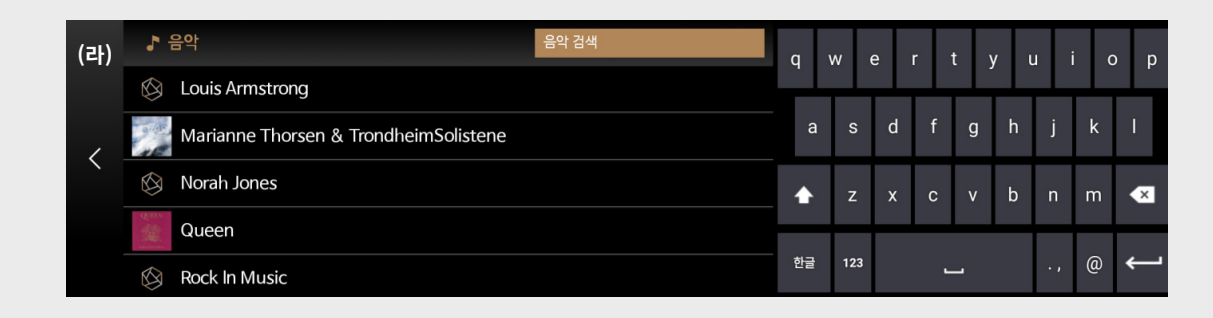

### [6-1-4. 음악 플레이어]

- 음악 메뉴 우측의 음악 플레이어 화면에서 A는 이전곡, B는 재생,정지, C는 다음 곡 버튼입니다.

- D는 재생목록 버튼이며 E는 플레이리스트 추가 버튼입니다.
- F, G 아이콘은 전체곡 반복 재생설정, 셔플 설정을 하는 버튼입니다.
- H는 즐겨찾기 버튼이며 I는 음악 플레이어 전체화면 버튼입니다.

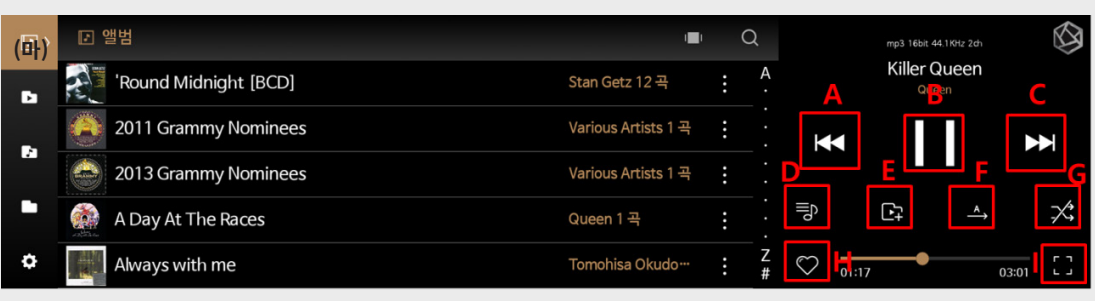

# **상세기능 - 6. 음악 (USB, SSD)**

- 화면(마)에서 우측의 음악 플레이어 화면에서 버튼 위젯을 제외한 타이틀 부분영역을 터치하거나, 우측 하단의 전체화면 버튼 (I)을 클릭하면 음악플레이어 화면이 전체화면(바)으로 변경됩니다.

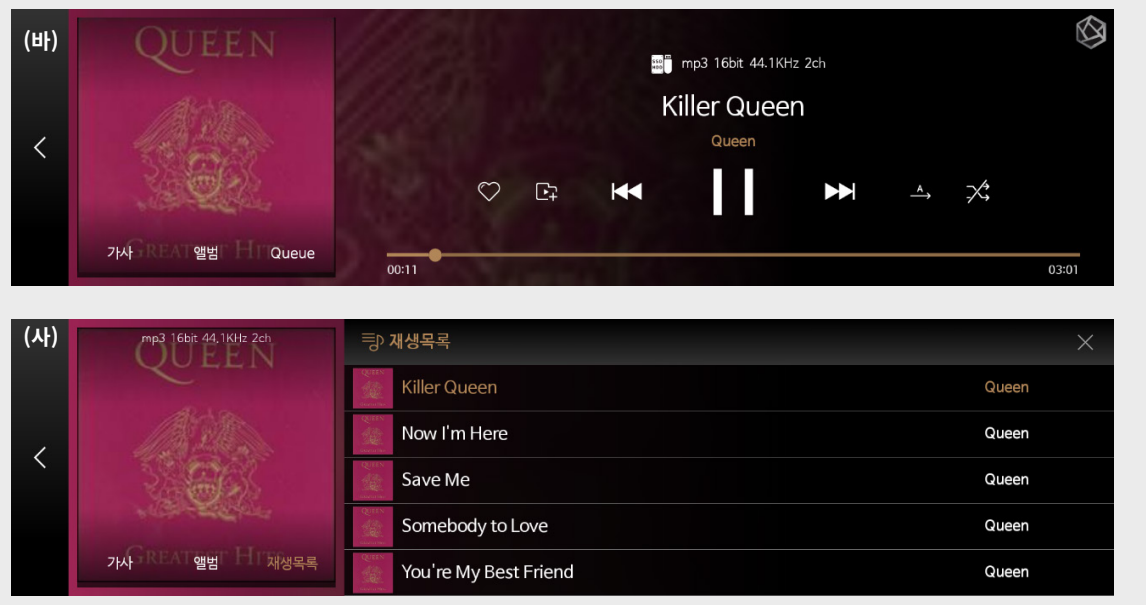

### [6-2. 즐겨찾기 및 플레이리스트]

- 좌측의 앨범, 플레이리스트, 음악 폴더, 폴더 메뉴에서 음원을 재생하면 갱신되는 우측의 플레이어 화면에서 하트아이콘 (A)을 클릭하면 즐겨찾기 (Favorite)에 추가되고, 플레이리스트 아이콘 (B) 클릭시 플레이리스트 팝업 창 화면 (자)이 뜨며 선택한 음원을 원하는 플레이리스트에 추가할 수 있습니다. 플레이리스트 팝업창 (자)에서 플레이리스트를 생성할 수 있습니다.

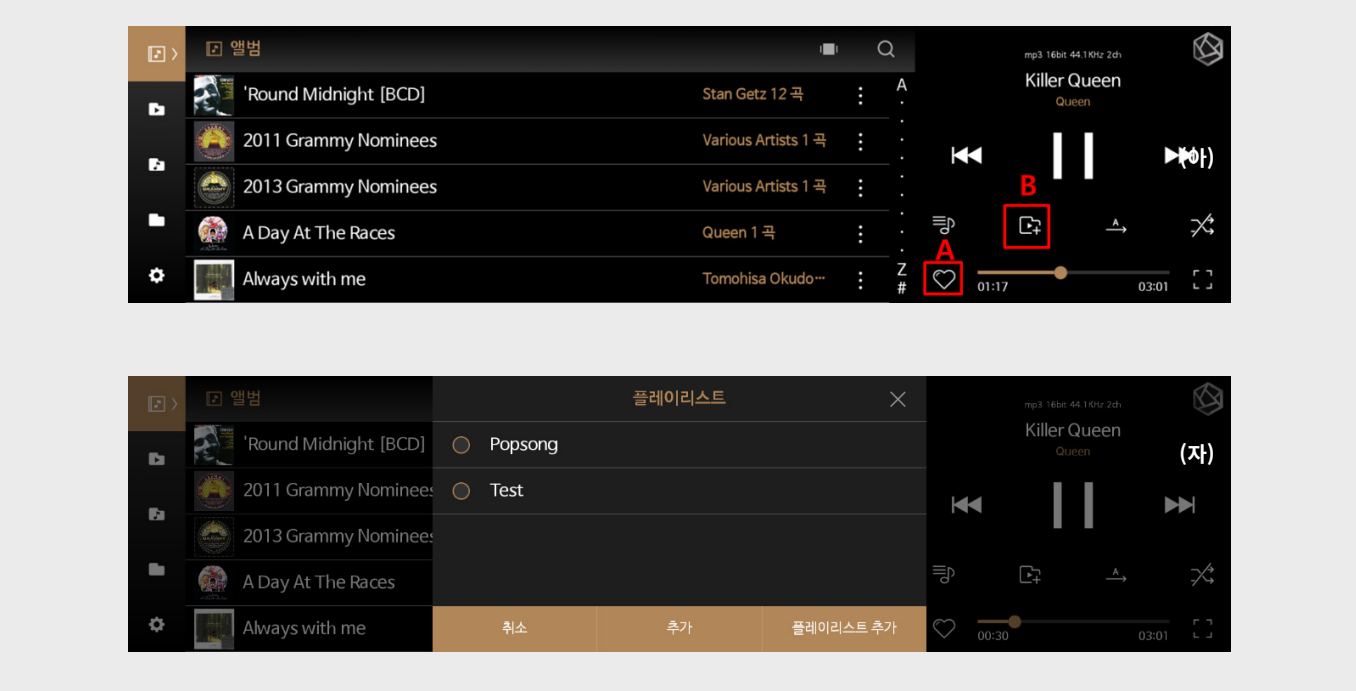

# **상세기능 - 6. 음악 (USB, SSD)**

- 즐겨찾기 또는 플레이리스트에 추가한 음원들은 플레이리스트 메뉴에서 재생할 수 있습니다.

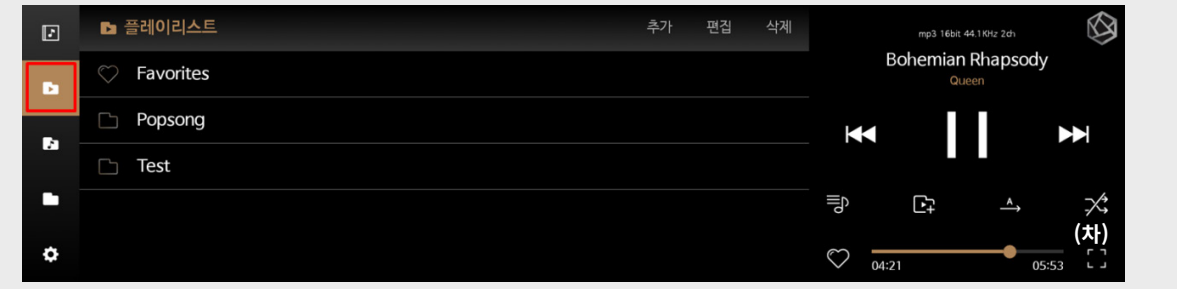

### [6-3. 음악 폴더]

- 음악 폴더는 연결되어있는 저장매체 (USB, SSD)에서 음악이 들어있는 폴더들을 정렬하여 보여줍니다.

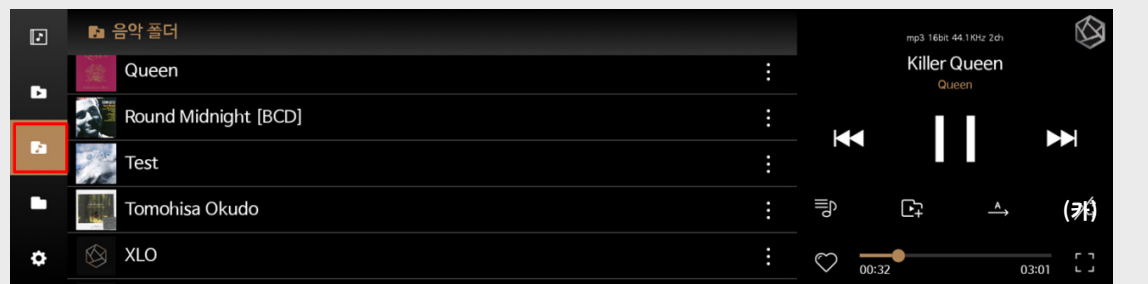

### [6-4. 폴더]

- 폴더는 연결되어 있는 저장매체 (USB, SSD)에 있는 폴더와, Network상의 폴더를 가져옵니다.
- 음악 메인화면에서 좌측하단의 폴더 메뉴를 클릭하면 사진 (타)처럼 usb\_storage (USB), SSD, Network를 구분하여 보여줍니다.

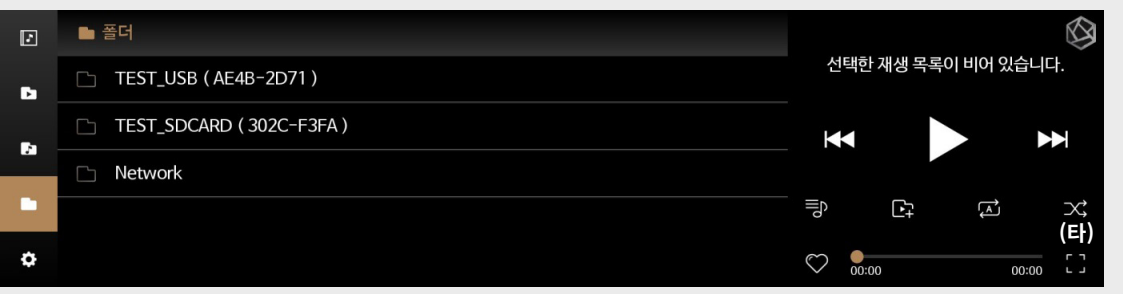

- 저장 매체의 폴더 이동 후, 음원 클릭시 재생합니다.
- 화면 (타)의 Network 폴더를 클릭하면, 주변의 공유폴더를 설정한 PC, NAS, 네트워크 드라이브를 검색 후 리스트로 보여줍니다. 로그인 정보를 입력하거나,비밀번호 설정이 되어있지 않은 장비의 경우에는 공개 (A)를 체크 한 후에 로그인시 폴더 접근이 가능합니다.

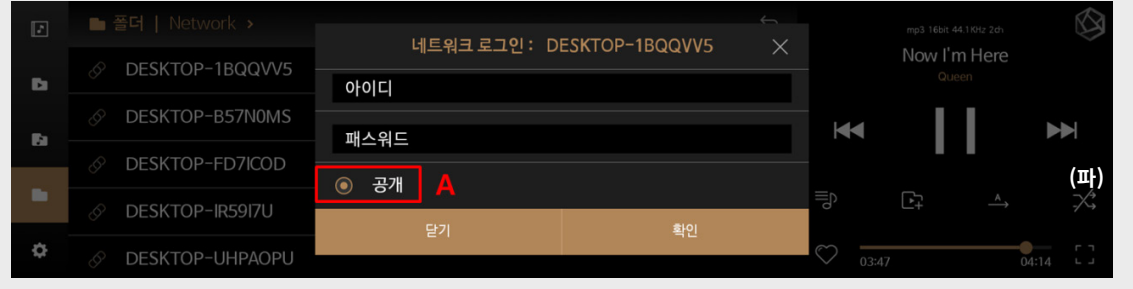
### **상세기능 - 6. 음악 (USB, SSD)**

#### [6-5. 음악 설정]

ъ

- 소스필터 (A)에서 지원하는 확장자 중에서 원하는 확장자를 선택하면 폴더 메뉴에서 설정한 확장자 파일만 보이게 설정됩니다.
- 곡 실행 옵션 (B)는 음원 클릭시에 기본적으로 수행할 옵션을 설정합니다.
- Queue 끝에 추가 (C) 음원 클릭시, 실행중인 재생목록 마지막에 클릭한 음원을 추가합니다.
- Queue비우고 추가 (D)는 현재 플레이리스트를 전부 지우고, 클릭한 음원을 플레이리스트에 추가합니다.

○ 현재 재생곡 다음 추가

- 바로듣기 추가 (E)는 현재 재생중인 음원 다음에 음원을 추가하고, 클릭한 음원을 재생합니다.

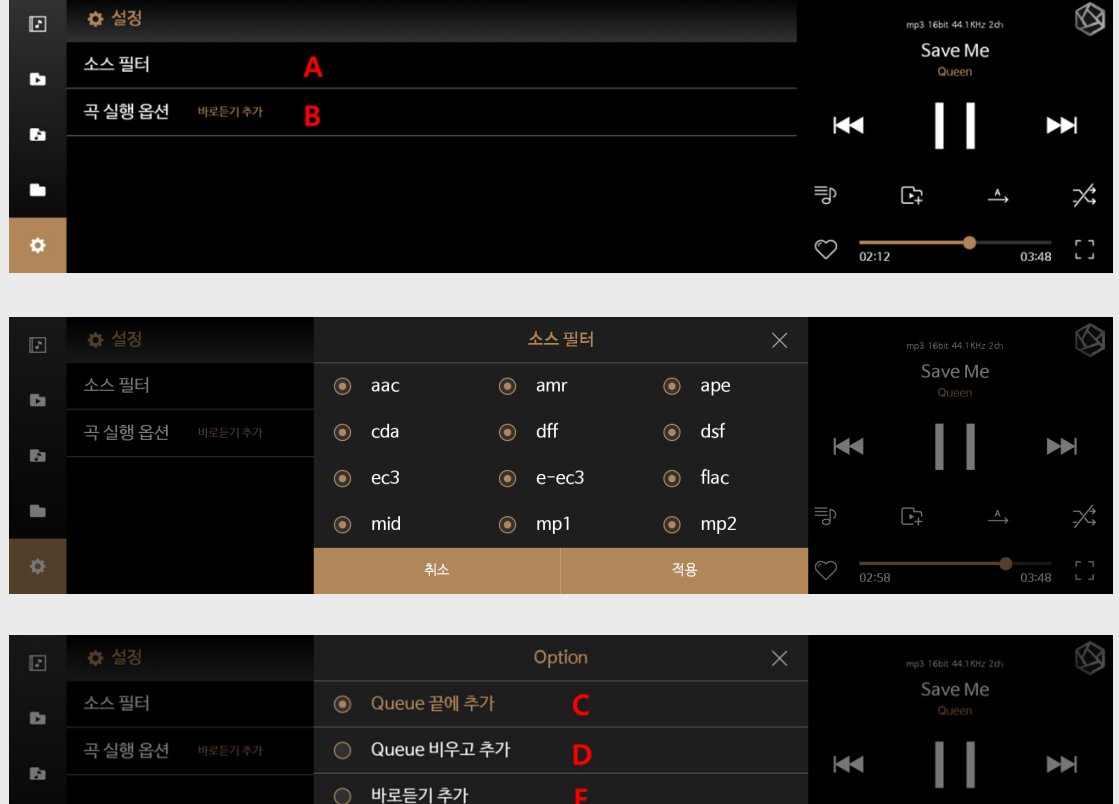

**(하)**

 $\overline{F}$ 

 $\bigcirc$   $\overline{\bigcirc}$  03:38

## **상세기능 - 7. 비디오**

- 홈 메뉴 위젯에서 비디오 메뉴 클릭시 비디오 메인 화면 (나)으로 이동합니다.
- 비디오 메인화면 (나)에서는 저장매체 (USB, SSD)의 비디오 파일들을 폴더별로 정렬해서 보여줍니다. 해당 폴더를 클릭하면 화면 (나-1)로 이동합니다.
- 화면 (나-1)에서 저장매체 (USB, SSD) 및 홈 네트워크의 비디오를 재생할 수 있습니다.

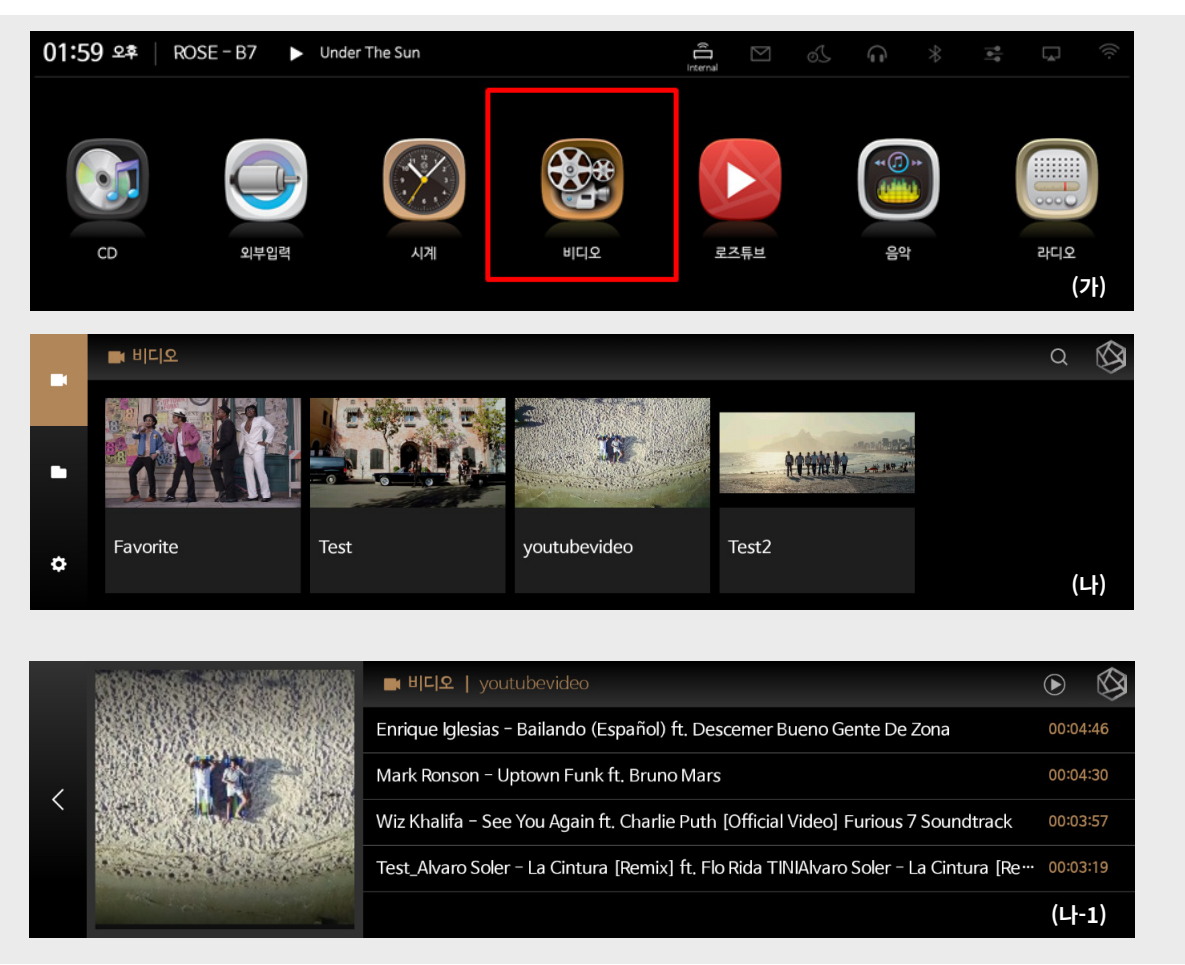

## [7-1. 비디오 플레이어]

- 비디오 메인 화면 (나, 나-1)에서 보고싶은 비디오를 선택하면 비디오 플레이어 화면 (다)으로 이동합니다.

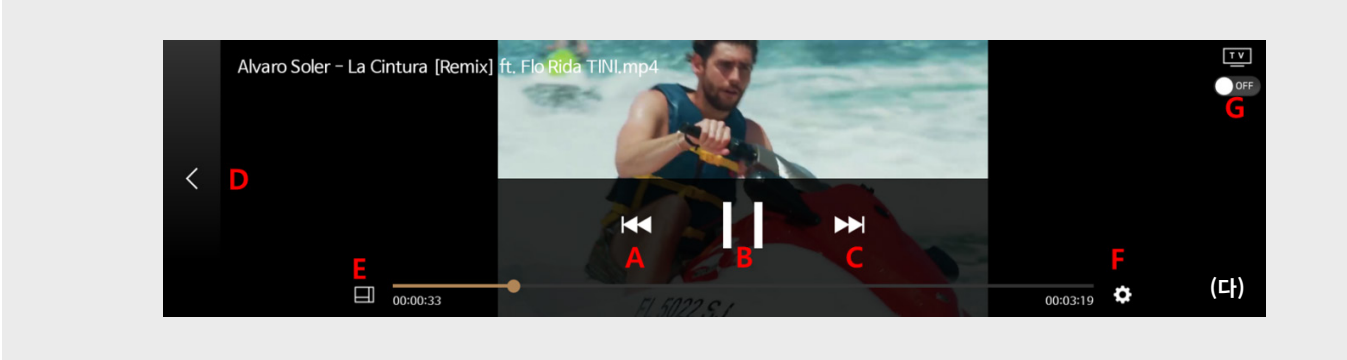

### **상세기능 - 7. 비디오**

- 비디오 플레이어 화면 (다)에서 A는 이전 영상, B는 재생/정지, C는 다음 영상 버튼입니다.
- D는 뒤로가기, E디스플레이 사이즈 설정, F는 영상 설정 메뉴로, 자막 또는 오디오 트랙을 선택하는 팝업창(라)이 나타나며 설정 가능합니다.
- G버튼은 HDMI 아이콘입니다. (HDMI의 상세한 기능은 8.HDMI 연결 설정에 설명되어 있습니다.)

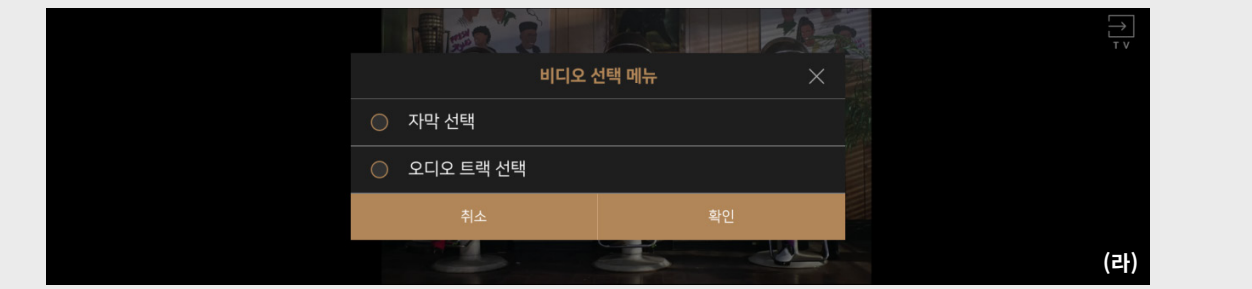

### [7-2. 비디오 검색]

- 폴더는 연결되어 있는 저장매체 (USB, SSD)에 있는 폴더와, Network상의 폴더를 가져옵니다.
- 음악 메인화면에서 좌측하단의 폴더 메뉴를 클릭하면 사진 (타)처럼 usb\_storage (USB), SSD, Network를 구분하여 보여줍니다.

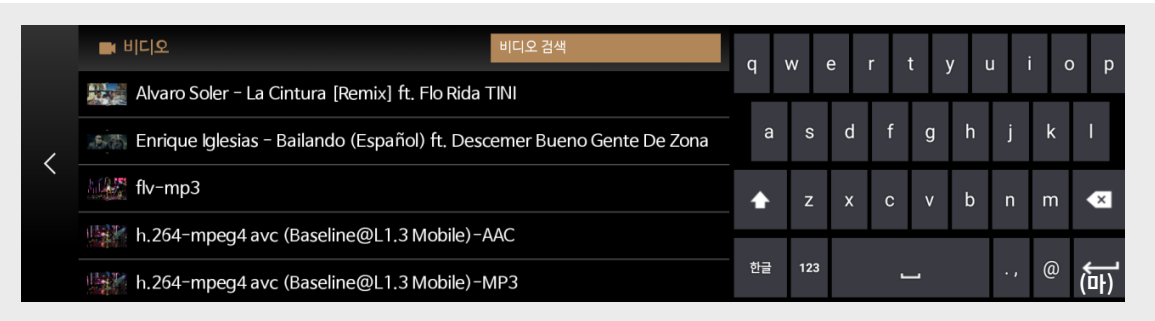

### [7-3. 폴더]

- 폴더는 연결한 저장매체 (USB, SSD)에 있는 폴더 및 NETWORK상의 폴더를 가져옵니다.

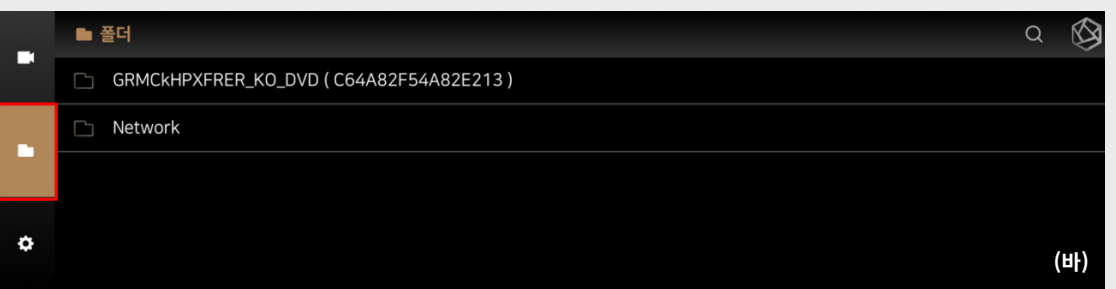

- 연결한 저장매체의 비디오 파일 저장위치로 이동 후, 클릭시 동영상을 재생합니다.
- (화면 바)의 Network 폴더를 클릭하면, 주변의 공유폴더를 설정한 PC, NAS, 네트워크 드라이브를 검색 후 리스트로 보여줍니다. 로그인 정보를 입력하거나,비밀번호 설정이 되어있지 않은 장비의 경우에는 공개 (A)를 체크 한 후에 로그인시 폴더 접근이 가능합니다.

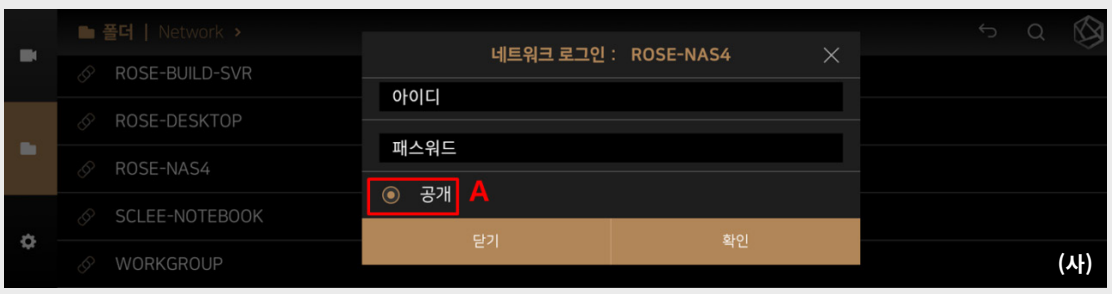

## **상세기능 - 7. 비디오**

#### [7-4. 비디오 설정]

- 사진 (아)에서 컨텐츠 연속 자동 재생 설정(A)를 활성화 하면 비디오 재생이 끝나면 다음 비디오를 자동으로 재생합니다.

- 사진 (아)에서 컨텐츠 이어보기 설정(B) 활성화 상태에서 시청한 비디오를 다시 재생할 경우 사진 (자)처럼 이어보기 팝업 창이 나타납니다.

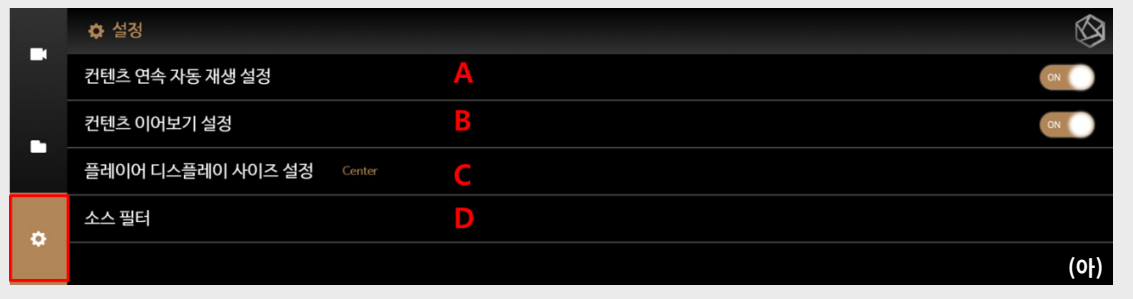

- 사진 (아)에서 컨텐츠 연속 자동 재생 설정 (A)를 활성화 하면 비디오 재생이 끝나면 다음 비디오를 자동으로 재생합니다. - 사진 (아)에서 컨텐츠 이어보기 설정 (B) 활성화 상태에서 시청한 비디오를 다시 재생할 경우 사진 (자)처럼 이어보기 팝업 창이 나타납니다.

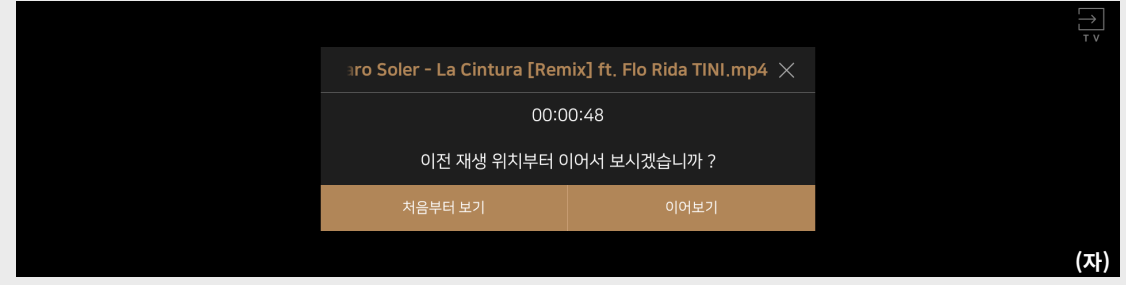

- 사진 (아)에서 디스플레이 사이즈 설정 (C)를 클릭하면 팝업창이 뜨며 디스플레이 사이즈를 설정할 수 있습니다.

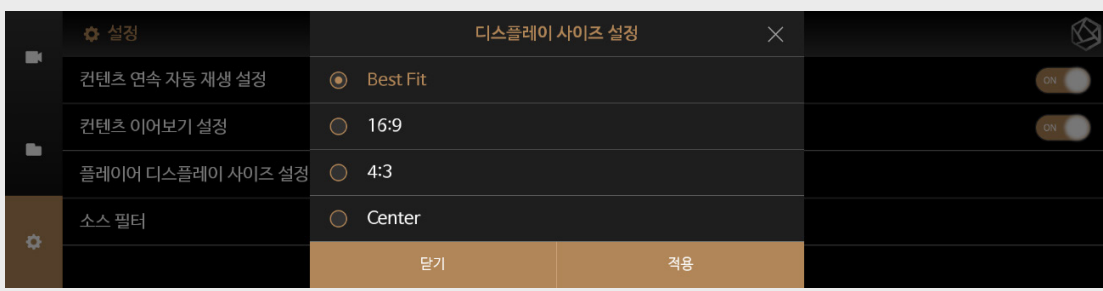

- 
- 소스필터 (D)에서 지원하는 확장자 중에서 원하는 확장자를 선택하면 폴더 메뉴에서 설정한 확장자 파일만 보이게 설정됩니다.

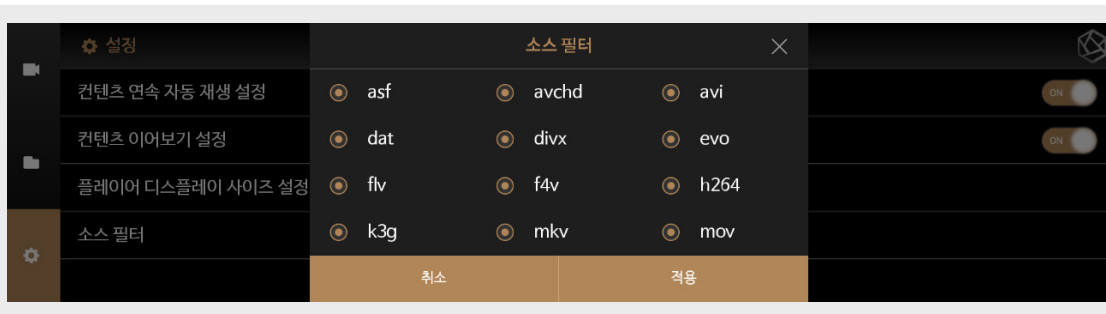

## **상세기능 - 8. HDMI 연결 설정**

- 로즈튜브 및 비디오의 영상은 MSP202과 TV 또는 모니터에 HDMI케이블을 연결하면 비디오 플레이어 (자) 또는 로즈튜브 플레이어 (차)에 우측 상단의 TV ON/OFF버튼을 클릭해 HDMI 연결을 활성화 할 수 있습니다.

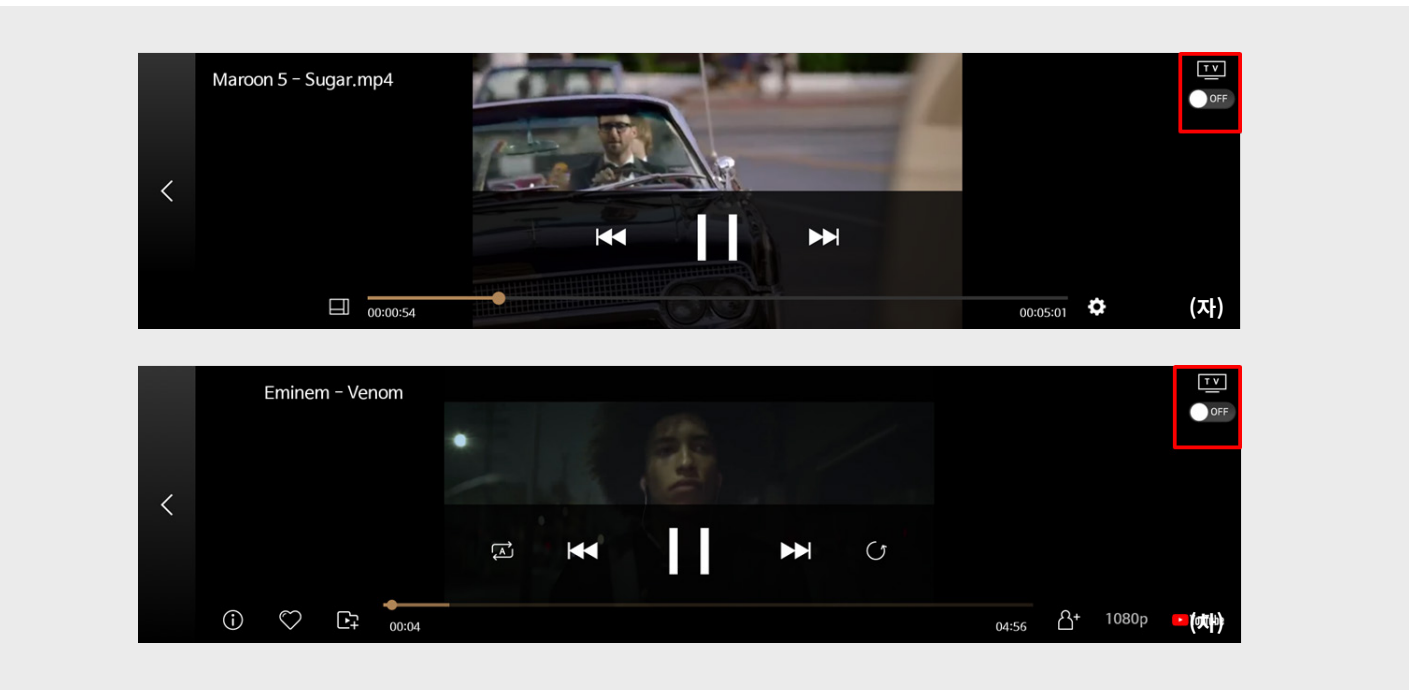

- 우측 상단의 TV ON/OFF 버튼을 클릭하면 ROSE의 화면은 TV 플레이어 화면 (카)으로 이동하고, 영상은 HDMI 케이블이 연결되어있는 TV, 모니터에서 재생됩니다.

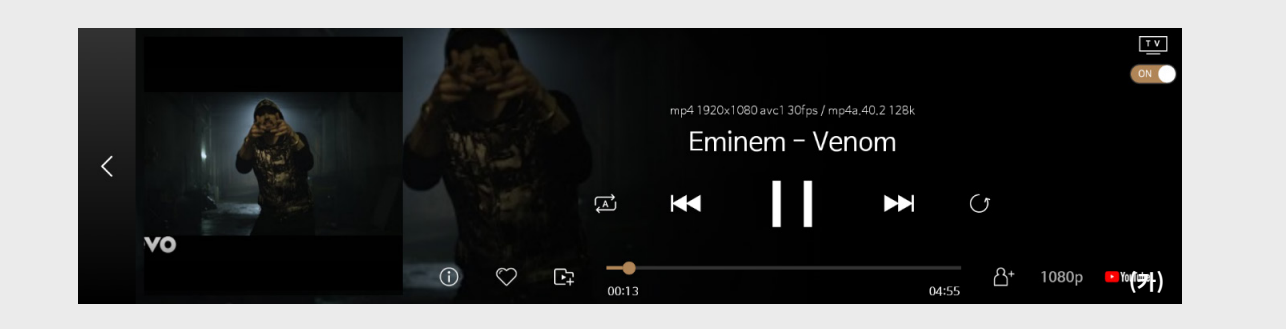

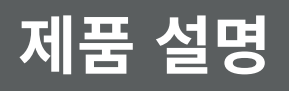

### **상세기능 - 9. 라디오**

- 홈 메뉴 위젯에서 라디오 메뉴 (가) 클릭시 라디오 메인 화면 (나)으로 이동합니다.
- MSP202에서 제공하는 인터넷 라디오를 즐기실 수 있습니다.
- (라디오 채널은 제조사의 사정에 따라 사전 통보없이 변경, 추가, 삭제 될 수 있습니다.)

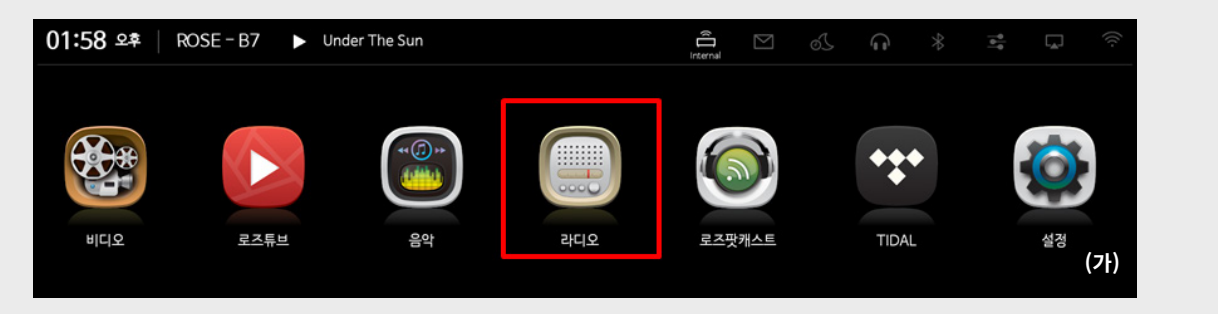

- 화면 (나)에서 서브메뉴 버튼 (A)를 클릭하면 서브메뉴 창 (다)가 나타납니다.
- B는 현재 재생 중인 라디오 정지/플레이 버튼이며, 현재 재생중인 라디오 채널 타이틀 (C)을 클릭 시 라디오 플레이어 화면 (라)으로 이동합니다. - 목록보기 버튼(D)을 클릭하면 라디오채널이 리스트와 이미지 방식으로 변경됩니다.
- 라디오 채널 새로고침(E)버튼 클릭시, 라디오 채널을 새로 업데이트 합니다.
- 라디오 채널추가(F)버튼 클릭시, 라디오 채널을 추가할 수 있습니다.
- 홈 버튼(G)클릭시 MSP202 메인 화면으로 이동합니다.
- 라디오 검색 버튼(H) 클릭후 라디오 검색시 서버에 등록된 라디오 리스트 중에서 원하는 라디오 채널을 검색할 수 있습니다.

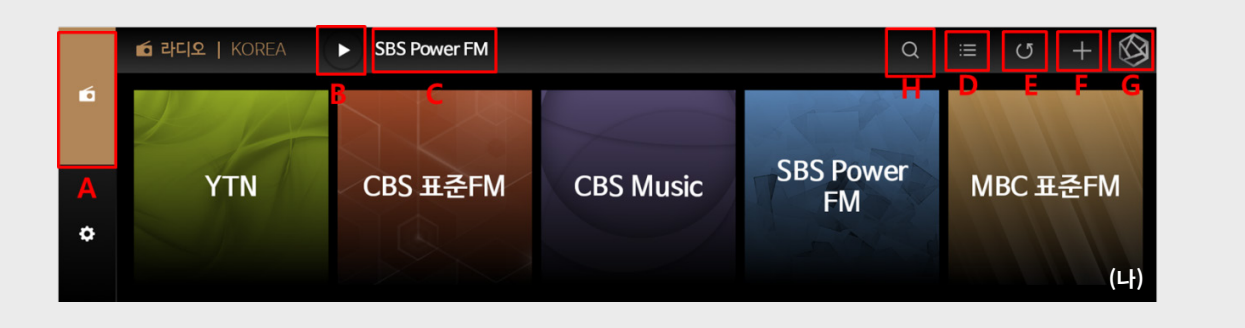

#### [9-1. 라디오 서브 메뉴]

- 라디오 메인화면으로 이동한 후에,서브 메뉴 버튼 (A)를 클릭하면 국가별로 설정 되어있는 라디오 채널과, 추가한 라디오채널 (etc), 즐겨찾기한 라디오 채널리스트가 보여집니다.
- 서브 메뉴의 종류별 카테고리 클릭시 해당 카테고리 라디오 채널 리스트로 이동합니다.

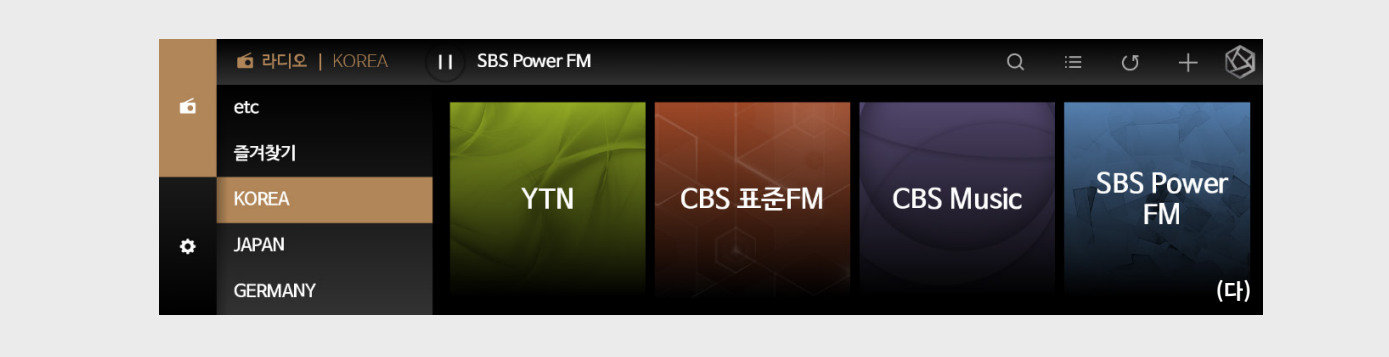

### **상세기능 - 9. 라디오**

### [9-2. 라디오 채널 추가, 즐겨찾기]

- 라디오 메인 화면의 재생중인 라디오 채널 타이틀 (C)을 클릭하면 이동하는 라디오 전체 화면 플레이어(라)에서, 하트 아이콘을 클릭하면 해당 라디오 채널이 즐겨찾기 메뉴에 추가 됩니다.

- 즐겨찾기한 라디오 채널리스트는 서브메뉴 창 (다)에서 즐겨찾기 카테고리 선택시 확인할 수 있습니다.

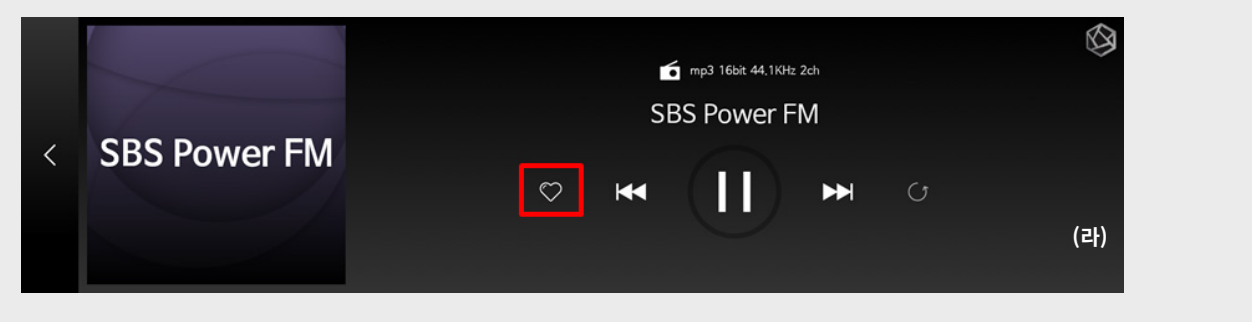

- 라디오 메인 화면에서 우측상단의 플러스 아이콘 (F)을 클릭하면 라디오채널 추가 팝업창이 나타납니다. 채널 이름과 채널URL (mms://, http:// 형태의 유효한 주소가 아니면 추가되지 않습니다.)을 입력하면 라디오 채널이 추가 됩니다.
- 추가한 라디오 채널은 서브메뉴 창 (다)에서 etc 카테고리 선택시 확인할 수 있습니다.

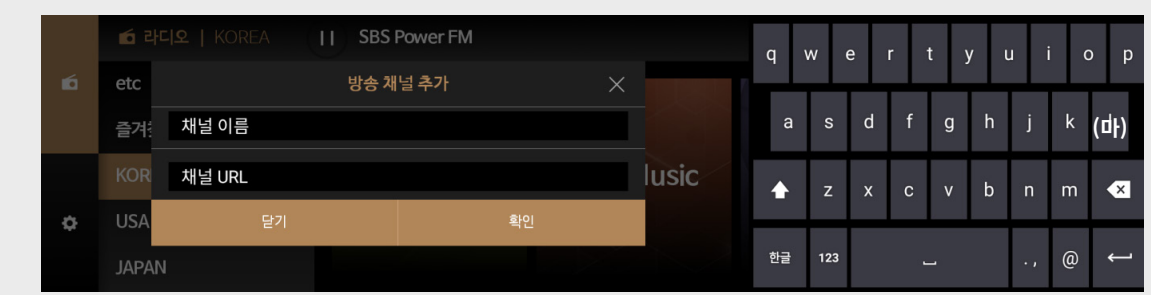

#### [9-3. 라디오 설정]

- 사진 (바)에서 마지막 채널 자동 재시작 설정을 활성화 하면 라디오 메뉴에 진입 하였을 때 가장 최근에 들었던 라디오가 자동으로 재생됩니다.

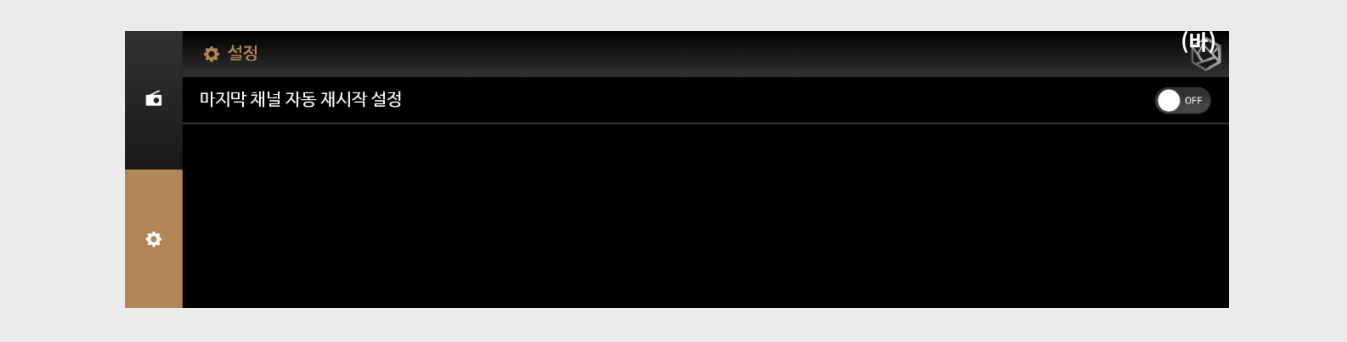

### **상세기능 - 10. 로즈팟캐스트**

- 홈 화면의 메뉴 위젯의 팟캐스트 메뉴 (가)를 클릭하면 팟캐스트 홈 (나)으로 이동합니다.

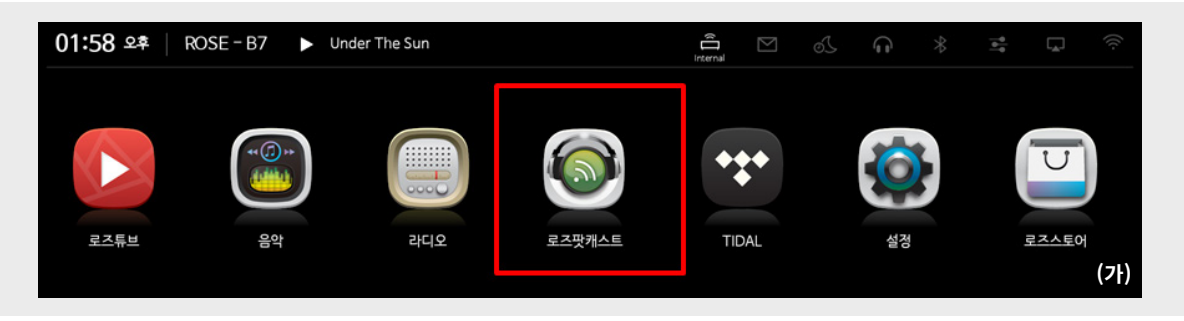

- 팟캐스트 홈 (나)에서 좌측 아이콘을 통해 서브메뉴로 이동합니다.

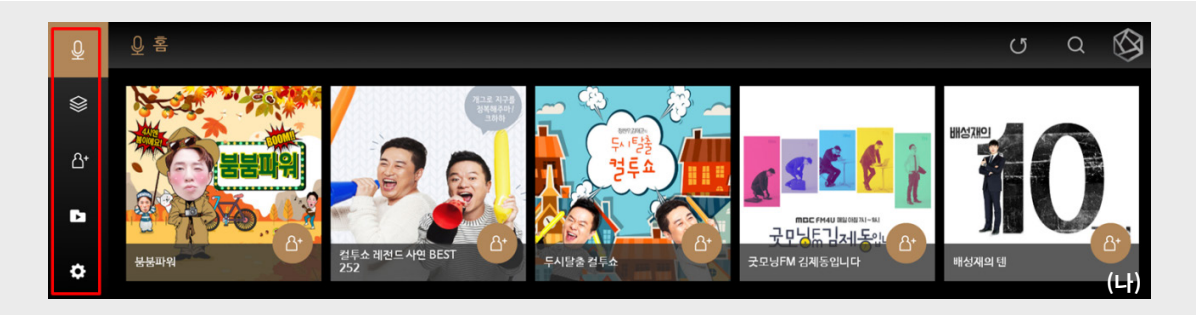

#### [10-1. 홈]

- MSP202에서 제공하는 팟캐스트 메뉴에서 카테고리별로 인기있는 채널들을 리스트로 보여줍니다. 클릭시 해당 팟캐스트 채널 (다)로 이동하며, 원하는 채널을 재생할 수 있습니다.

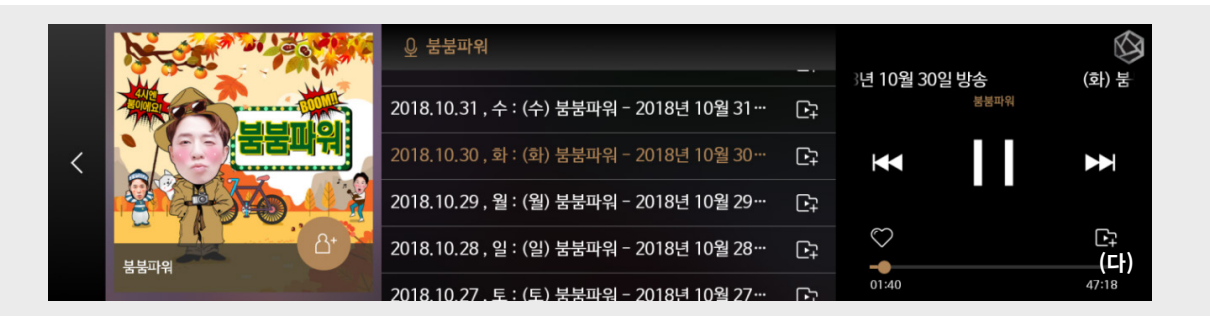

#### [10-2. 카테고리]

- 팟캐스트에서 좌측의 카테고리 메뉴를 클릭하면 설정된 국가의 카테고리 메뉴(라)로 이동합니다. 카테고리를 선택하면 해당 카테고리의 팟캐스트 채널리스트가 나타납니다.

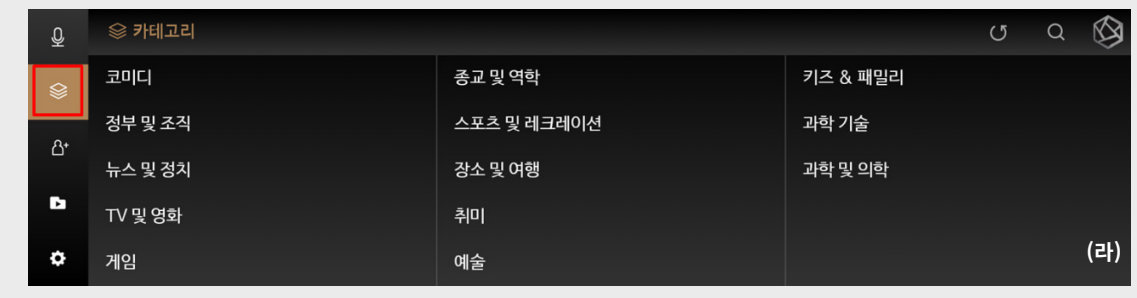

### **상세기능 - 10. 로즈팟캐스트**

### [10-3. 구독]

- 팟캐스트 채널 우측하단의 구독 아이콘 (마)을 클릭하면, 해당 팟캐스트 채널이 구독됩니다.

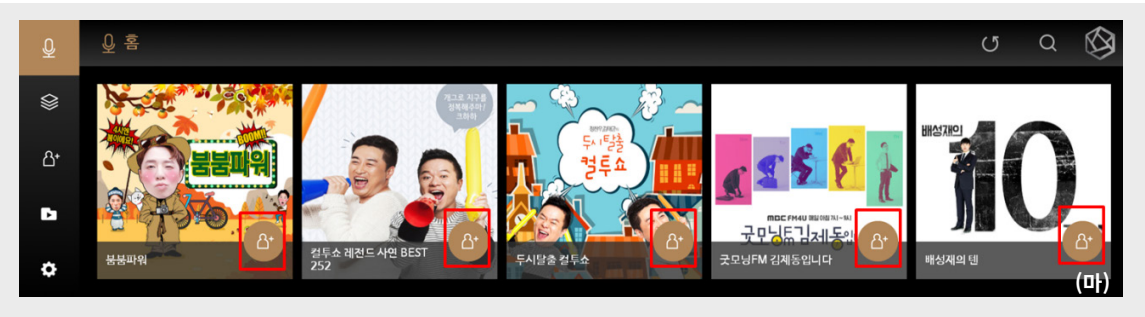

- 구독한 채널리스트는 좌측의 구독 메뉴를 클릭하여 확인할 수 있습니다. (바)

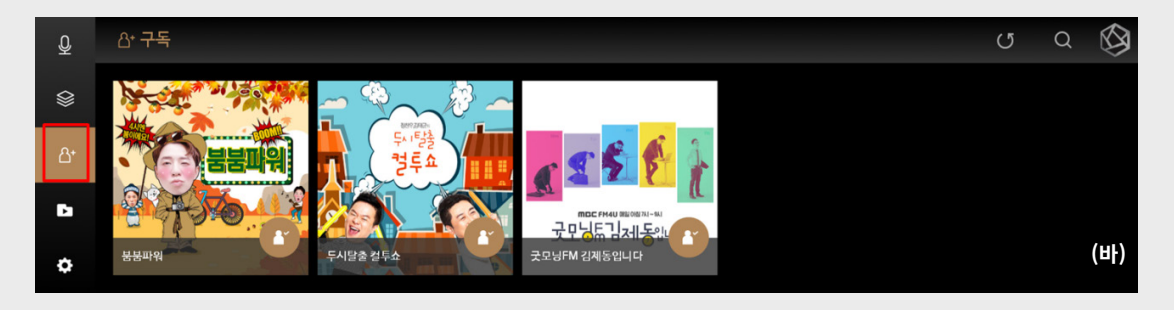

[10-4. 즐겨찾기 및 플레이리스트]

- 재생중인 팟캐스트 채널의 날짜별 라디오 컨텐츠를 즐겨찾기 하거나, 플레이리스트에 추가할 수 있습니다. - 재생중인 팟캐스트 우측 하단의 하트 아이콘을 클릭하면 즐겨찾기에 추가됩니다. (사)

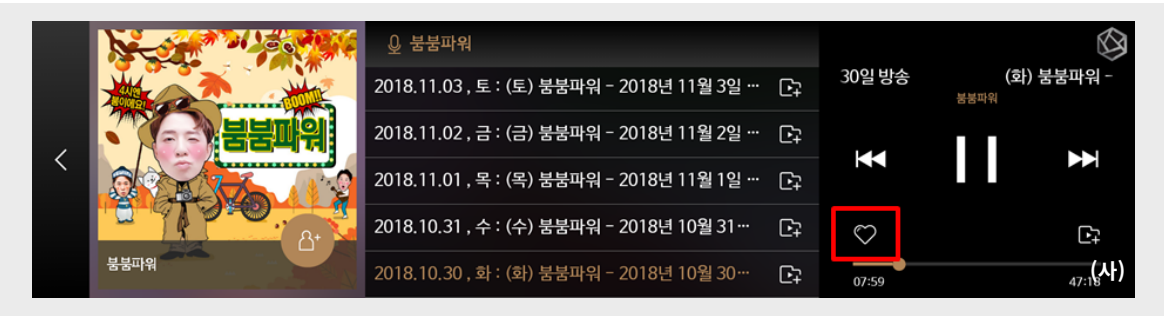

- 즐겨찾기로 설정한 컨텐츠는 팟캐스트의 좌측의 플레이리스트 메뉴 클릭 후, Favorite에서 확인할 수 있습니다. (아)

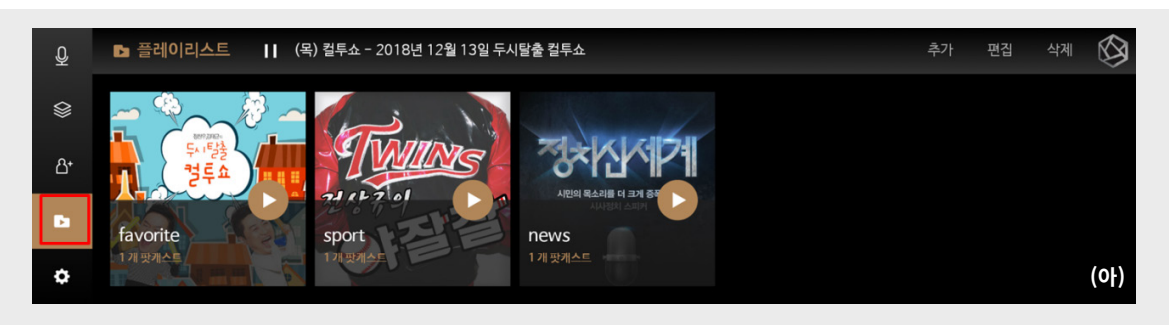

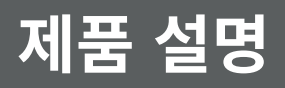

### **상세기능 - 10. 로즈팟캐스트**

- 팟캐스트 클릭 후 해당 팟캐스트 채널리스트로 들어가면, 날짜별로 있는 라디오 리스트의 우측 플레이리스트 아이콘을 클릭하여 플레이리스트 추가 및 플레이리스트 생성이 가능합니다. (자)

- 팟캐스트 채널리스트에서 우측의 팟캐스트 채널 제목 영역을 클릭하면 팟캐스트 플레이어 화면으로 이동합니다. (자-1)

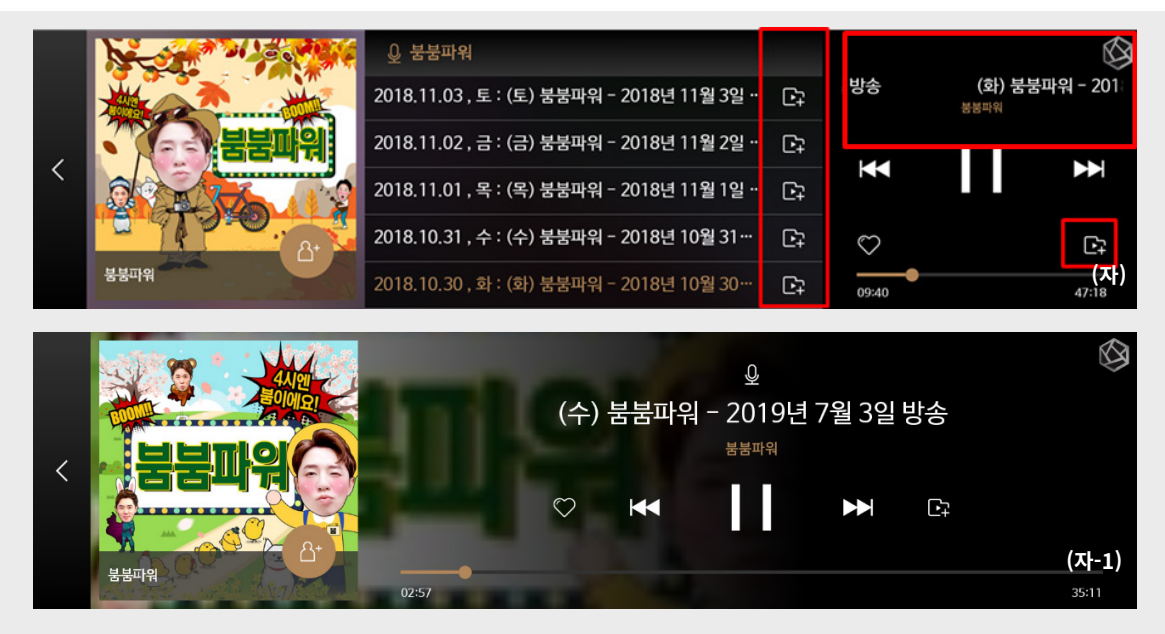

- 추가한 날짜별 라디오 컨텐츠는 플레이리스트 메뉴에서 확인 가능합니다. (차) - 플레이리스트 메뉴 (차)에서 플레이리스트의 추가, 편집, 삭제가 가능합니다.

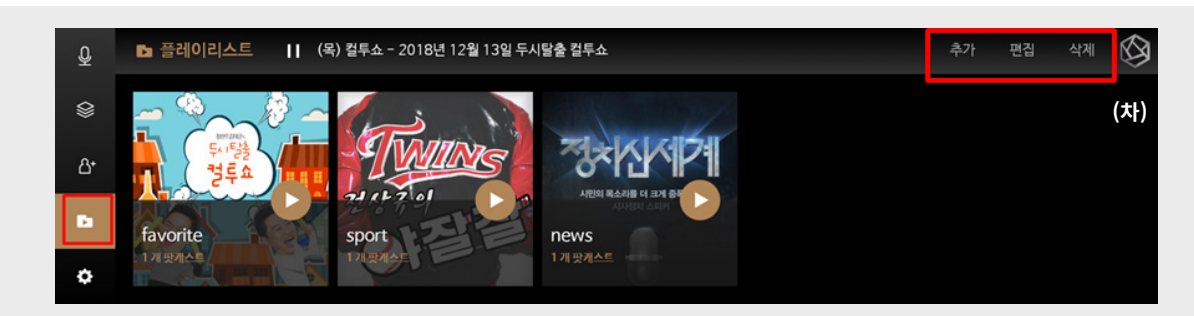

#### [10-5. 검색]

- 검색버튼을 눌러 원하는 팟캐스트 채널을 검색할 수 있습니다.

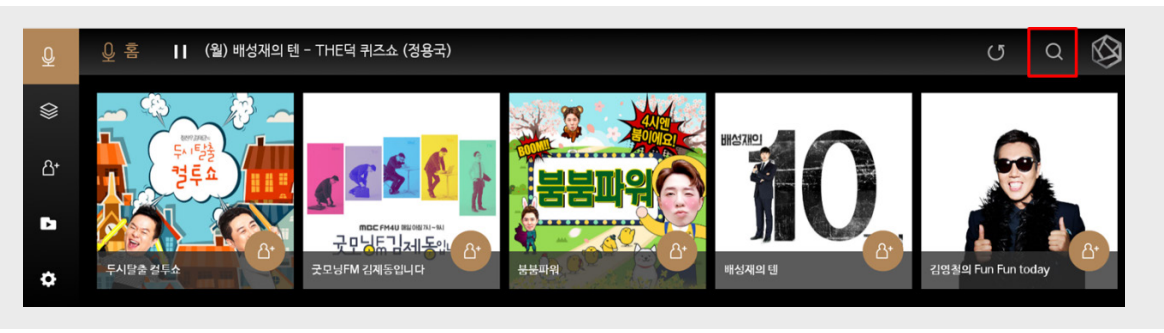

## **상세기능 - 10. 로즈팟캐스트**

### [10-6. 설정]

- 팟캐스트 설정에서 검색한 기록을 삭제할 수 있고, 국가 설정이 가능합니다.

- 국가 실성시 실성안 국가의 팟캐스트 리스트들을 <mark>모</mark>여숩니다.

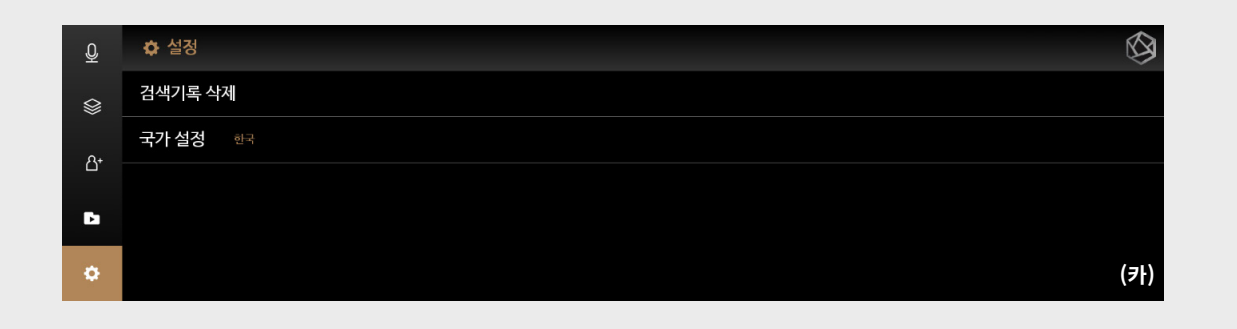

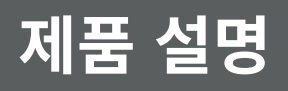

### **상세기능 - 11. CD 재생**

- 홈 메뉴 위젯에서CD재생을 클릭 하면 음악 메뉴 (나)로 이동합니다.

- 화면 (나)에서 CD를 재생 할 수 있습니다.

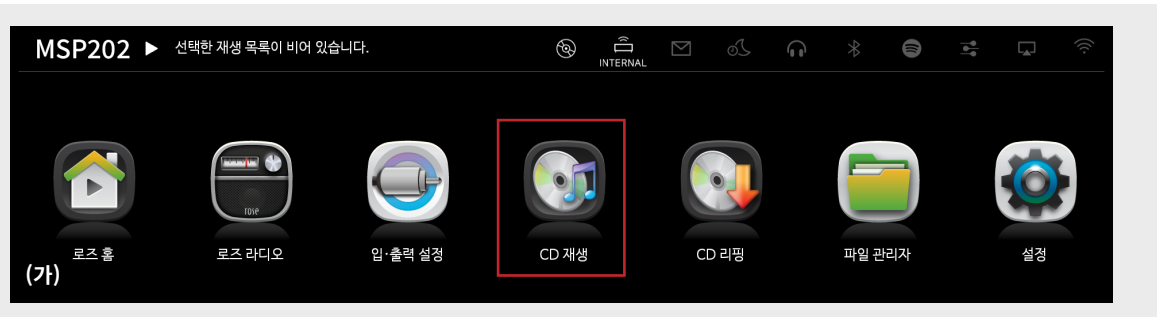

#### [11-1. 상세 기능]

- 음악 재생 메뉴 우측의 음악 플레이어 화면에서 (A)버튼을 눌러서 이전 곡, (B)버튼은 재생 및 정지 (C)버튼은 다음 곡을 선택할 수 있습니다.

- 재생 설정 버튼(D)를 눌러서 한 곡 또는 전체 재생 설정을 할 수 있습니다.
- 전체화면 버튼(E)는 음악 플레이어 전체 화면을 할 수 있습니다.
- 언어 인코딩(F)를 누르면 인코딩 변경을 할 수 있습니다.
- 리핑(G)를 눌러 CD리핑화면으로 이동 할 수 있습니다.
- CD 추출(H)를 눌러 CD 추출을 할 수 있습니다.

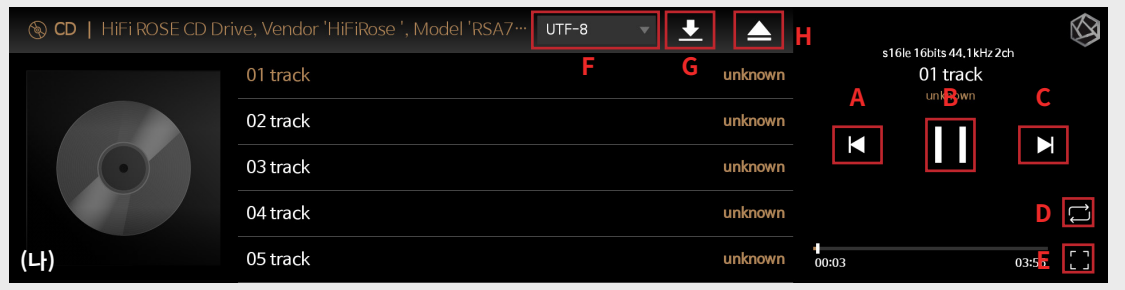

#### [11-2. 인코딩 변경하기]

- 음악 재생 메뉴(다)에서 (A)를 클릭하여 여러 가지 인코딩으로 변경을 할 수 있습니다.

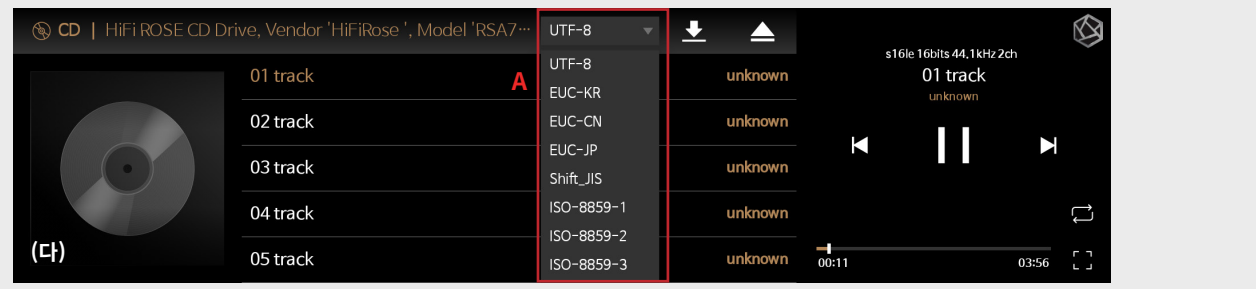

#### [11-3. 전체화면]

- 음악 메뉴 화면 (나)에서 우측의 음악 플레이어 화면에서 버튼 위젯을 제외한 타이틀 부분영역을 터치하거나, 우측 하단의 전체화면 버튼 (E)를 클릭하면 음악플레이어 화면이 전체화면 (라)로 변경됩니다.

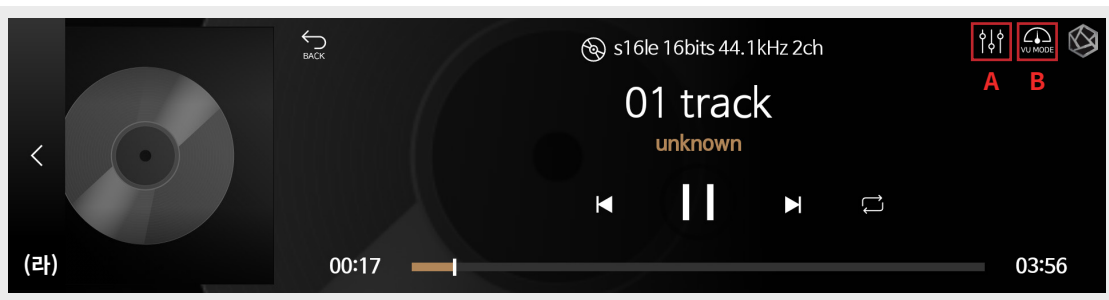

### **상세기능 - 11. CD 재생**

#### [11-4. EQ Preset]

- 음악 플레이어 화면(라)에서 우측 상단 GEQ (A)아이콘을 클릭 하면 EQ Preset화면으로 변경됩니다.
- 우측 상단 VU Mode(B)아이콘을 클릭 하면 VU 모드화면으로 이동합니다.

#### **11-4-1. GEQ 설정**

- Main (A)에서 게인 값을 조절 할 수 있습니다
- EQ (B)에서 필요한 EQ값을 조절 할 수 있습니다.
- 장르별 지정된 Preset (C)을 선택 할 수 있습니다.

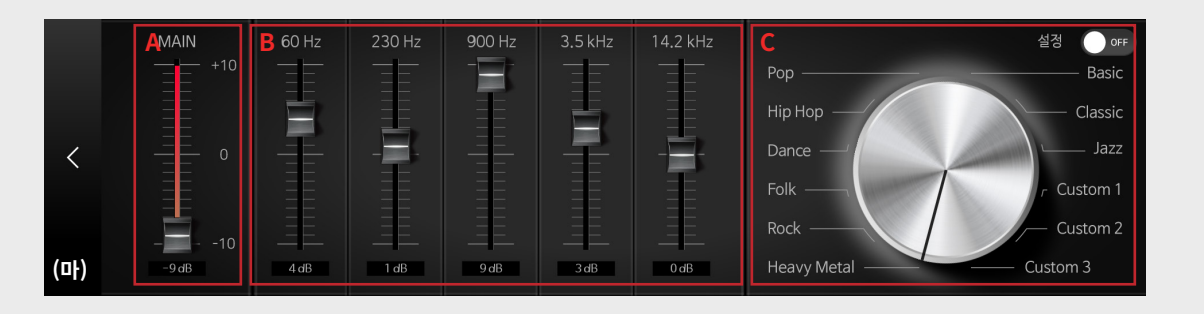

#### **11-4-2. VU 모드 설정**

- 음악 플레이어 전체화면 (라)에서 우측 상단 VU아이콘 (B)을 클릭 하면 VU 모드 화면(바)로 이동합니다. VU 모드 화면 (바)에서 우측 상단 VU아이콘 (A)을 클릭하면 메인 플레이 화면 (나)으로 돌아갑니다

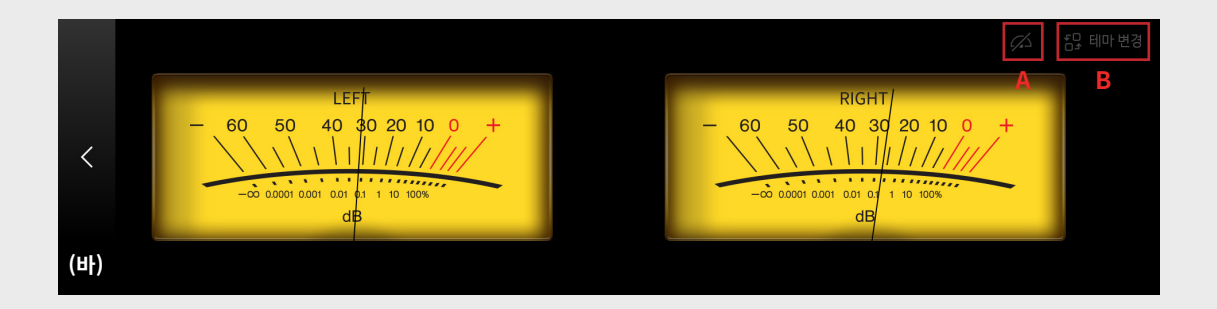

- VU 모드화면 (바)에서 우측 상단 테마변경 (B)을 클릭하면 다양한 색상과 VU모드 타입을 변경 할 수 있습니다.

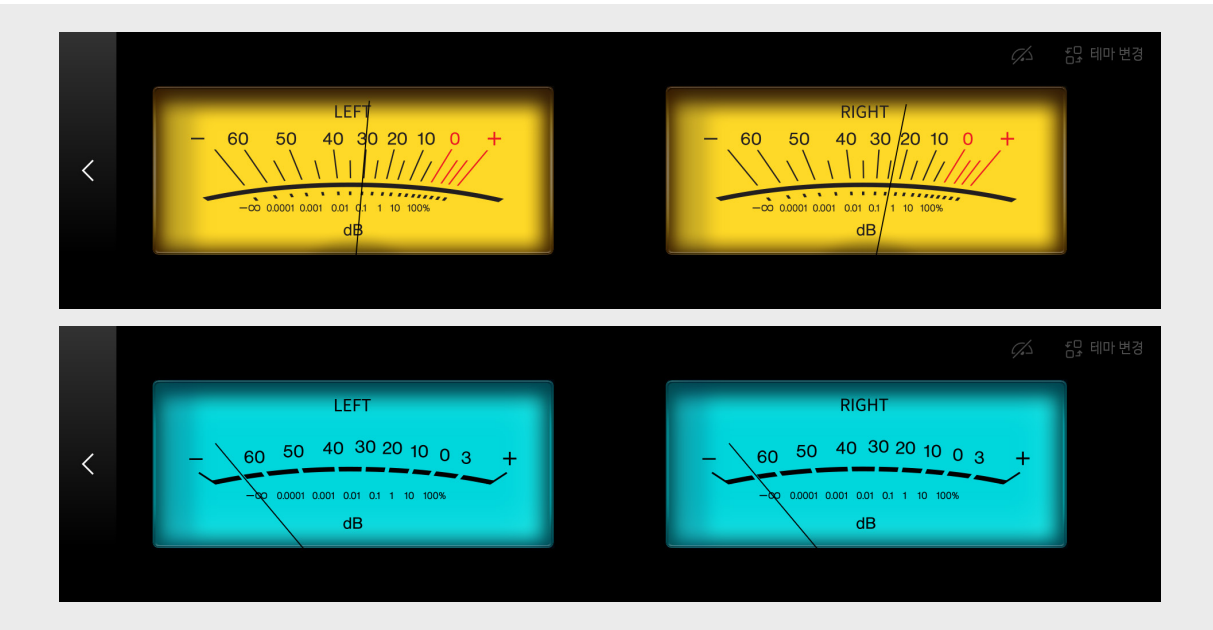

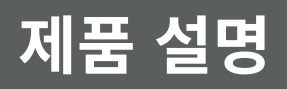

## **상세기능 - 11. CD 재생**

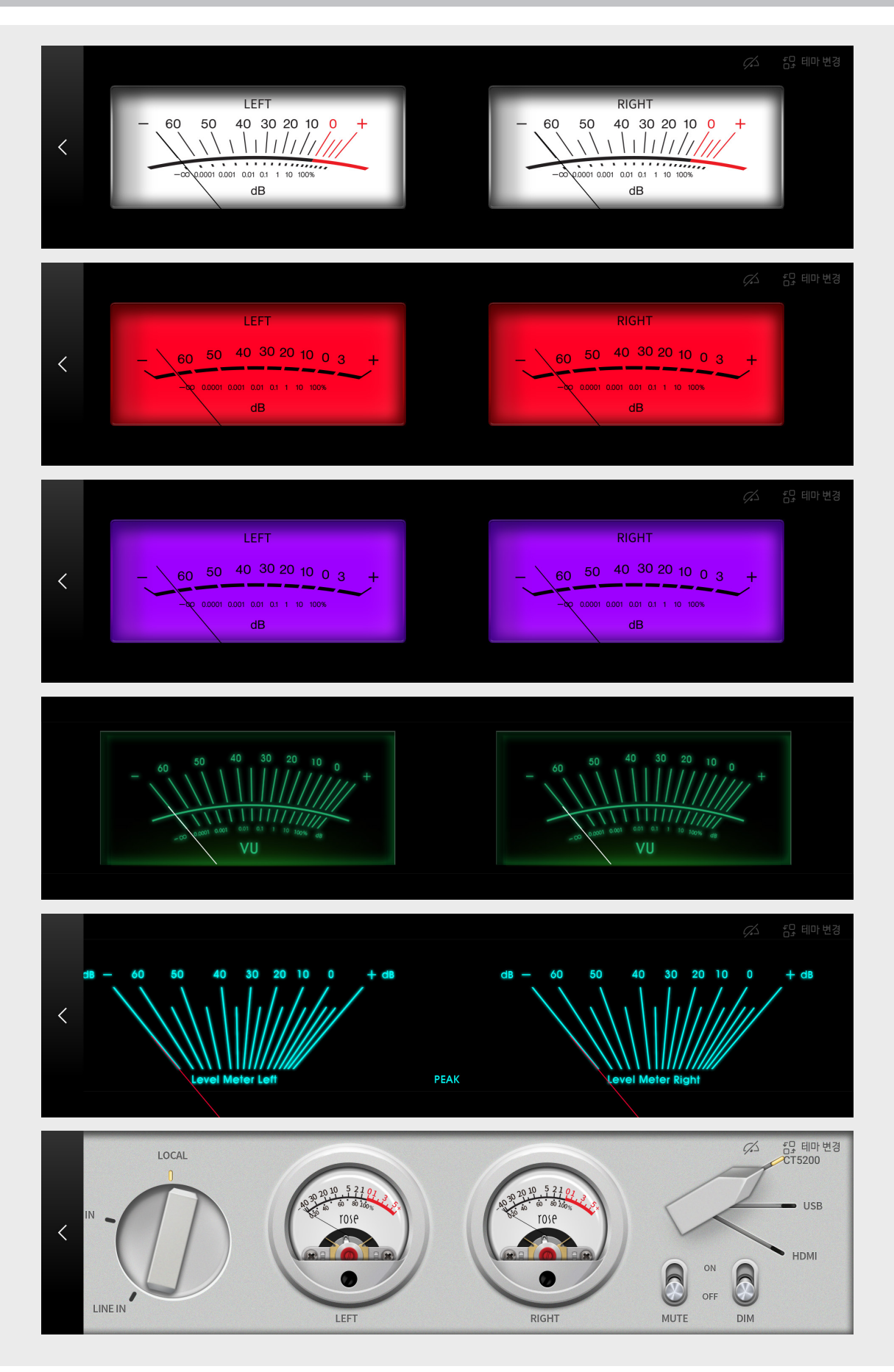

## **상세기능 - 11. CD 재생**

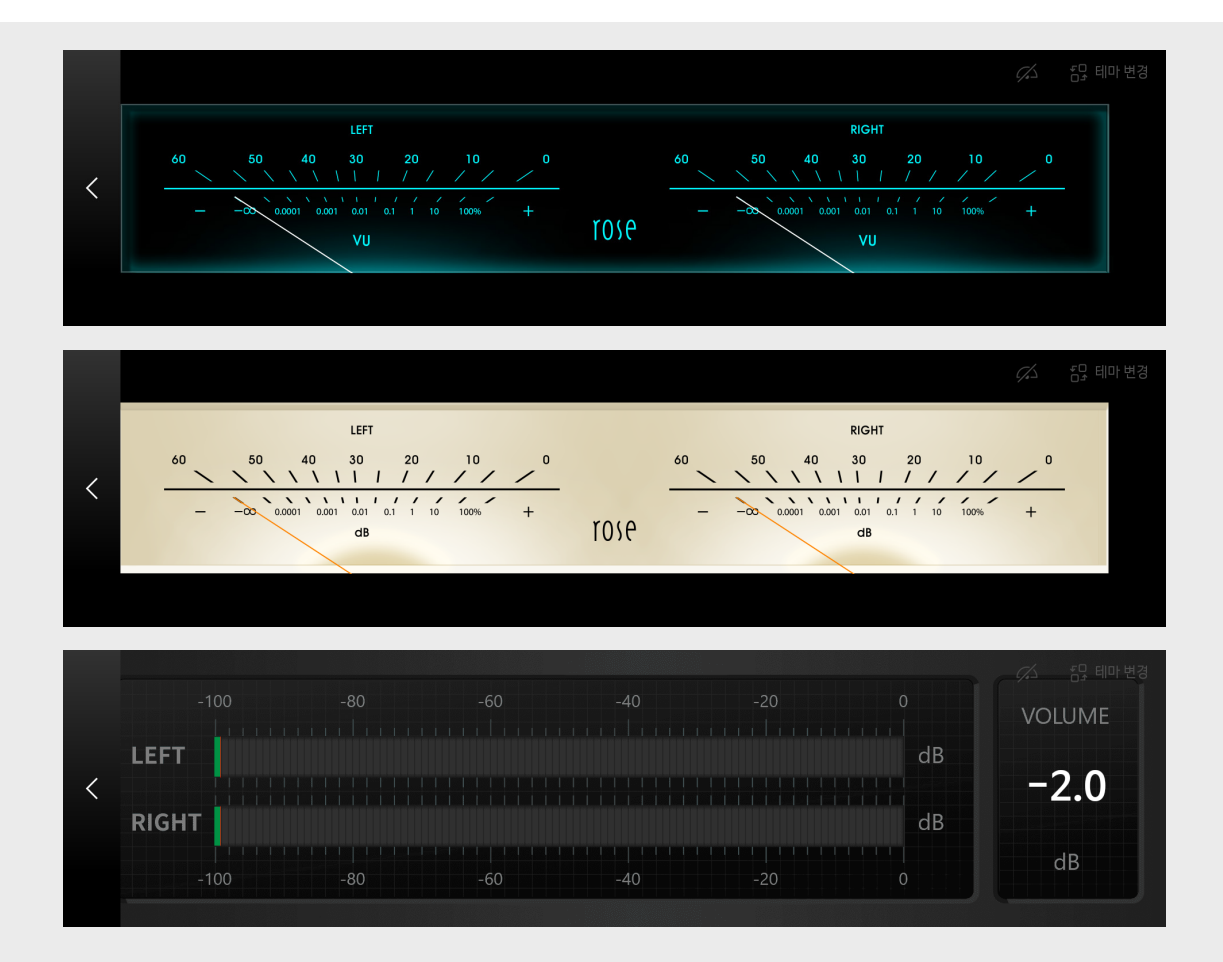

### **상세기능 - 12. 시계**

#### [12-1. 시계]

- 홈 화면의 상단 시간 타이틀을 클릭하거나, 메뉴 위젯의 시계 메뉴를 클릭하면

시계 화면 (나)로 이동합니다. 시계 화면을 터치시 시계 타입 (아날로그, 디지로그, 디지털, 플립)이 변경 됩니다.

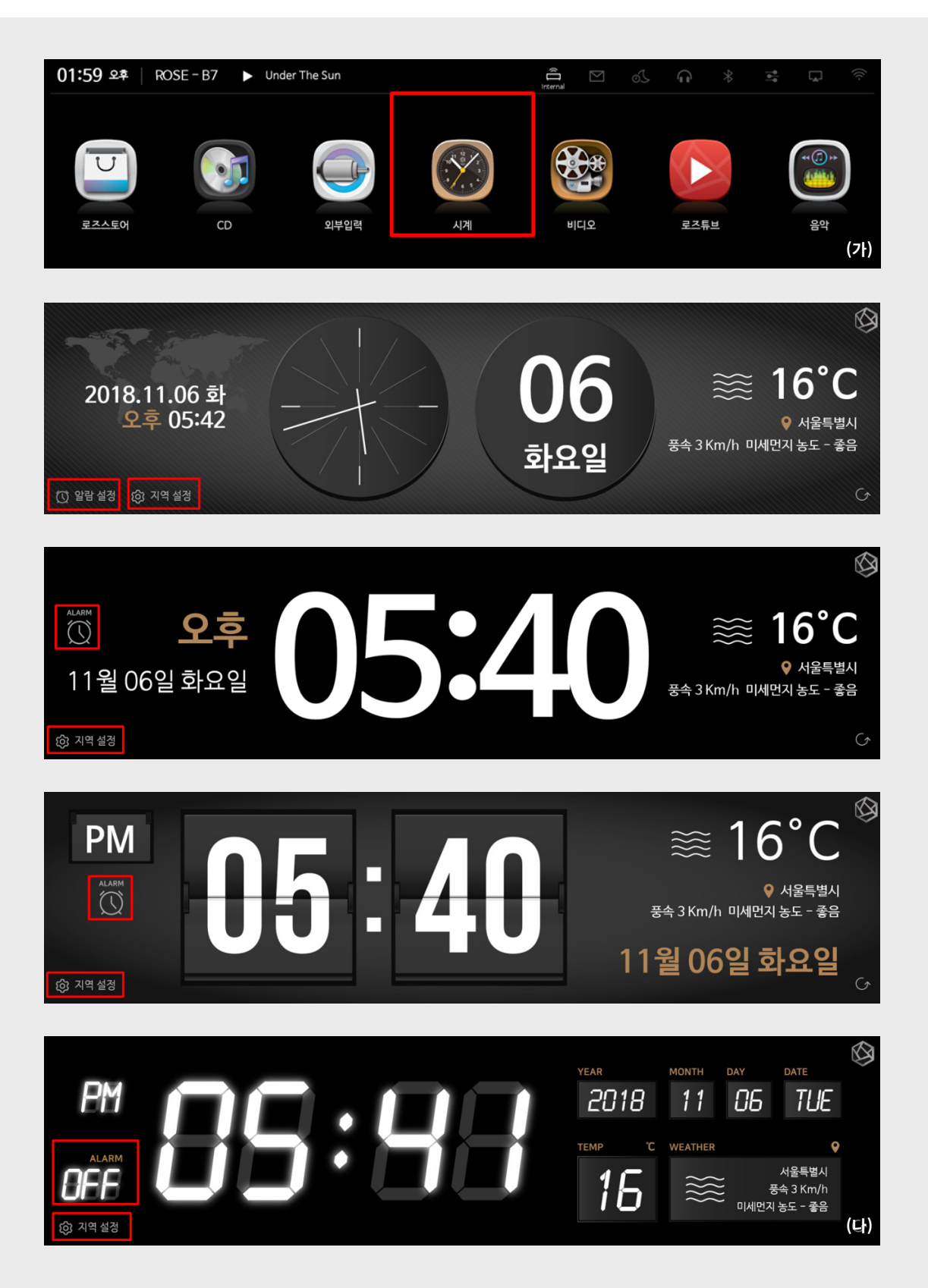

#### **상세기능 - 12. 시계**

#### [12-2. 알람]

- 기본 벨, 저장 매체 (USB, SSD) 음원, 인터넷 라디오로 알람음을 설정하고, 설정한 요일과 시간에 알람을 울리게 할 수 있습니다.

#### **12-2-1. 알람 설정**

- 시계 화면에서 알람 설정 아이콘 선택 시, 알람 설정 화면으로 이동합니다.

- 알람 추가 (A) 아이콘을 누르거나, 설정한 알람이 없는 경우 알람 편집 화면으로 이동합니다.
- 알람을 설정하면 알람이 추가 됩니다.
- 알람 편집(B)를 누르면, 설정한 알람 편집 화면으로 이동합니다.
- 알람을 설정하면 이전에 설정한 알람이 변경됩니다.
- 알람 ON/OFF 아이콘 (C)를 설정해서 알람이 울리거나, 울리지 않게 설정 가능합니다.
- 알람 삭제 아이콘 (D) 선택 시 설정한 알람을 삭제합니다.

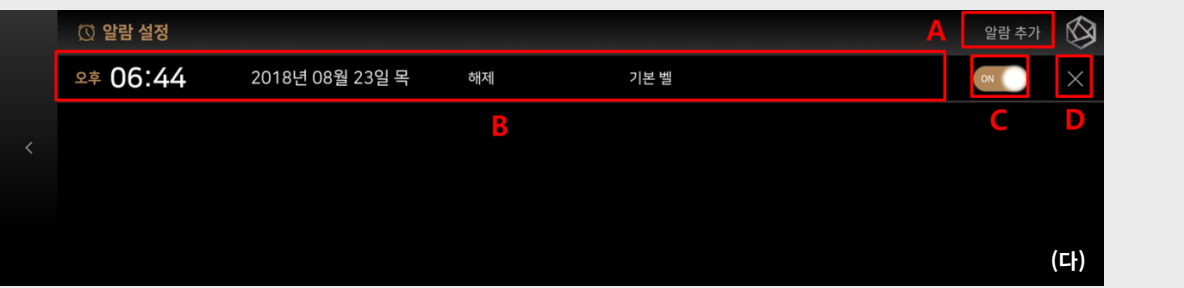

#### **12-2-2. 알람 편집**

- 사진 (라) 알람 설정에서 시간, 반복, 다시 울림, 시간 설정, 벨 소리, 볼륨을 설정 할 수 있습니다. 알람 별로 볼륨을 설정할 수 있으며 시스템 볼륨이 아닌 알람 설정시의 볼륨 (D)으로 크기가 설정 됩니다.

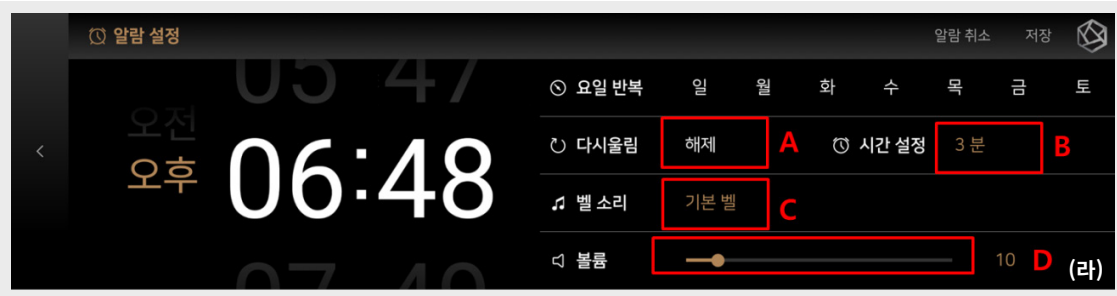

- 사진 (라)에서 다시 울림 (A)을 클릭하면 사진 (나)처럼 팝업 창이 나타나며 다시 울리는 시간 간격을 설정할 수 있습니다.

|  | <b>◎ 알람 설정</b> |  |          | 다시울림 | $\times$ |   |         | 알람 취소 | 저장 |     |
|--|----------------|--|----------|------|----------|---|---------|-------|----|-----|
|  |                |  | ⊙ 해제     |      |          | 화 | 수       | 목     | 급  | 되   |
|  |                |  | ○ 5분     |      |          |   | ◎ 시간 설정 | 3 분   |    |     |
|  |                |  | 10분      |      |          |   |         |       |    |     |
|  |                |  | 15분<br>O |      |          |   |         |       |    |     |
|  |                |  | 닫기       | 적용   |          |   |         |       | 10 | (마) |

- 사진 (라)에서 시간 설정 (B)을 클릭하면 사진 (바)처럼 팝업 창이 나타나며 알람 작동 시간을 설정할 수 있습니다.

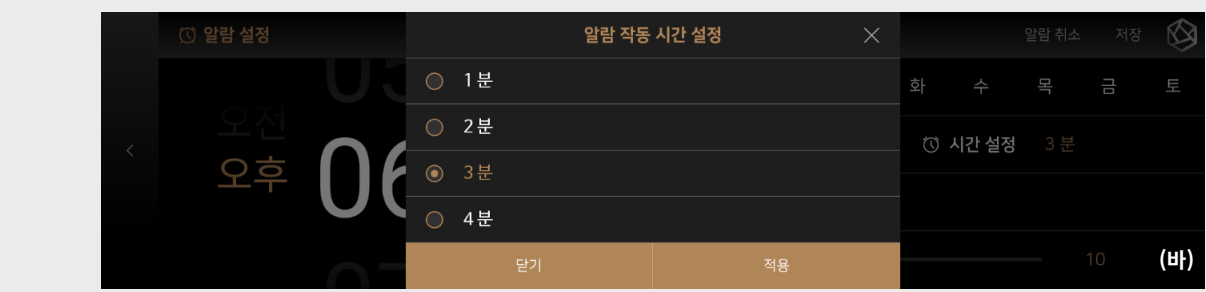

## **상세기능 - 12. 시계**

- 사진 (라)에서 벨소리 (C)를 클릭하면 사진 (사)처럼 팝업창이 나타나며 기본벨, 연결된 저장매체 (USB, SSD), 라디오로 벨소리를 설정 할 수 있습니다

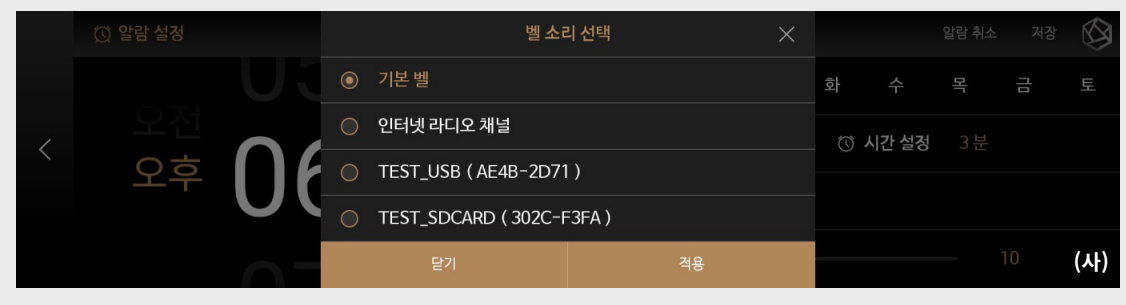

#### **12-2-3. 지역 설정**

- MSP202 실행시 지역 설정을 하지 않으면 (아)처럼 날씨정보 및 미세먼지 정보를 가져오지 않습니다. 좌측 하단의 지역설정 버튼을 눌러 지역을 설정 (자)하면 날씨정보와 미세먼지 정보를 가져올 수 있습니다.

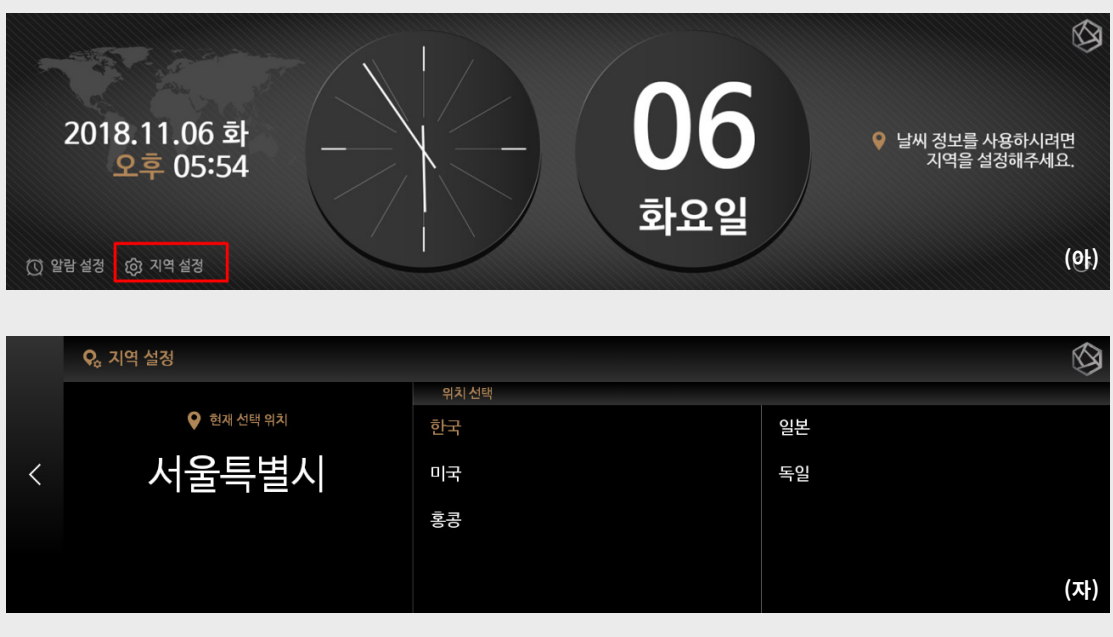

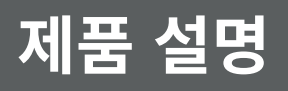

## **상세기능 - 13. TIDAL**

- 메뉴 위젯에서 TIDAL 메뉴를 클릭하면 TIDAL 메뉴 (나)로 이동합니다. TIDAL 메뉴에서는 TIDAL의 음원들을 인기순위, 장르, 신규음원 등의 다양한 기준으로 음원리스트들을 정렬하여 보여줍니다.

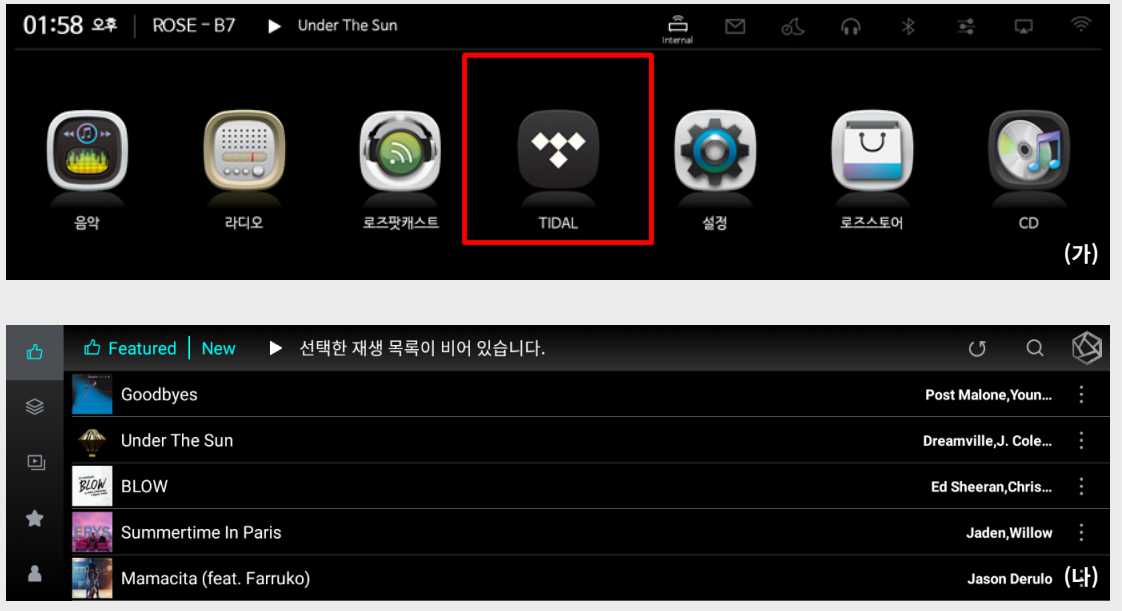

#### [**13-1. TIDAL 로그인, 로그아웃**]

- TIDAL메뉴로 처음 진입후 원하는 음원 을 클릭시, 혹은 비로그인상태에서 My PlayList, Album, Tracks 메뉴를 진입하면 로그인 창이 나타납니다. (다)
- 로그인 창 (다)에서 기존 사용자의 TIDAL 계정정보를 입력후 로그인성공시, TIDAL 사용자 계정의 플레이리스트 및 앨범리스트의 리스트를 가져오고, 재생할 수 있습니다.

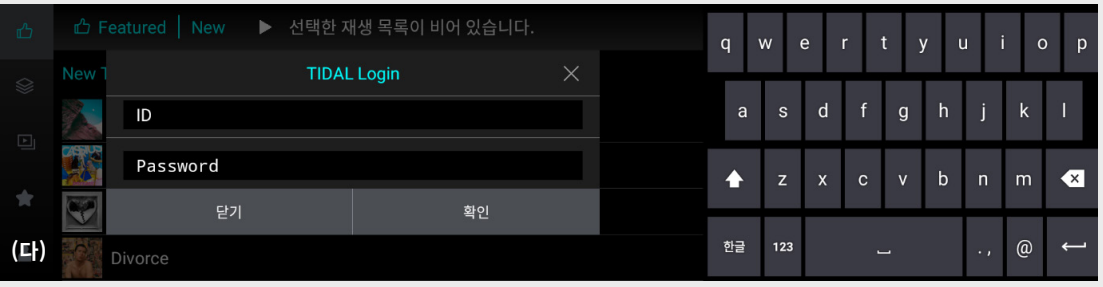

- 로그아웃은 좌측 하단의 MyCollection (A) – Setting (B) 메뉴로 이동후 로그아웃 버튼 (C)을 클릭하면 로그아웃이 가능합니다. (라)

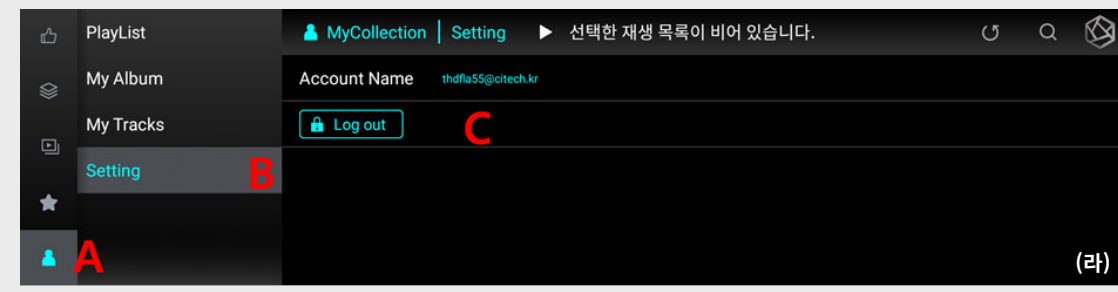

### **상세기능 - 13. TIDAL**

#### [**13-2. 상세 기능**]

- 로그인을 성공하면, TIDAL메뉴에 있는 음원들을 재생 할 수 있습니다.
- 원하는 TIDAL 음원을 클릭하면 음원을 재생하고 TIDAL 음원 QUEUE의 마지막에 추가 됩니다. (A)
- 음원 하나에 대해서 재생목록 설정 버튼을 눌러 재생목록 설정을 할 수 있습니다. (B)
- 상단 영역을 클릭하여 재생목록 화면으로 이동할 수 있습니다. (C)
- 새로고침 버튼을 눌러 리스트를 갱신할 수 있습니다. (D)
- 검색 버튼을 눌러 원하는 TIDAL음원들을 검색할 수 있습니다. (E)

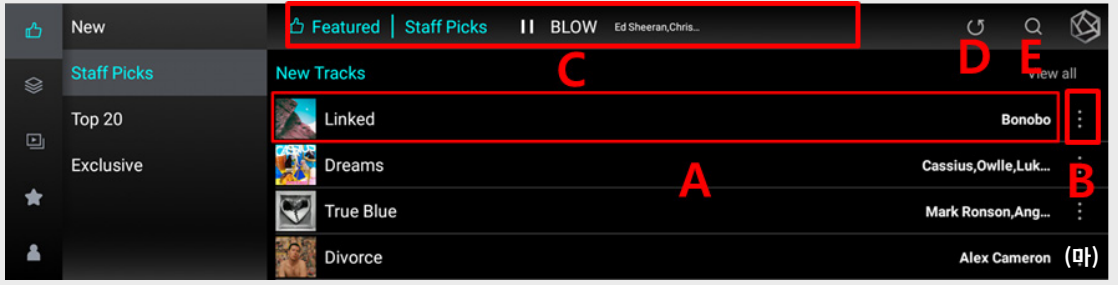

- 원하는 TIDAL 음원을 클릭하면 음원을 재생하고 TIDAL 음원 QUEUE의 마지막에 추가 됩니다. (A)
- 전체재생을 눌러 음원 전부를 재생목록에 추가하고, 재생할 수 있습니다. (B)
- 앨범 및, 플레이리스트의 음원전체에 대해서 재생목록 설정이 가능합니다.(C), 음원 하나에 대해서 재생목록 설정 버튼을 눌러 재생목록 설정을 할 수 있습니다. (D)
- E, F, G 버튼을 눌러 재생목록의 음원의 이전, 일시정지, 다음으로 이동가능 하며, H버튼을 눌러 즐겨찾기 추가시,
- 재생 중인 음원을 설정한 계정의 My Favorite 메뉴에 추가 가능합니다.
- I 버튼을 누르면, 로그인한 계정의 My Playlist 리스트들이 나타납니다. (자)
- 선택한음원을 원하는 플레이리스트에 추가할 수 있습니다.
- J 버튼은 한곡, 전체 반복 재생 설정버튼이며, K버튼은 셔플 설정버튼입니다. - 우측 플레이어 영역을 클릭하면 플레이어 화면으로 이동합니다. (바-1)

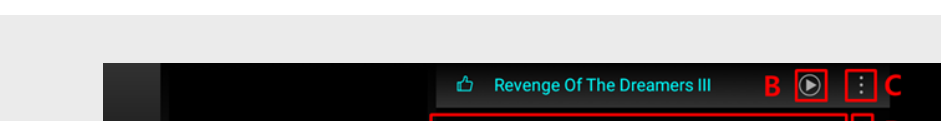

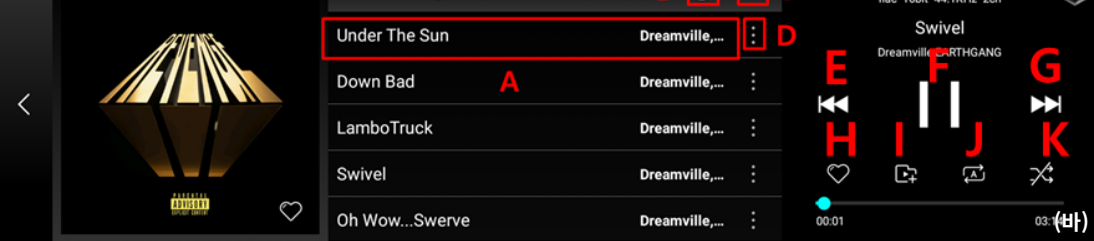

的

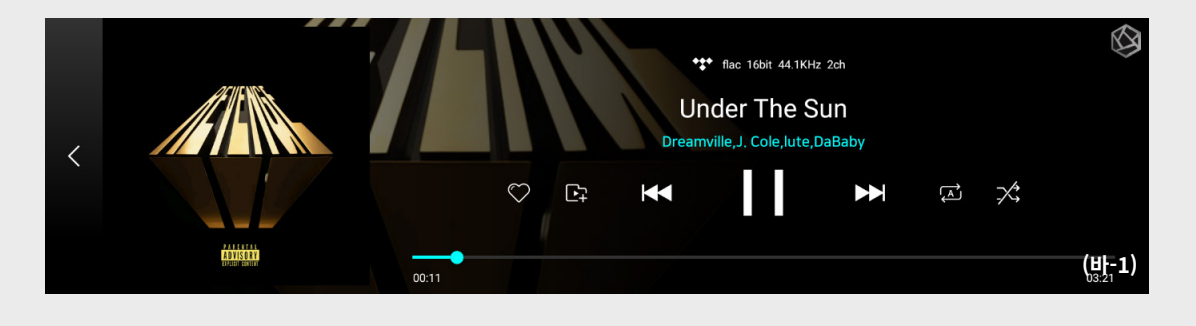

### **상세기능 - 13. TIDAL**

- 화면 (사)는 마-B, 바-C, 바-D를 눌렀을 때 나오는 재생목록 설정 버튼 창 화면이며, Queue끝에 추가는 앨범 및 플레이리스트의 음원 전체, 혹은 음원 하나를 재생목록 Queue끝에 추가합니다. (기존의 음원은 그대로 재생하고 차례가 오면 플레이 됩니다.)
- Queue비우고 추가는 현재 TIDAL 재생목록의 모든 음원들을 비우고 현재 추가하려는 음원 및 앨범, 플레이리스트 전체 음원들을 추가합니다.
- 바로 듣기 추가는 TIDAL 재생목록에서 재생중인 음원의 재생을 멈추고, 그 다음에 선택한 음원 및 앨범, 플레이리스트의 음원리스트를 추가하고 재생합니다.
- 현재 재생곡 다음 추가는 선택한 음원, 앨범, 플레이리스트의 음원리스트들을 현재 재생중인 음원 바로 다음에 추가합니다. 기존의 음원은 그대로 재생하고 다음 순서가 오면 플레이 됩니다.

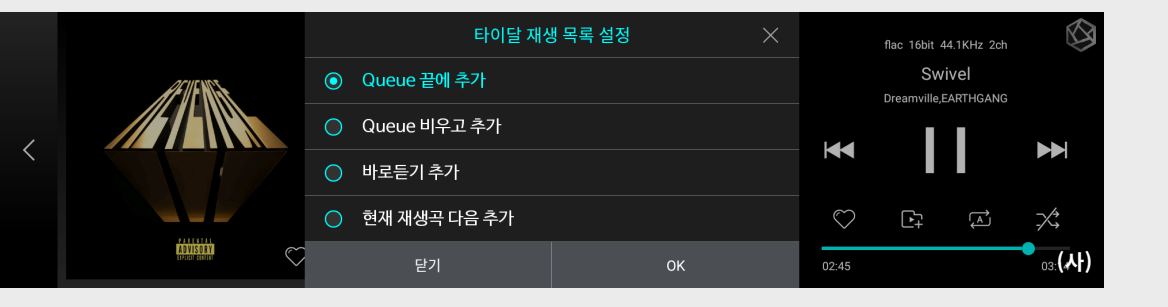

- 재생목록 설정창에서 아래로 스크롤시에, 플레이리스트 추가, 즐겨찾기 추가 메뉴가 있습니다.
- 플레이리스트 추가시에는 로그인한 TIDAL 계정의 My Playlist 리스트 (자)를 나타내며, 클릭 시 해당 음원 및 앨범, 플레이리스트의 음원리스트를 원하는 플레이리스트에 추가합니다.
- 즐겨찾기 추가시에는 선택한 음원 및 앨범, 플레이리스트의 음원리스트를 로그인한 TIDAL게정의 My Favorite (음원), My Album (Album) My Playlist (playlist) 메뉴에 추가합니다.

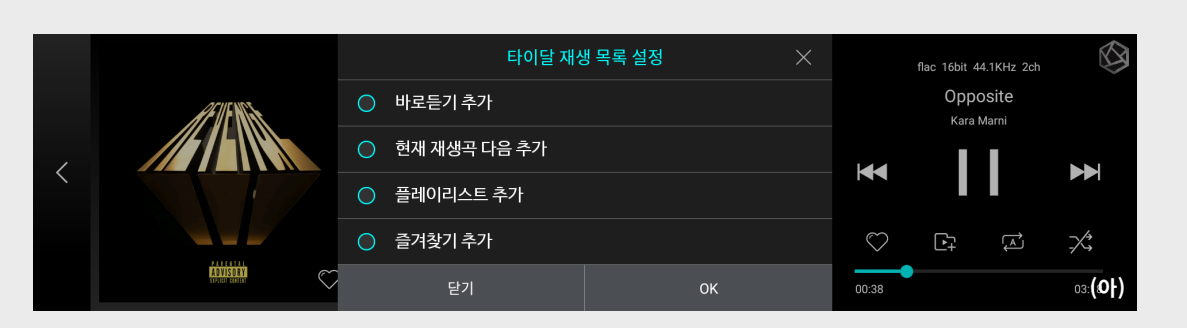

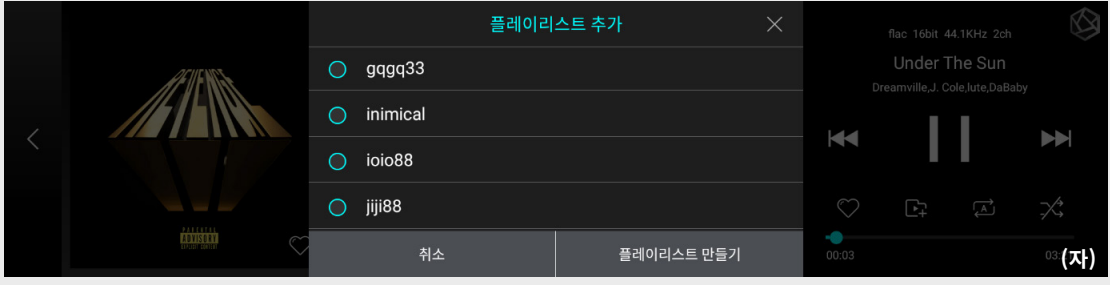

### **상세기능 - 13. TIDAL**

#### [**13-3. My Playlist, Album, Track**]

- 좌측하단에 MyCollection 메뉴를 클릭하면, PlayList, My Album, My Track (즐겨찾기, Favorite) 메뉴를 확인할 수 있습니다.
- 해당 메뉴에서는 TIDAL 웹페이지 및 App에서 추가 및 편집한 My Playlist, Album, Tracks (Favorite) 리스트를 가져올수 있으며, MSP202 TIDAL에서도 즐겨찾기 버튼 클릭시 타입에 맞게 MyTracks (음원 하나), My Album (앨범), My Playlist (플레이리스트)에 생성 및 추가됩니다.
- 음원을 추가 및 삭제, 재생이 가능합니다.
- A 영역을 클릭하면, My Album, Playlist는 리스트 화면으로 이동하며, MyTracks (Favorite) 메뉴일경우 선택한 음원을 재생 및 재생목록에 추가합니다. (A)
- B버튼을 클릭시에는 MyPlaylist에 플레이리스트를 새로 생성합니다.
- 생성한 플레이리스트는 TIDAL 웹페이지 및 기타 TIDAL App에서도 적용됩니다. (B)
- C버튼을 누르면 재생목록 설정창이 나타납니다. 선택한 플레이리스트, 앨범, 트랙에 대한 재생목록 설정기능이며 기존 재생목록 설정기능과 동일하나 삭제 메뉴 클릭시에 선택한 플레이리스트, 앨범, 트랙의 음원을 삭제합니다.

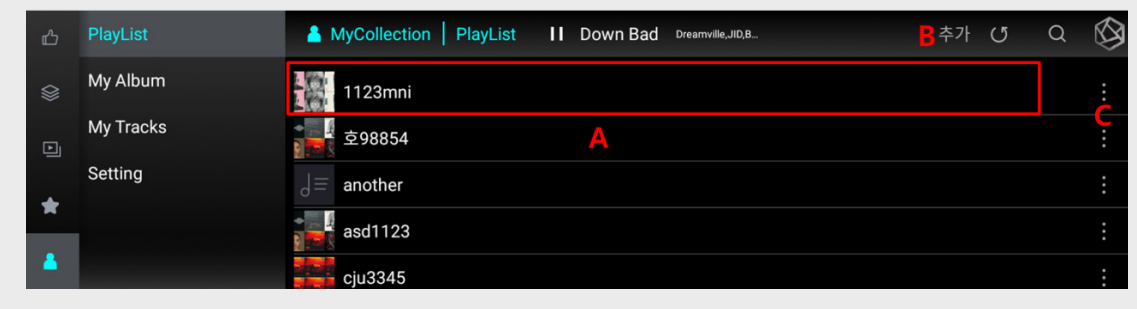

## **상세기능 - 14. CD 리핑**

- CD-ROM 드라이브와 MSP202을 연결한 상태에서, 메인 위젯의 CD 아이콘을 클릭하면 CD 리핑 화면으로 이동합니다. (나)

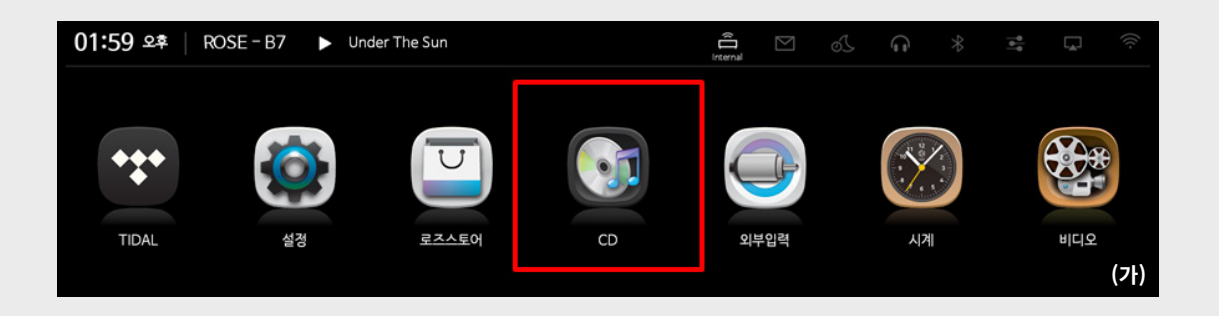

- 앨범이미지 설정 (A)을 클릭해, 인터넷에서 이미지 검색하여 앨범이미지를 설정합니다.
- 새로고침 (B)을 눌러서 CD를 읽어오지 못했을경우, 새로고침 합니다.
- 저장경로 (C)를 눌러서 저장할 경로를 선택할 수 있습니다.
- 타이틀변경 (D)를 눌러서 타이틀을 변경할 수 있습니다.
- 아티스트명변경 (E)를 눌러서 아티스트명을 변경할 수 있습니다.
- 트랙타이틀명 변경 (F)를 눌러서 선택한 트랙의 타이틀명을 변경할 수 있습니다.
- 전체재생 (G)을 눌러서 CD의 모든음원을 재생하며, 플레이어 화면 (다)로 이동합니다.
- 리핑 (H)을 눌러서 설정한 저장경로 (C)에 음원들을 저장합니다.
- 꺼내기 (I)를 누르면 CD Rom 드라이브의 CD를 꺼냅니다.
- 전체 아티스트명 변경 (J)를 누르고 아티스트명 변경시 트랙의 모든아티스트명을 변경할 수 있습니다.
- 아티스트명 변경 (K)를 눌러서 특정 트랙의 아티스트명을 변경할 수 있습니다.
- 확장자 설정 (L)을 눌러서 리핑시 원하는 확장자로 설정할 수 있습니다.
- 인코딩 설정 (M)을 눌러서 특정문자가 정상적으로 보이지 않을경우, euc-kr, utf-8로 변경하면 정상적으로 보입니다.

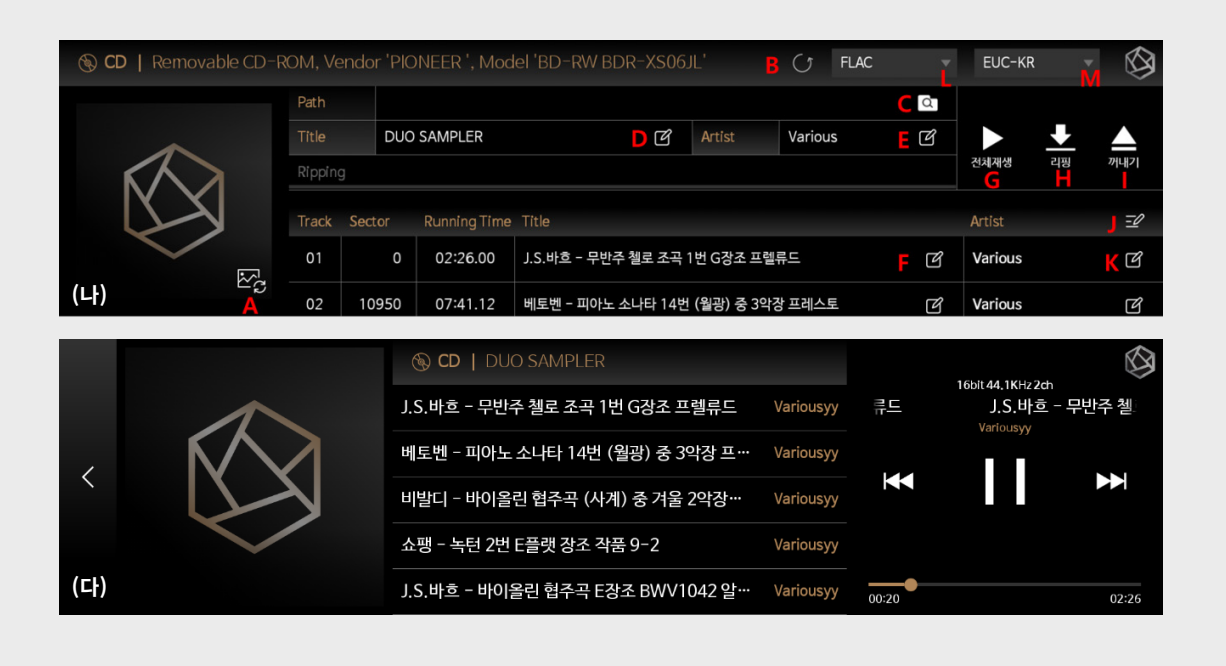

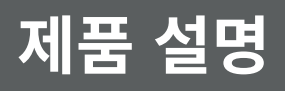

## **상세기능 - 15. 입·출력 설정**

- 메인 화면에서 '입·출력 설정' 아이콘을 선택하여 입·출력 설정 메뉴로 이동합니다.

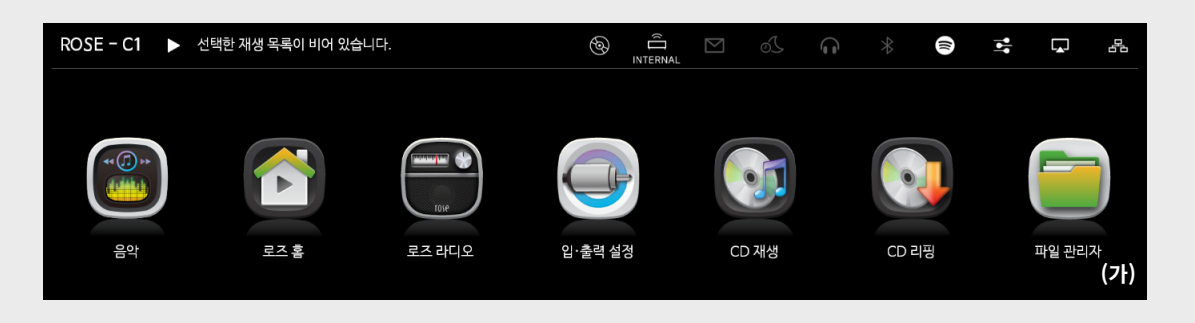

#### [**15-1. INPUT**]

- INPUT 설정 메뉴에서 아이콘을 선택하여 입력을 선택할 수 있습니다. 활성화되었을 경우 아이콘이 골드색으로 변경되고, 체크 표시가 나타납니다.

 **※** 한 번에 하나의 입력만 선택이 가능합니다.

#### **15-1-1. MSP202**

- 본 제품을 Internal 모드로 설정합니다. 처음 시작 시 기본 설정 모드로 저장 장치의 음원이나 스트리밍 소스를 사용할 경우 선택합니다.

- 외부 입력을 사용 중 일 경우 저장 장치의 음원이나 스트리밍 소스를 재생할 경우 자동으로 선택됩니다.

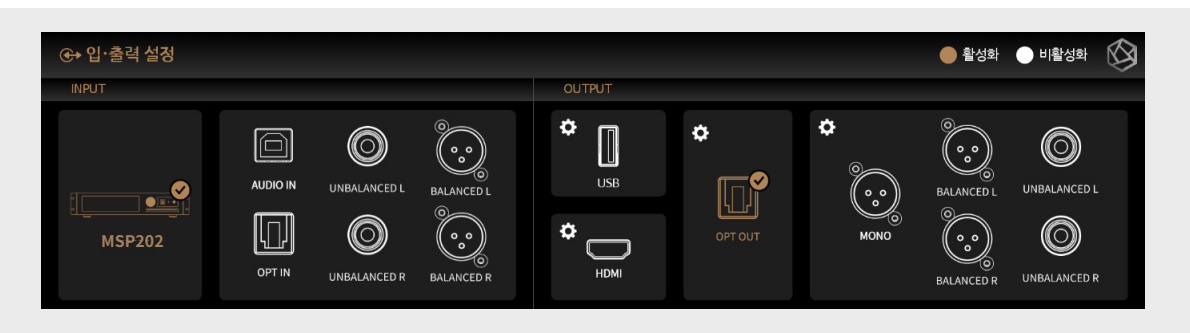

**15-1-2. AUDIO IN**

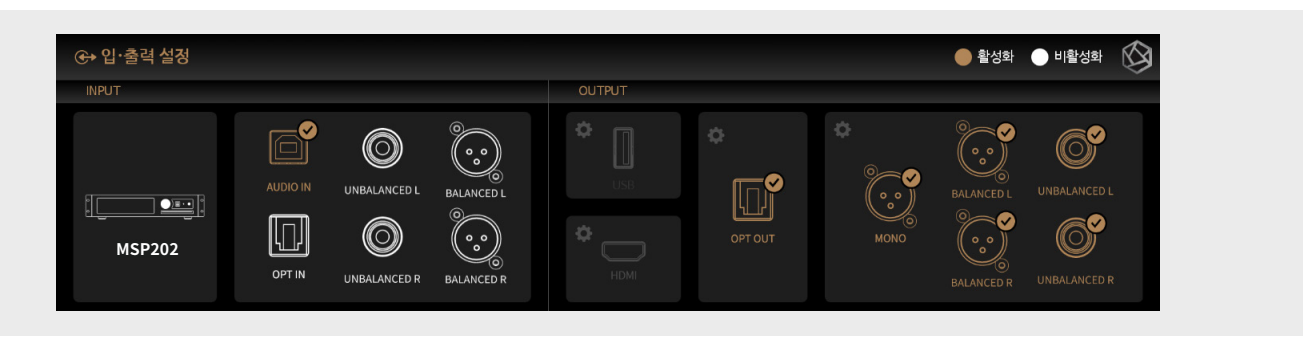

#### **15-1-3. OPT IN**

- OPT IN을 소스로 사용할 경우, 입·출력 설정에서 입력 소스를 'OPT IN'으로 선택합니다.

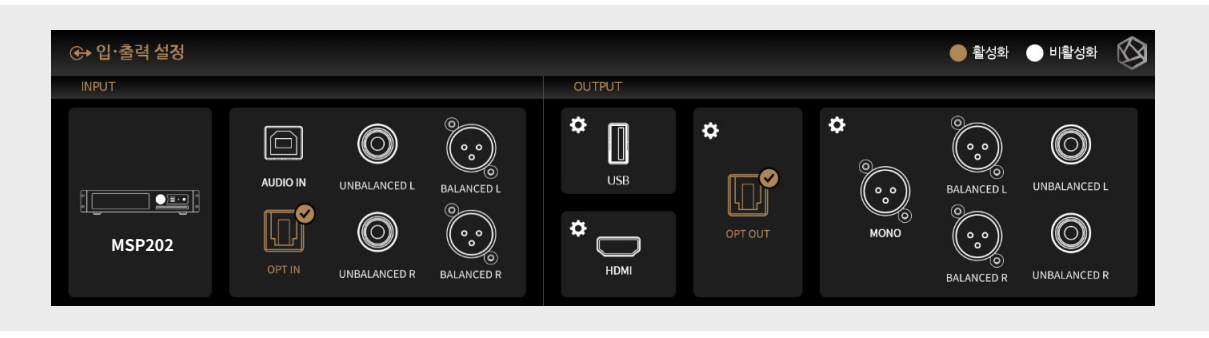

### **상세기능 - 15. 입·출력 설정**

#### **15-1-4. UNBALANCED**

- UNBALANCED를 소스로 사용할 경우, 입·출력 설정에서 입력 소스를 'UNBALANCED'으로 선택합니다.

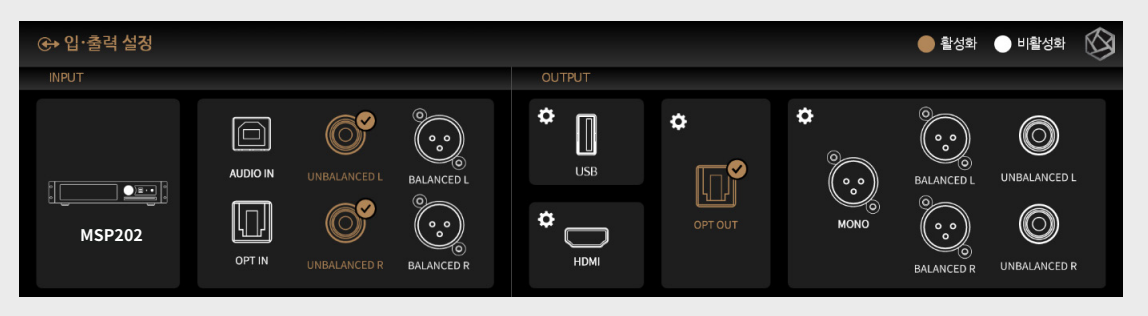

#### **15-1-5. BALANCED**

- BALANCED를 소스로 사용할 경우, 입·출력 설정에서 입력 소스를 'BALANCED'으로 선택합니다.

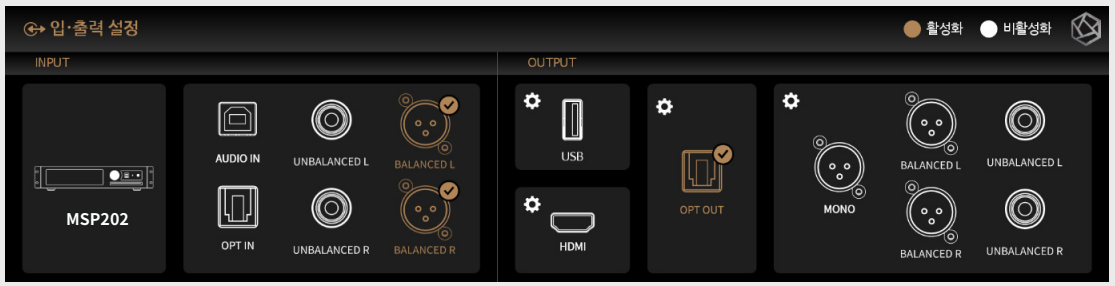

#### [**15-2. OUTPUT**]

- OUTPUT 설정 메뉴에서 아이콘을 선택하여 출력 설정을 활성화/비활성화할 수 있습니다.

- 활성화되었을 경우 아이콘이 골드색으로 변경되고, 체크 표시가 나타납니다. USB와 HDMI, Internal DAC 중 하나의 출력만 선택이 가능합니다.

- Internal DAC의 경우 다중으로 출력 포트를 활성화할 수 있습니다.

#### **15-2-1. USB DAC**

- USB DAC을 연결한 후 USB를 선택하면, 연결되어 있는 USB DAC 목록이 나타납니다. 목록 중에서 사용할 USB DAC를 선택합니 다.

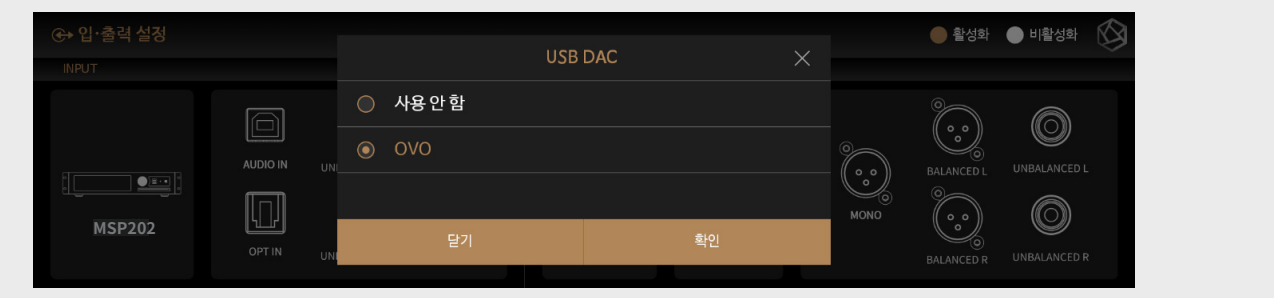

- USB DAC을 선택하면, 선택된 USB DAC의 Model명이 나타나며 사용 가능한 상태가 됩니다.

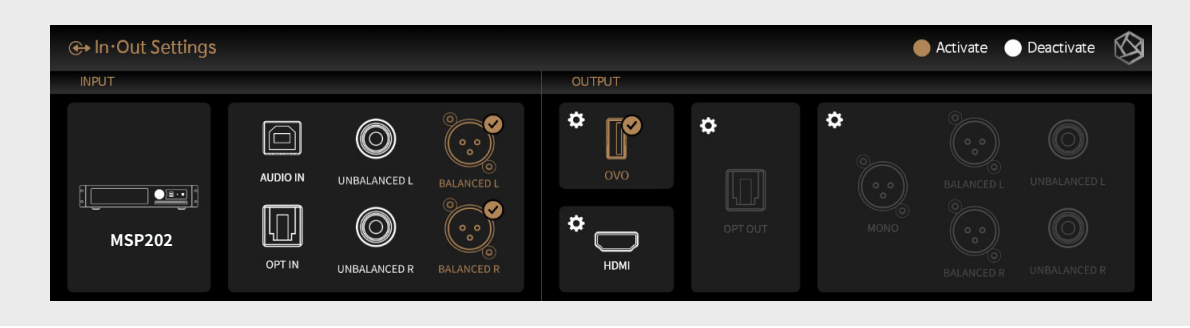

- USB DAC의 설정 아이콘을 선택하면 다음과 같은 USB DAC Setting 화면이 나옵니다.

### **상세기능 - 15. 입·출력 설정**

#### **15-2-2. HDMI**

- HDMI로 출력 경로를 선택할 수 있습니다.

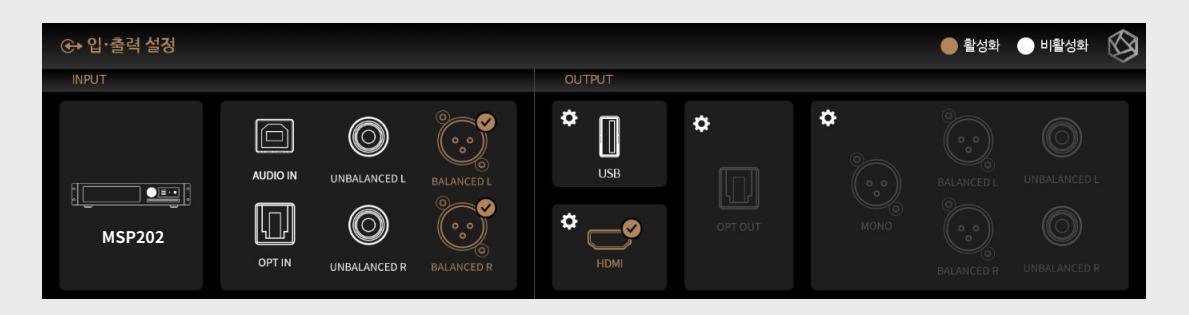

#### **15-2-3. OPT OUT**

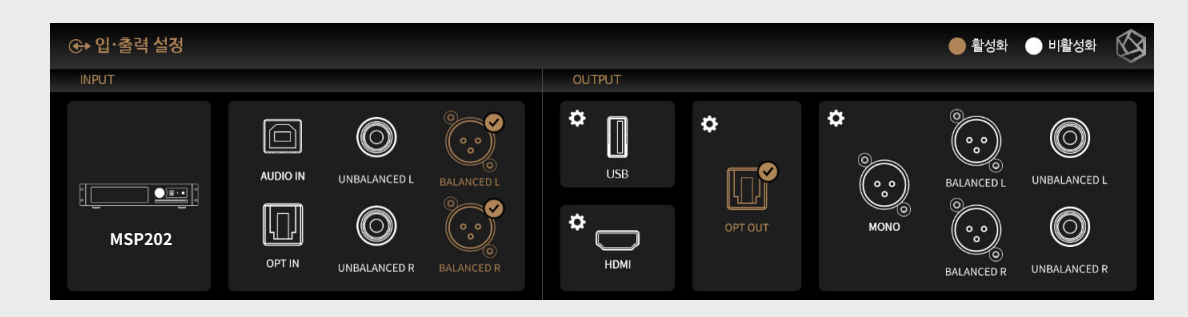

- MQA Type: MQA 재생 모드를 설정합니다. Authenticator 또는 Decoder 모드를 선택할 수 있습니다. 디지털 출력으로는 원음 또는 디코딩된 오디오 데이터만 내보낼 수 있고, 풀디코딩된 오디오 데이터는 내보낼 수 없습니다.

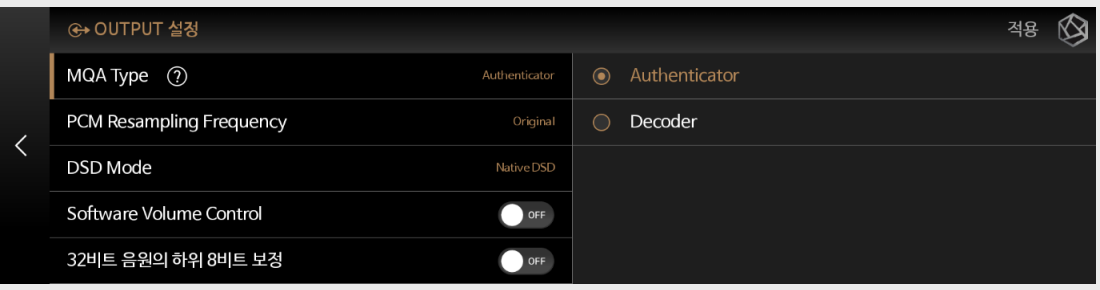

- PCM Resampling Frequency: Sampling Frequency를 설정하는 메뉴입니다. 원음 그대로 출력하기를 원하면 Original Sampling Rate, 리샘플링 기능을 사용하려면 원하는 샘플링 레이트 (48kHz, 96kHz, 192kHz 등)를 선택합니다.

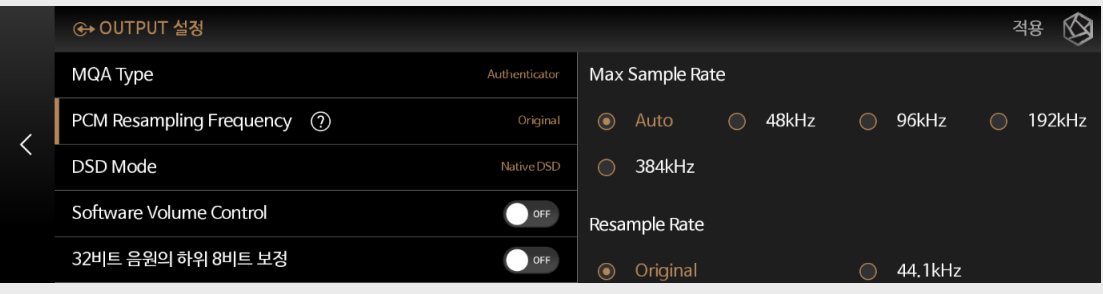

## **상세기능 - 15. 입·출력 설정**

- DSD Mode: DSD 음원 재생 시 DAC으로 전달할 오디오 샘플의 전송 포맷(Native, DOP, PCM)을 결정합니다. USB DAC의 경우 연결한 DAC의 지원 여부에 따라 Native, DOP, DSD to PCM을 선택하고 사용해야 DSD 음원을 재생할 수 있습니다.

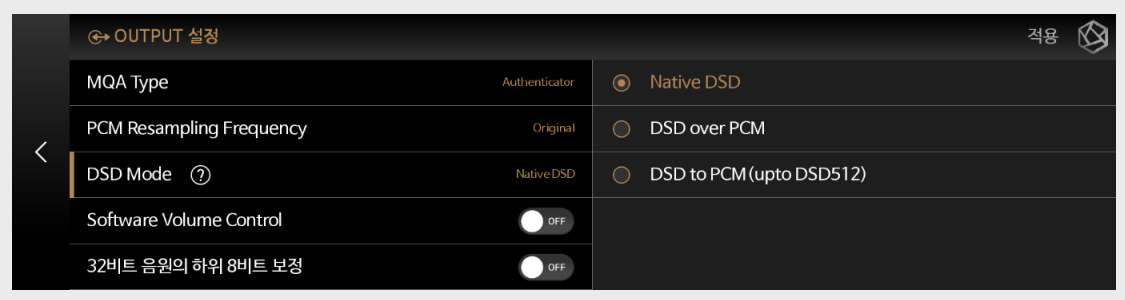

- SoftWare Volume Control: 로즈 볼륨 콘트롤 소프트웨어를 사용하여 디지털 오디오 데이터의 재생 볼륨을 조절합니다. ※주의1 : Native DSD, DSD over PCM 모드에서는 사용할 수 없습니다. DSD to PCM (up to DSD128) 모드로 변경 후 적용됩니다. ※주의2 : 디지털 출력의 경우 볼륨이 MAX일 경우에만 MQA STREAM을 지원 합니다. MAX보다 작을 경우에는 MQA Stream을 지원하지 않습니다.

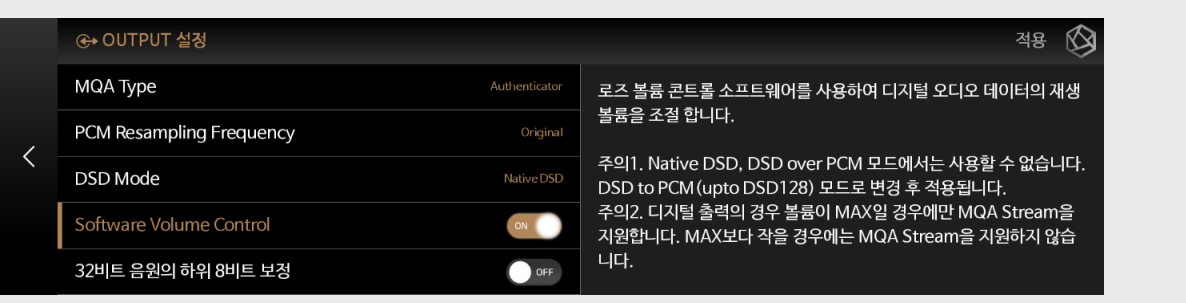

- 32비트 음원의 하위 8비트 보정: 일부 DAC의 경우 높은 샘플링 레이트를 가진 32비트 음원 재생시 노이즈가 발생할 수 있습니다. 이 경우 하위 8비트를 보정하여 노이즈를 줄이기 위해 사용합니다.

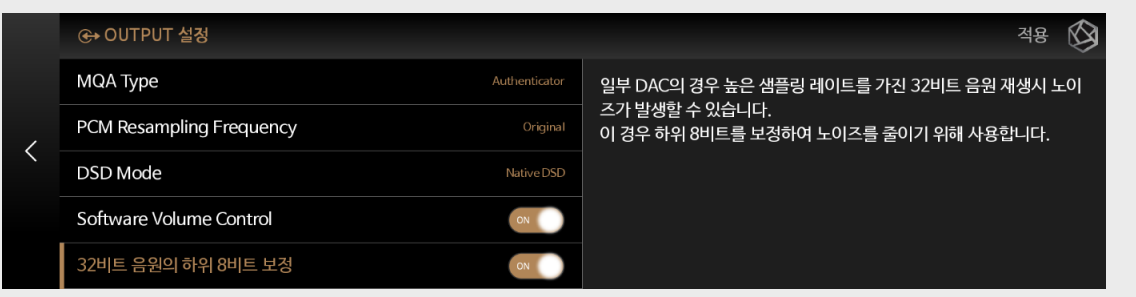

#### **15-2-4. MONO / BALANCED / UNBALANCED**

- 출력설정을 MONO / BALANCED / UNBALANCED로 할 수 있습니다.

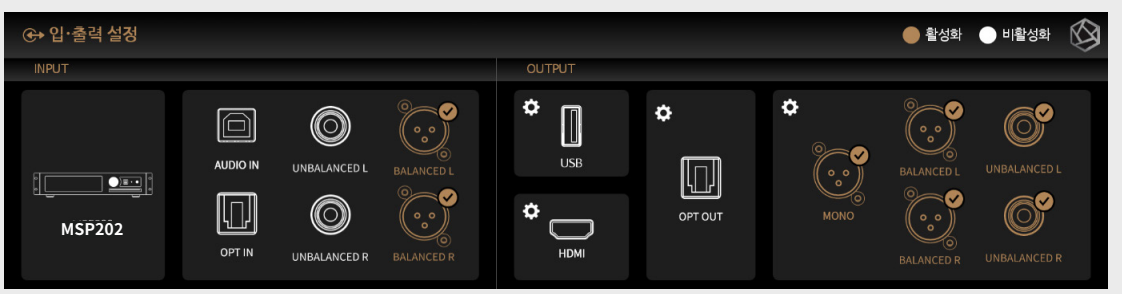

### **상세기능 - 15. 입·출력 설정**

#### [15-3. 프리아웃 레벨 설정]

- 프리아웃 출력 레벨을 고정합니다. 본 제품의 볼륨 제어를 사용하지 않고, 연결한 AMP의 허용 범위 내 입력으로 본 제품의 출력 레벨을 고정하여 사용할 수 있습니다.

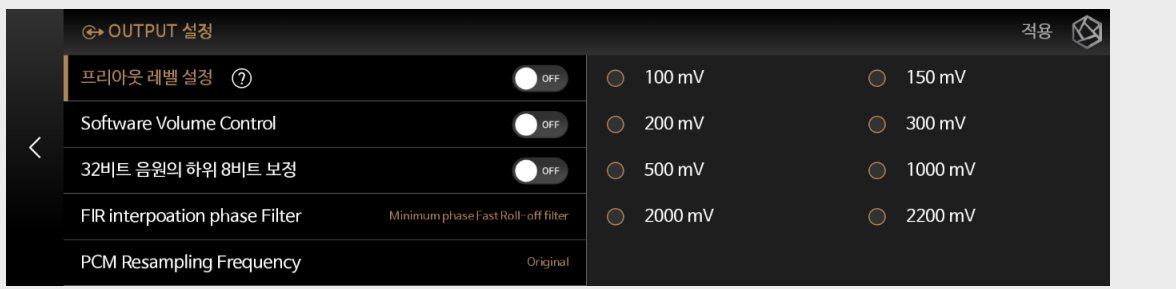

#### [15-4. SoftWare Volume Control]

- 로즈 볼륨 콘트롤 소프트웨어를 사용하여 디지털 오디오 데이터의 재생 볼륨을 조절합니다.

※ 주의1 : Native DSD, DSD over PCM 모드에서는 사용할 수 없습니다. DSD to PCM (up to DSD128) 모드로 변경 후 적용됩니다. ※ 주의2 : 디지털 출력의 경우 볼륨이 MAX일 경우에만 MQA STREAM을 지원 합니다. MAX보다 작을 경우에는

MQA Stream을 지원하지 않습니다.

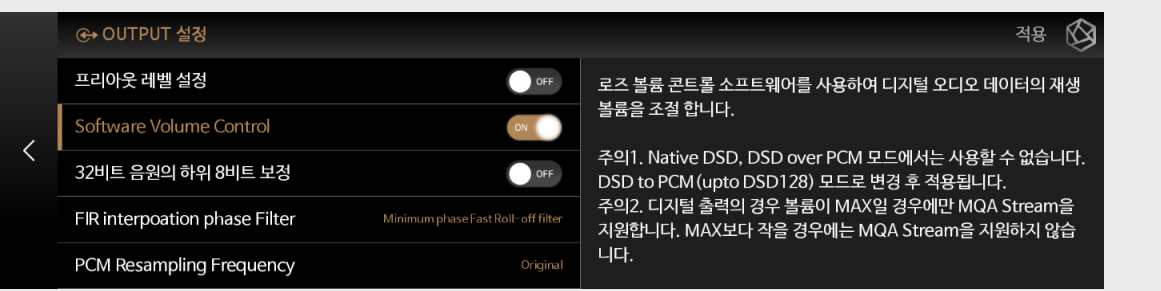

#### [15-4. 32비트 음원의 하위 8비트 보정]

- 일부 DAC의 경우 높은 샘플링 레이트를 가진 32비트 음원 재생시 노이즈가 발생할 수 있습니다.

이 경우 하위 8비트를 보정하여 노이즈를 줄이기 위해 사용합니다.

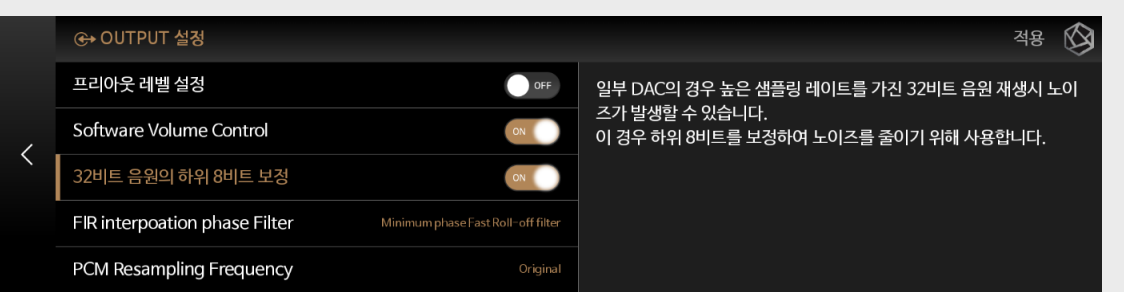

#### [15-4. FIR interpolation Filter]

- 사용자가 특정 필터를 선택하더라도, MQA 재생시에는 최상의 오디오 품질을 제공하기 위해 'Minimum Phase Slow Roll Off filter'가 자동으로 선택됩니다.

- FIR 필터는 PCM 데이터에만 적용되며 DSD에는 적용되지 않습니다.

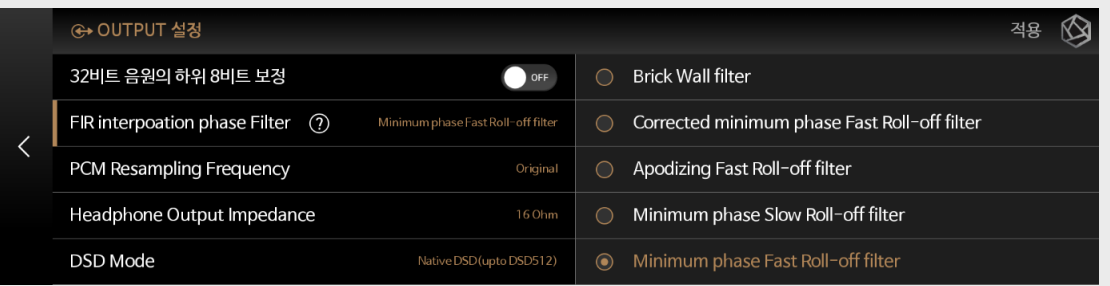

## **상세기능 - 15. 입·출력 설정**

#### [15-5. PCM Resampling Frequency]

- Sampling Frequency를 설정하는 메뉴입니다.
- 원음 그대로 출력하기를 원하면 Original Sampling Rate, 리샘플링 기능을 사용하려면 원하는 샘플링 레이트
- (48kHz, 96kHz, 192kHz 등)를 선택합니다.

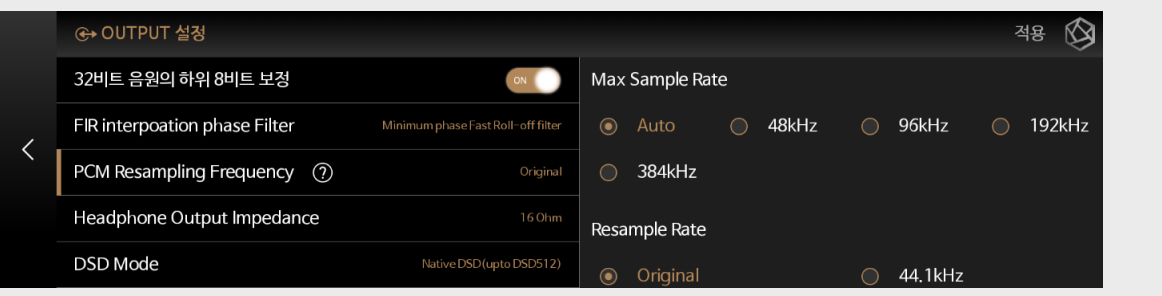

#### [15-6. Headphone Output Impedance]

- Headphone의 Output Impedance을 설정하는 메뉴입니다.
- 사용자의 헤드폰 사양에 맞는 출력 (16Ω, 32Ω, 50Ω, 100Ω)을 선택하면 더 좋은 음질을 청취할 수 있습니다.

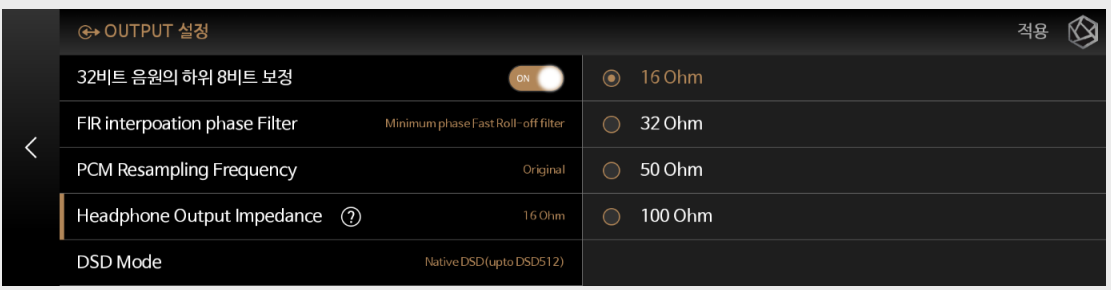

#### [15-7. DSD Mode]

- DSD 음원 재생 시 DAC으로 전달할 오디오 샘플의 전송 포맷 (Native, DOP, PCM)을 결정합니다.
- Native 모드 일 경우에는 DSD 재생시 아날로그 출력으로는 DSD512까지 지원하지만, 디지털 출력으로는 소리가 나지 않습니다. - DOP 모드일 경우에는 아날로그 출력으로는 소리가 나지 않고, 디지털 출력으로 DSD256까지 오디오 데이터를 전송합니다.
- Optical, COAX의 경우에는 DSD64까지만 지원합니다.
- DSD to PCM 모드의경우에는 DSD128까지 지원하며 디지털, 아날로그 출력에서 동시에 소리가 납니다.

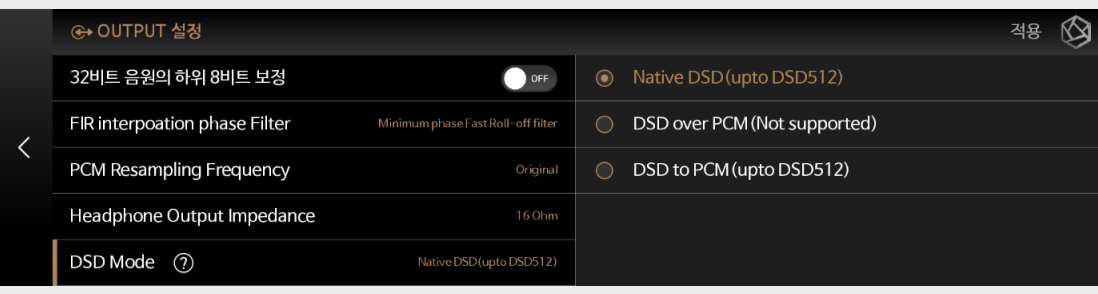

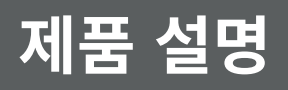

### **상세기능 - 16. 로즈스토어**

- 메인 위젯에서 로즈스토어 메뉴를 클릭하면 로즈스토어 화면으로 이동합니다.(나) - 로즈스토어에서는 시스템 업데이트를 하지 않고 로즈에서 제공하는 최신 로즈튜브, TIDAL , 팟캐스트 App을 설치할 수 있습니다.

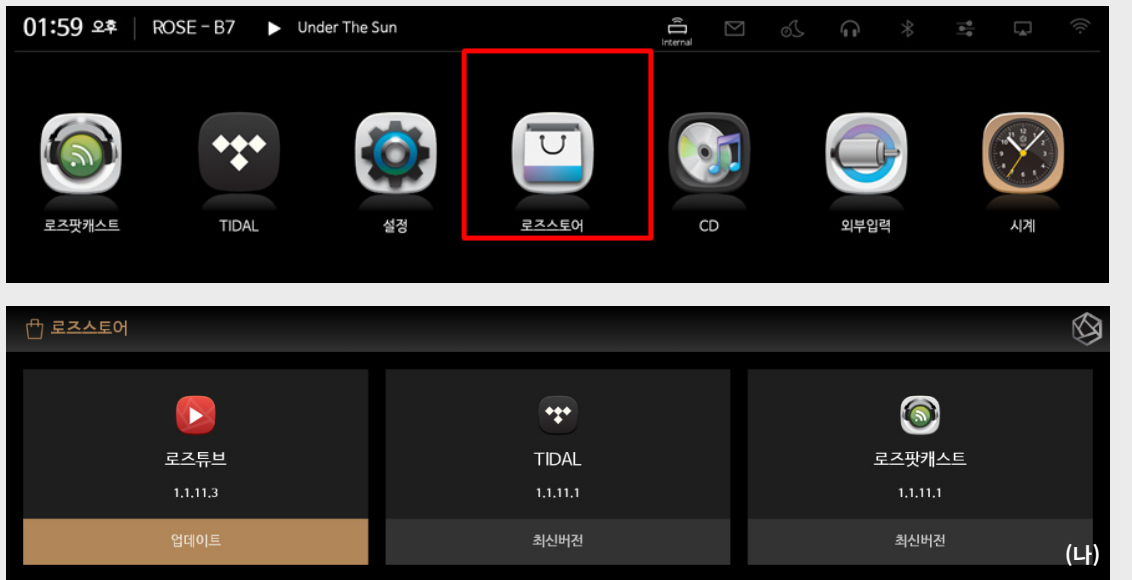

### **상세기능 - 17. 리모트앱 (ROSE Connect)**

- iOS는 App Store, Android는 Play 스토어 또는 Google Play에서 ROSE Connect Premium(  $[0.96]$  )을 검색하여 앱 다운로드 후 설치하여 연결 가능합니다.

- MSP202과 ROSE Connect는 동일한 AP (무선 네트워크)에 연결되어 있어야 하며, ROSE Connect Premium로 MSP202을 원격 제어할 수 있습니다. (음악, 비디오, 라디오, 로즈튜브, 로즈팟캐스트, TIDAL, 벅스, 기기옵션 설정, 볼륨/전원 등 리모컨 기 능)

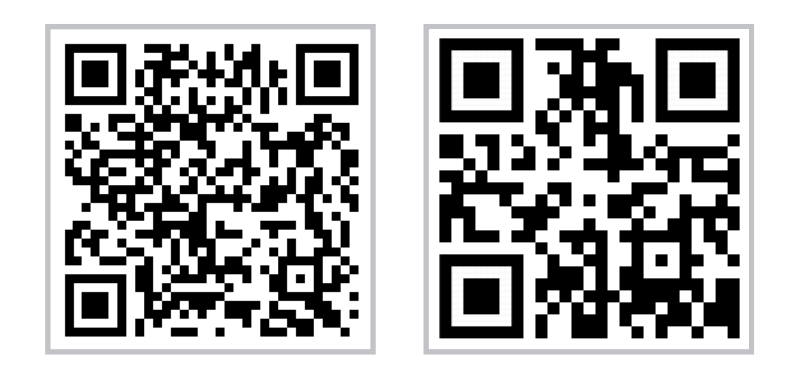

#### **상세기능 - 18. 기타**

#### [**18-1. RoonReady**]

- RoonReady와 연동하여 음원을 재생할 수 있습니다.

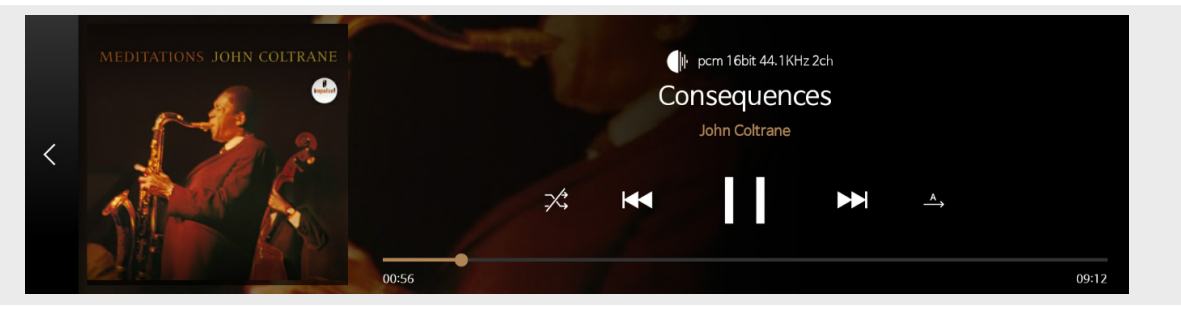

## **SPECIFICATIONS**

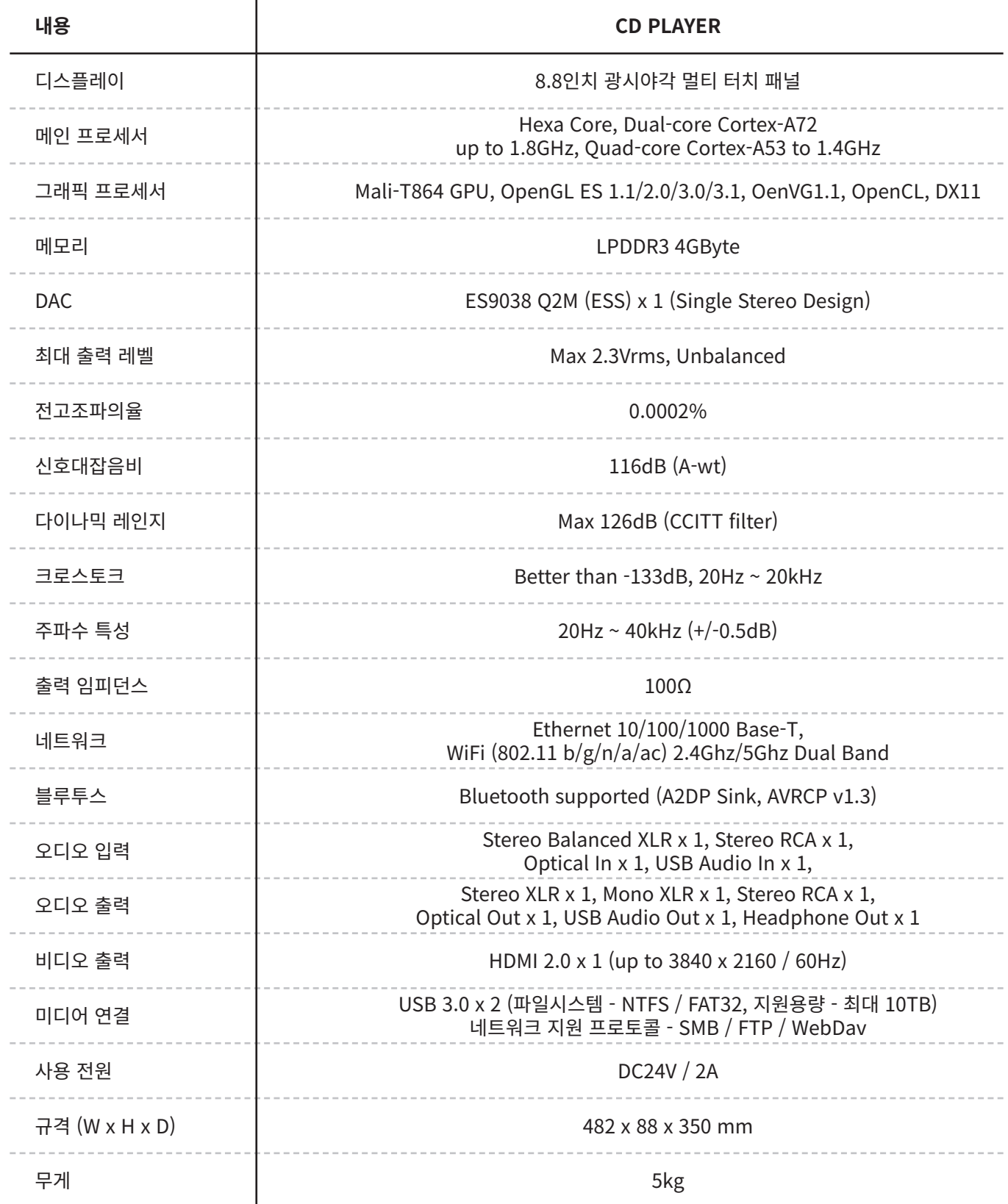

## **MEMO**

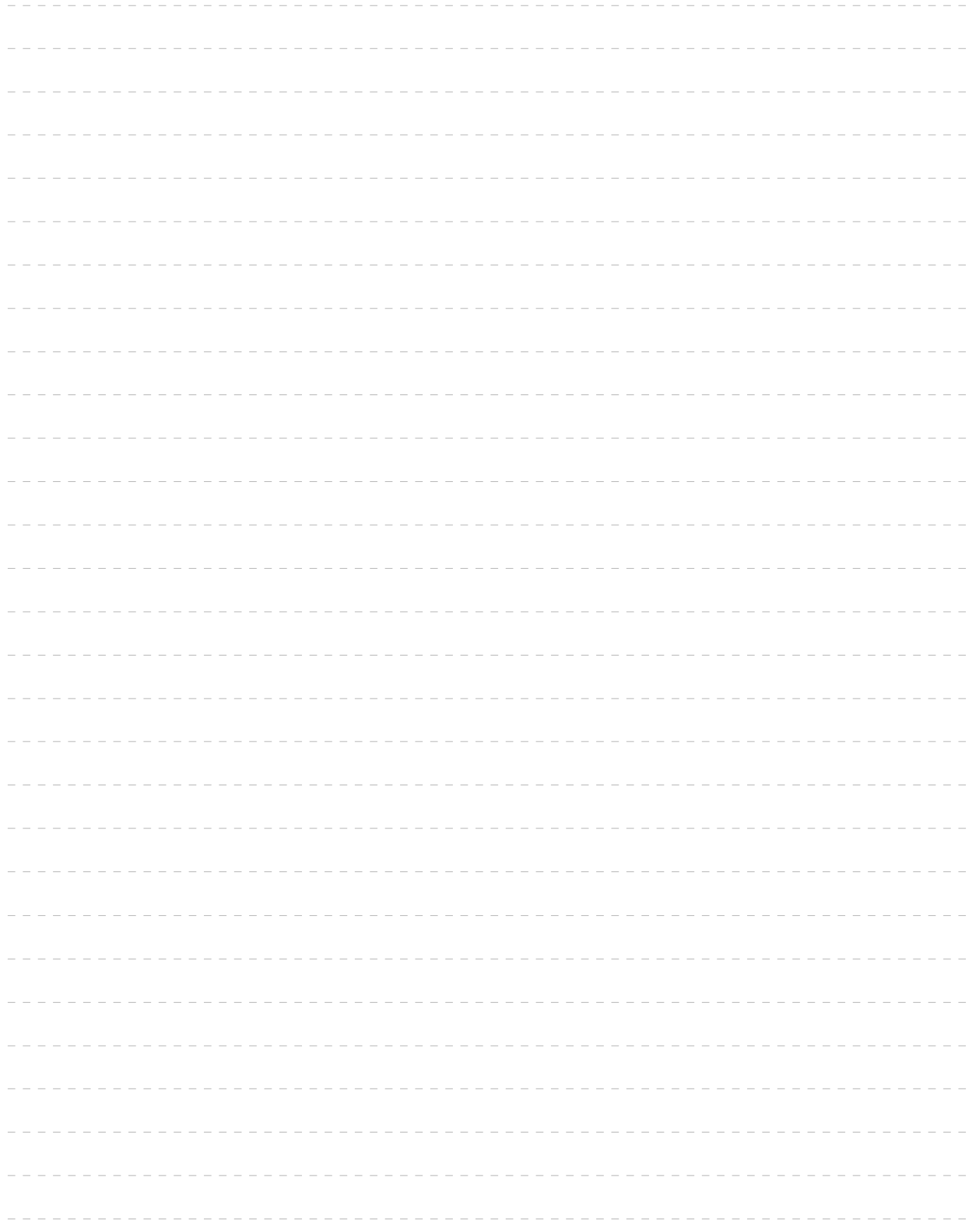

# ------------\_\_\_\_\_\_\_\_\_\_\_\_\_\_\_ \_\_\_\_\_\_\_\_\_\_\_\_\_\_\_\_\_\_\_\_\_\_\_\_\_\_\_\_ \_\_\_\_\_\_\_\_\_\_\_\_\_\_\_\_\_\_\_\_\_\_\_ \_\_\_\_\_\_\_\_\_\_\_\_\_\_\_\_\_\_\_\_\_\_\_\_\_\_\_\_\_\_\_\_\_\_\_\_\_\_ . . . . . . . . . . . . . \_\_\_\_\_\_\_\_\_\_\_\_\_\_\_\_\_\_\_\_\_ \_\_\_\_\_\_\_\_\_\_\_\_\_\_\_\_\_\_\_\_\_\_\_\_\_\_\_\_\_\_\_\_\_\_\_\_\_ -----------<u>a da da da da</u>  $\frac{1}{2}$  =  $\frac{1}{2}$  =  $\frac{1}{2}$  =  $\frac{1}{2}$  =  $\frac{1}{2}$  =  $\frac{1}{2}$  =  $\frac{1}{2}$

## **MEMO**

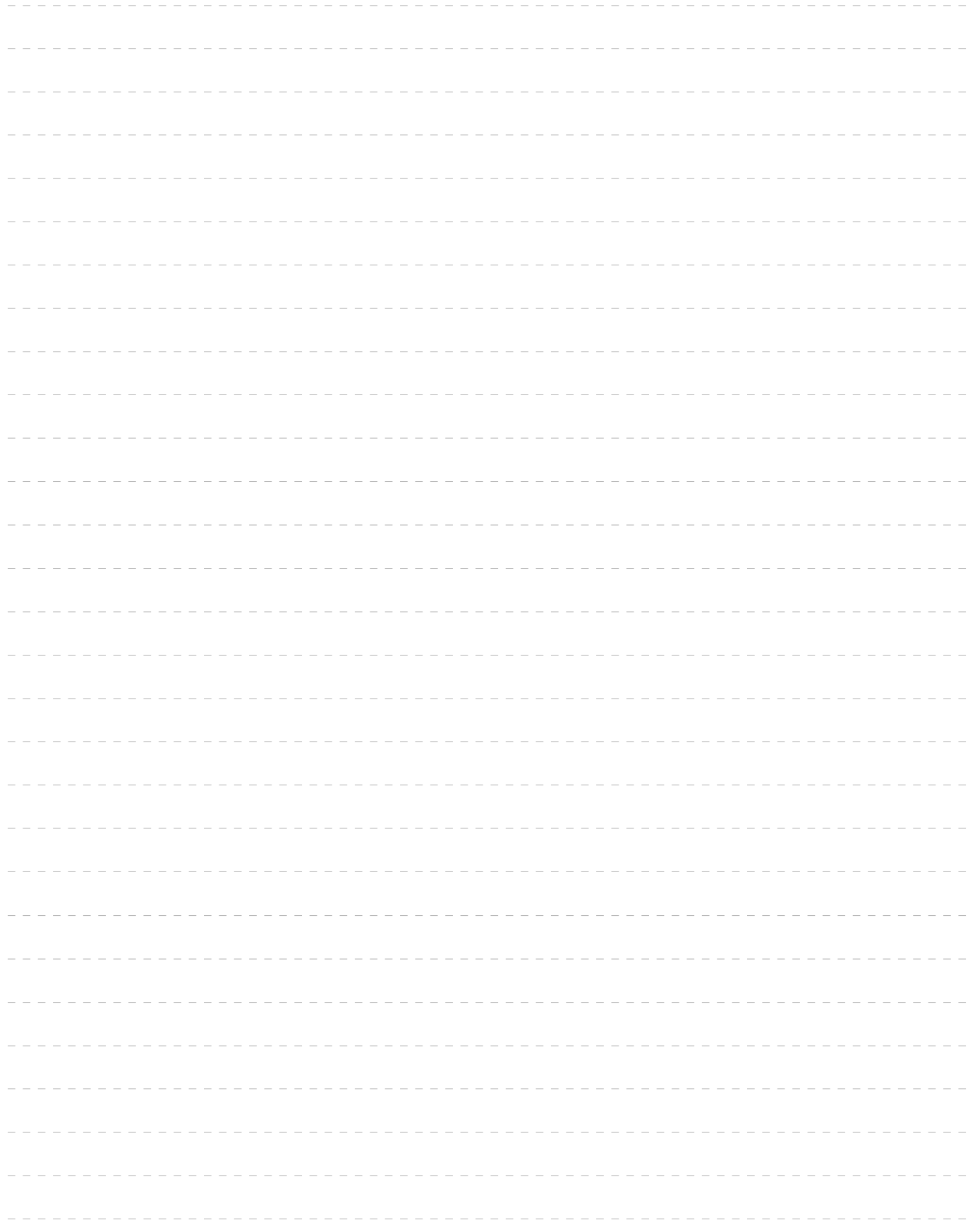

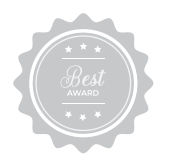

## 제품 보증서

- Quality guarantee -

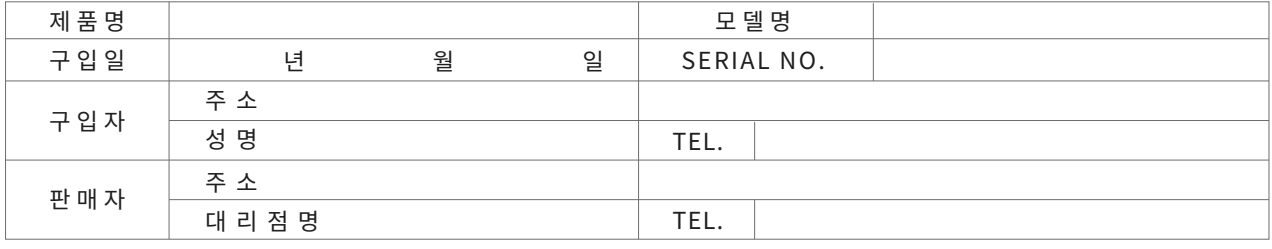

#### 제품 보증 조건

무상 서비스: 보증기간 내의 경우

유상 서비스: 1. 보증기간이 경과한 경우

- 2. 보증기간 이내인 경우
- 사용상의 취급 부주의로 인한 고장 발생 시
- 사용자 임의의 수리나 개조하여 고장 발생 시
- 수송 중의 잘못으로 인한 고장 발생 시
- 화재, 수해 등 천재지변에 의한 고장 또는 손상 발생 시
- 전원의 이상으로 인한 고장 발생 시
- 보증서의 제시가 없을 시
- 소모성 부품이 마모되어 고장 발생 시

#### 제품 보증서

- 본 제품은 엄밀한 품질관리 및 검사 과정을 거쳐서 만들어진 제품입니다.
- 제품이 제조상의 결함으로 인한 고장이 발생했을 경우 구입일로부터 보증기간 이내에는 무상 수리해 드립니다.
- 본 제품의 보증기간이 경과한 후에 발생한 고장에 대해서는 실비로 유상 수리해 드립니다.
- 이 보증서의 각 해당란에 소정 항목이 기재되지 않거나 보증서를 부실했을 경우 무상 서비스를 받지 못하므로 별도 보관 바랍니다.

#### 서비스 접수 안내

- 제품에 고장이 발생하였을 경우에는 구입하신 판매자에게 연락해 주십시오.
- 접수하실 때에는 주소, 성명, 전화번호와 고장상태, 불편한 사항을 알려주십시오.

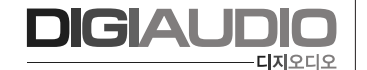

06302 서울특별시 강남구 논현로 134, 3층 (도곡동 연산MS빌딩) 전화: 02-6204-4200 팩스: 02-6442-4210

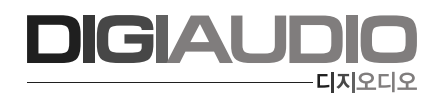